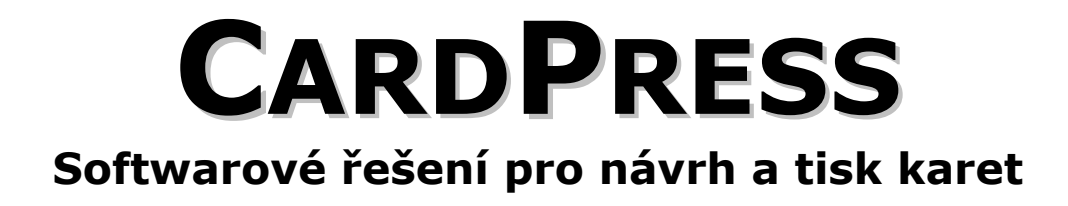

# **Uživatelská příručka**

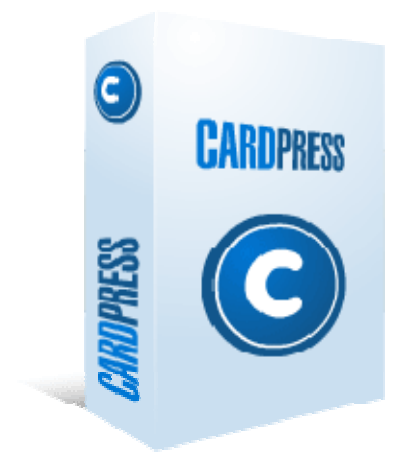

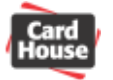

## **Obsah**

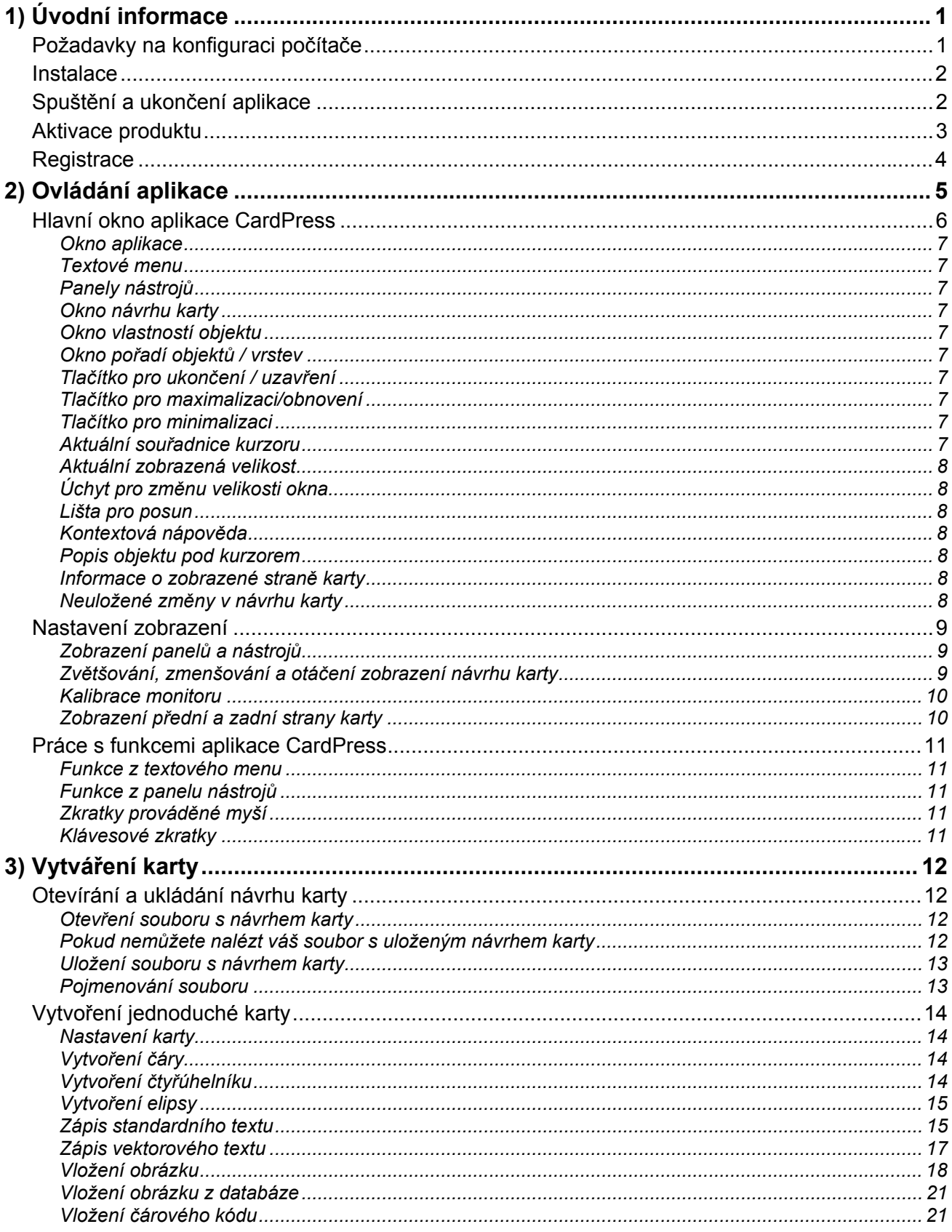

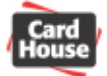

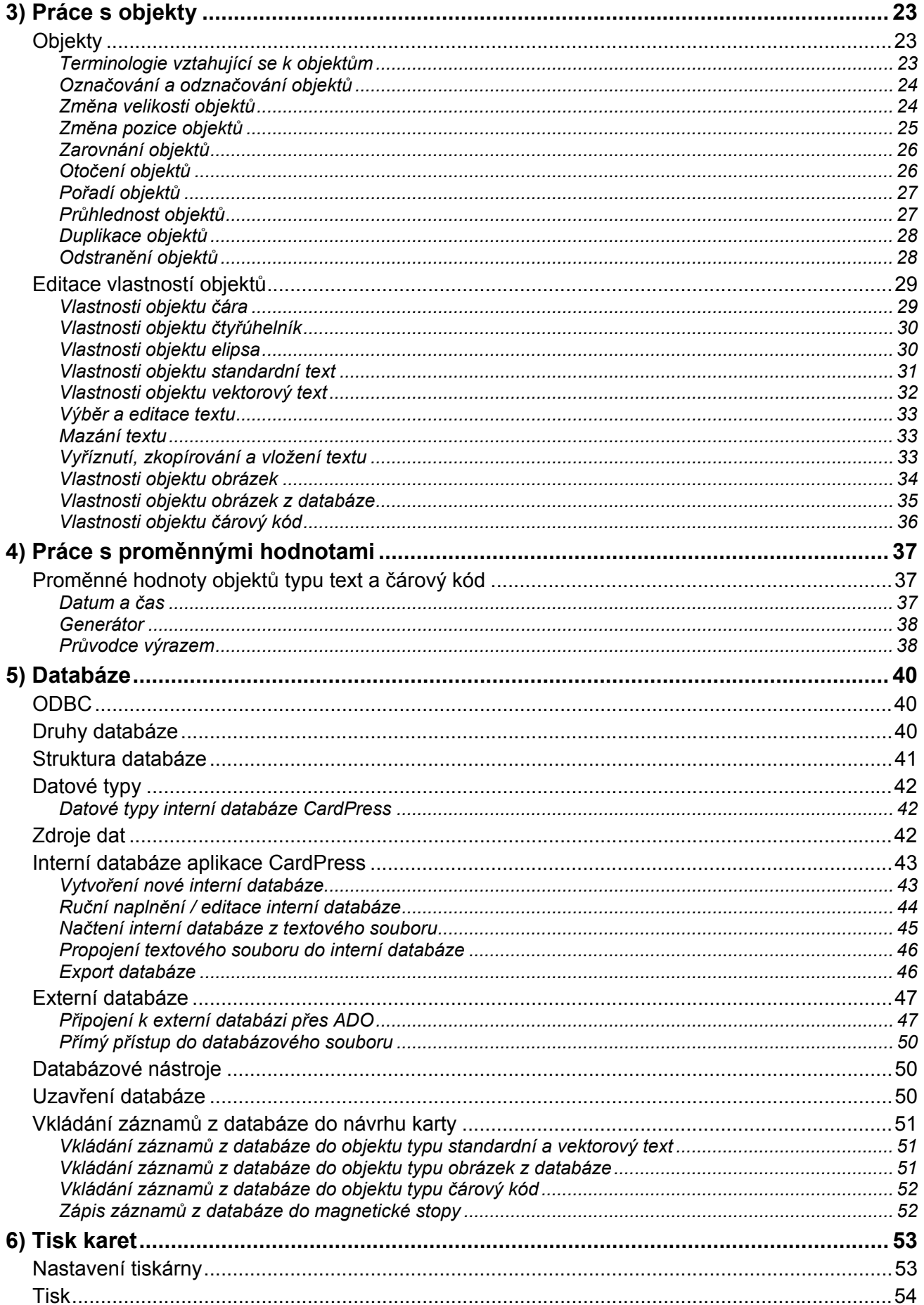

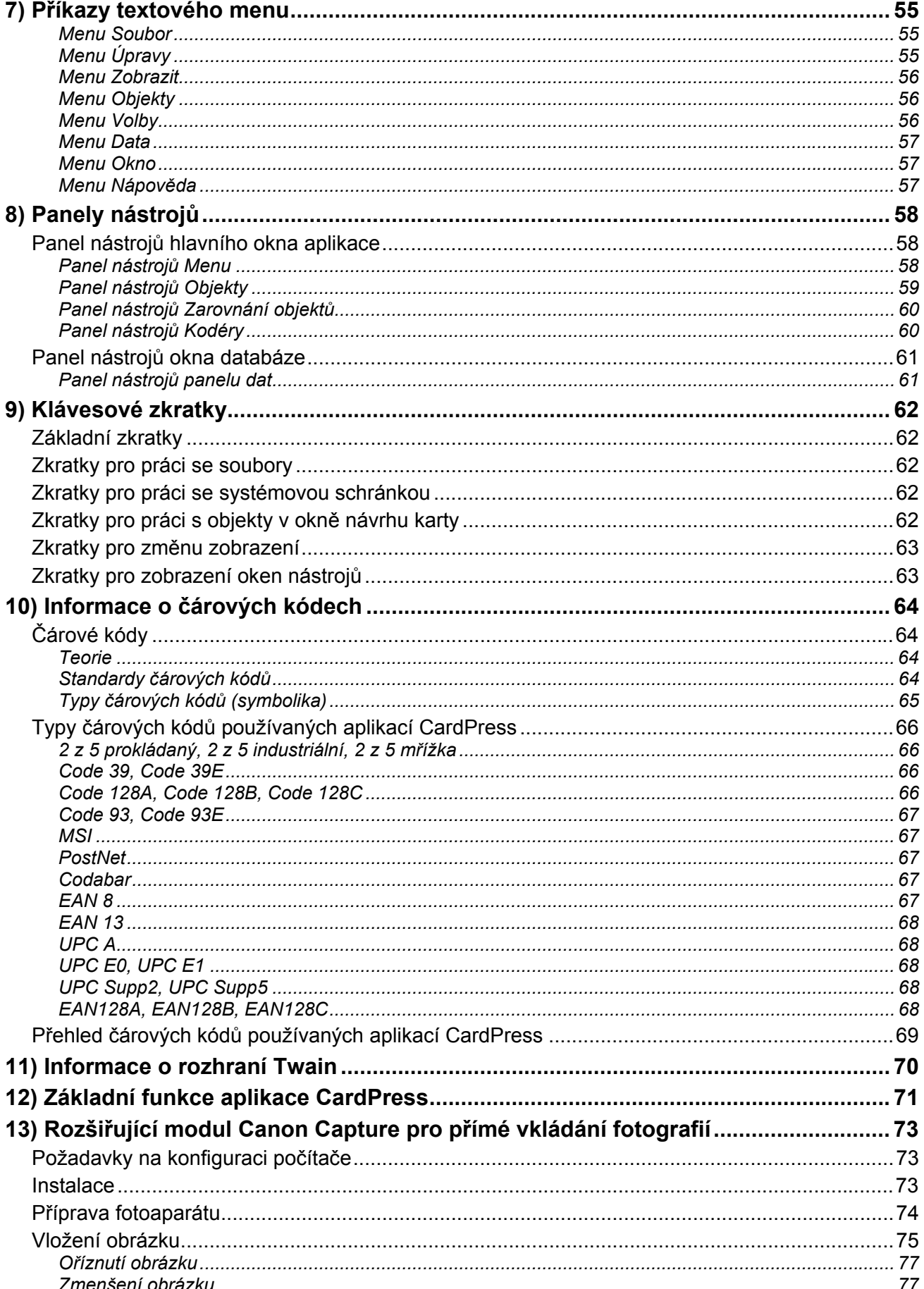

<span id="page-4-0"></span>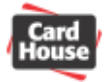

## *1) Úvodní informace*

V této sekci se dozvíte, jakým způsobem aplikaci nainstalovat, jak ji spustit a zaregistrovat.

## *Požadavky na konfiguraci počítače*

## **Minimální konfigurace:**

Procesor Pentium II, 450 MHz RAM 64 MB Grafická karta 32 MB 5 GB volného místa na disku Operační systém Windows 98 SR2

## **Doporučená konfigurace:**

Procesor Pentium III, 600 MHz RAM 128 MB Grafická karta 64 MB 5GB volného místa na disku Operační systém Windows XP

## **Optimální konfigurace pro provoz s databázemi:**

Procesor Pentium 4, 2 GHz RAM 256 MB Grafická karta 64 MB 20GB volného místa na disku Operační systém Windows XP

Provoz byl testován na operačních systémech Windows 98 SR2, ME, 2000, NT 5.0, XP Home a XP Professional.

<span id="page-5-0"></span>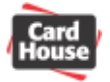

## *Instalace*

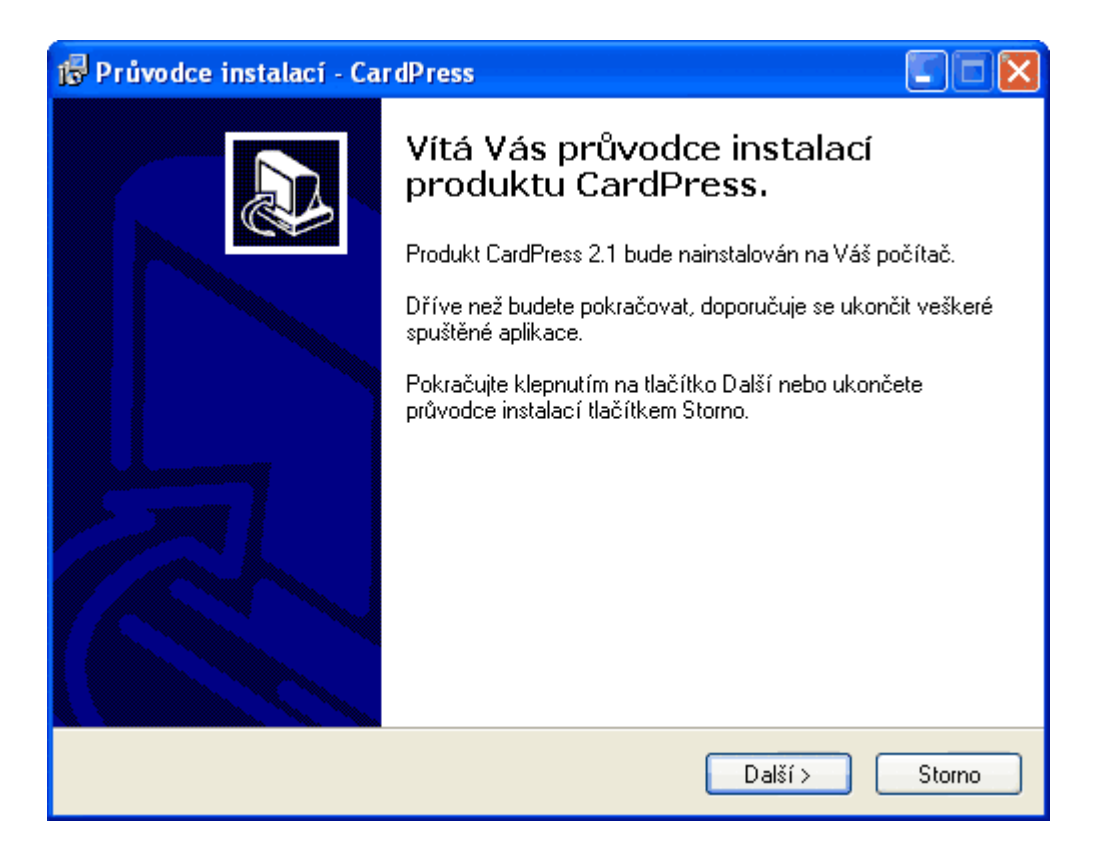

- po spuštění instalátoru vyberte jazyk instalace a potvrďte jej tlačítkem "**OK**"
- po spuštění průvodce instalátoru pokračujte kliknutím na tlačítko "Další"
- zaškrtnutím zvolte souhlas s licenčními podmínkami. Pokud svůj souhlas nepotvrdíte, instalace nebude pokračovat. Klikněte na tlačítko "Další"
- v dalším okně můžete zvolit instalační cestu. Pokud nechcete složku změnit, pokračujte tlačítkem "**Další**"
- nyní můžete zadat název zástupce aplikace v nabídce Start. Pokračujte kliknutím na tlačítko "**Další**"
- pokud si přejete vytvořit také zástupce aplikace na ploše, ponechte volbu zaškrtnutou. Pokračujte kliknutím na tlačítko "Další"
- po zobrazení navolených parametrů kliknutím na tlačítko "**Instalovat**" spustíte proces instalace
- po dokončení instalace průvodce uzavřete kliknutím na tlačítko "Dokončit"
- nyní je aplikace připravena k práci

## *Spuštění a ukončení aplikace*

Po úspěšné instalaci aplikace je možno ji spustit buď poklepáním na ikonu  $\overline{c_{\text{ardPress}}}$  na ploše nebo výběrem z menu Windows "**Start** – **Programy** – **CardPress** – **CardPress**" (byl-li ponechán během instalace beze změny standardní zástupce aplikace).

Ukončení aplikace se provede jednoduše buď kliknutím na symbol X (**pravej)** v pravém horním rohu okna aplikace nebo výběrem z menu "**Soubor** – **Konec**"

<span id="page-6-0"></span>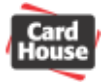

## *Aktivace produktu*

Pokud není aplikace aktivována, pracuje v režimu demoverze (vytvořené návrhy karet není možno ukládat a na karty je tištěn výrazný nápis "Demo").

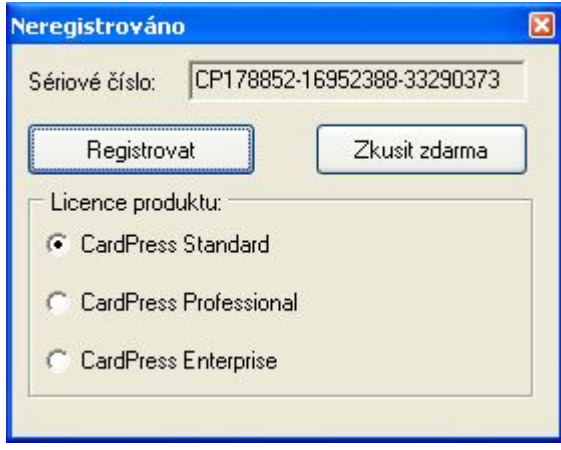

Aktivace aplikace CardPress se provede pouhým vložením hardwarového klíče ještě před jejím spuštěním:

- 1. vložte hardwarový klíč do libovolného USB portu Vašeho počítače
- 2. vyčkejte několik vteřin, dokud není klíč systémem detekován
- 3. spusťte aplikaci CardPress.

Poznámka: hardwarový klíč je nutno mít připojený pouze během spouštění aplikace. Pokud již aplikace CardPress běží, je možno jej vyjmout (např. z důvodu připojení tiskárny plastových karet).

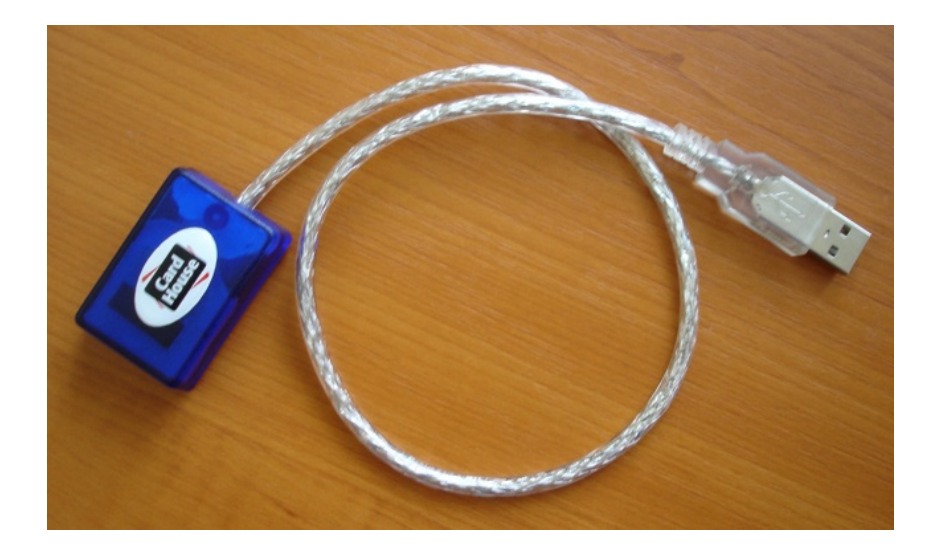

<span id="page-7-0"></span>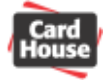

## *Registrace*

Upozornění: pokud neprovedete registraci, nemáte nárok na uživatelskou podporu, aplikace však přesto bude plně funkční.

Během registrace je nutno mít připojený hardwarový klíč.

Registrační formulář vyvoláte z menu "**Nápověda – O aplikaci**" kliknutím na tlačítko "**Registrace**". Registrační formulář lze také vyvolat během spouštění aplikace s odpojeným hardwarovým klíčem kliknutím na tlačítko "Registrace"

Během registrace je nutno vyplnit všechny registrační údaje. Kliknutím na tlačítko "**Registrovat**" je registrace odeslána pomocí vašeho internetového připojení. Po úspěšně provedené registraci dojde k automatickému stažení licence do vašeho hardwarového klíče. Pokud nemáte připojení k internetu, proveďte registraci telefonicky na uvedeném telefonním čísle.

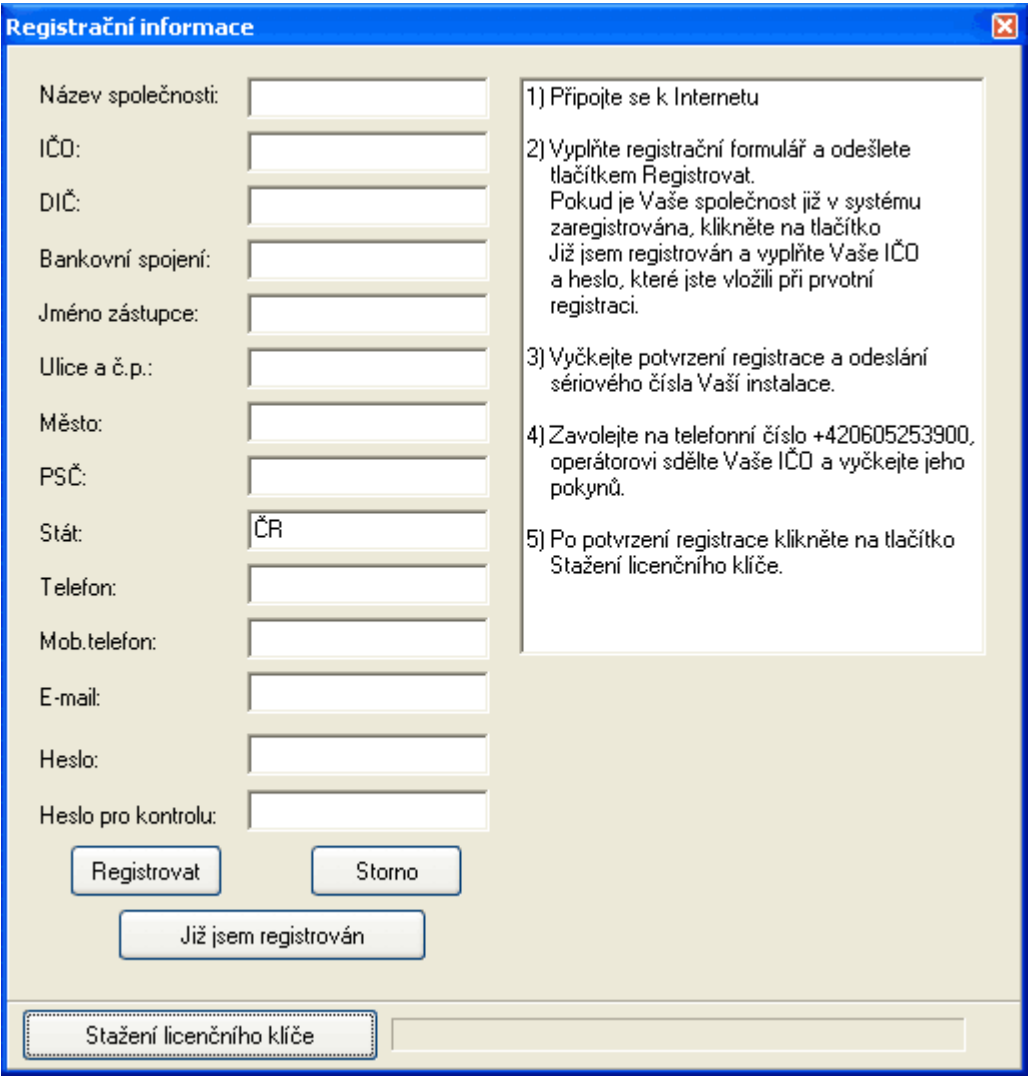

<span id="page-8-0"></span>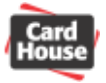

## *2) Ovládání aplikace*

V této sekci se dozvíte základní informace o ovládání aplikace pro návrh a tisk karet CardPress. Jsou zde popsány nejdůležitější ovládací prvky aplikace a způsob, jakým můžete astavit zobrazení, které vám vyhovuje. n

Poznámka: některé funkce, které jsou zde popsány, nemusí být funkční ve všech verzích aplikace

<span id="page-9-0"></span>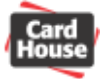

## *Hlavní okno aplikace CardPress*

Níže uvedený obrázek představuje hlavní pracovní okno aplikace pro návrh a tisk karet CardPress.

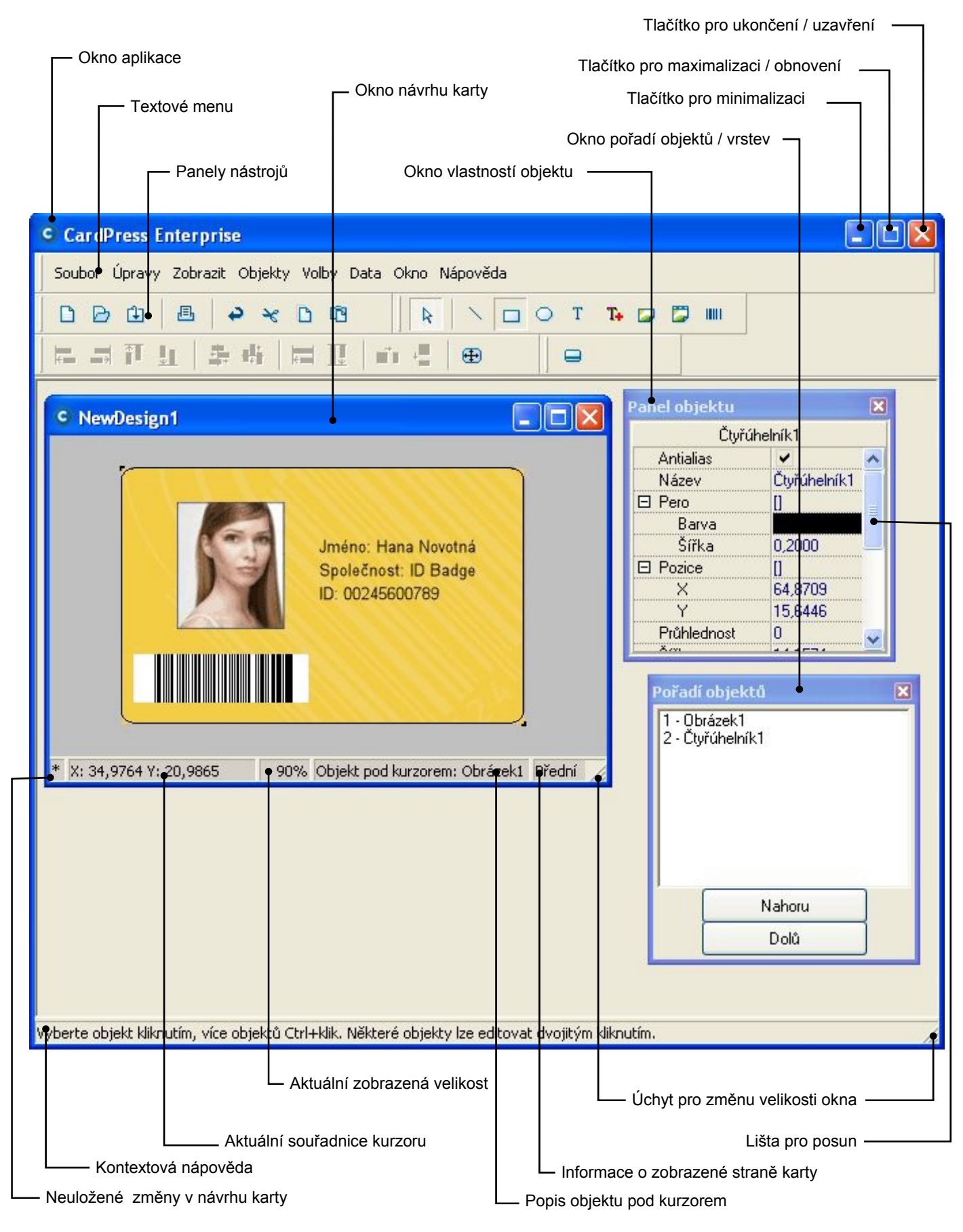

<span id="page-10-0"></span>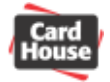

## **Okno aplikace**

Hlavní okno aplikace, je zde uveden její název

## **Textové menu**

Zde jsou vyobrazeny všechny položky pro práci s návrhem karty

## **Panely nástrojů**

Nejčastěji používané položky pro práci s návrhem karty jsou kromě textového menu ještě uvedeny zde pro rychlé použití s názornou ikonou.

## **Okno návrhu karty**

V tomto okně je zobrazena aktuální podoba navrhované karty, zde je také možno měnit velikost, umístění nebo obsah všech elementů návrhu (obrázek, text, položka databáze, atd.)

## **Okno vlastností objektu**

Zde je možno přesně nastavit všechny vlastnosti libovolného elementu, který je aktuálně vybraný v okně návrhu karty.

## **Okno pořadí objektů / vrstev**

Každý objekt představuje jednu vrstvu. Představme si, že jednotlivé objekty jsou nakresleny na samostatných průhledných fóliích a tyto fólie jsou složeny na sebe tak, že tvoří kompletní obraz. Zde je možno definovat pořadí všech objektů v okně návrhu karty. Lze tak např. nastavit, zda má být obrázek umístěn nad textem či pod ním apod.

### **Tlačítko pro ukončení / uzavření**

Tímto tlačítkem lze ukončit okamžitě celou aplikaci. Obdobně lze příslušným tlačítkem také zavřít libovolné okno aplikace.

### **Tlačítko pro maximalizaci/obnovení**

Tímto tlačítkem lze maximalizovat aplikaci na celou plochu monitoru či příslušné okno na celou pracovní plochu aplikace. Opětovným stiskem tlačítka se okno zmenší na původní velikost.

## **Tlačítko pro minimalizaci**

Stiskem tohoto tlačítka dojde k minimalizaci aplikace do lišty, popř. okna do spodní části hlavního okna aplikace.

### **Aktuální souřadnice kurzoru**

Zde se zobrazuje aktuální pozice kurzoru. Údaj je v milimetrech s přesností na 4 desetinná místa.

<span id="page-11-0"></span>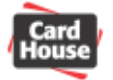

## **Aktuální zobrazená velikost**

Zde je uvedena v procentech aktuální zobrazená velikost karty v poměru ke skutečné velikosti.

## **Úchyt pro změnu velikosti okna**

Pokud na tomto místě přidržíte levé tlačítko myši, můžete změnit velikost příslušného okna jak v horizontálním, tak i vertikálním směru.

## **Lišta pro posun**

Tato lišta se zobrazí v případě, že obsah okna přesahuje jeho velikost. Přidržením levého tlačítka myši na této liště a jejím pohybem nahoru nebo dolů lze posunovat obsah v aktuálním okně nahoru nebo dolů. Obdobně lze posunovat obsah klikáním na okrajové šipky lišty.

## **Kontextová nápověda**

V tomto řádku se objevuje krátká nápověda týkající se k právě prováděné činnosti.

## **Popis objektu pod kurzorem**

V tomto řádku se objevuje jméno aktuálního objektu, nad kterým je umístěn kurzor.

## **Informace o zobrazené straně karty**

Zde je viditelná informace, zda je aktuálně zobrazená přední nebo zadní strana karty. Kliknutím levým tlačítkem myši lze zároveň stranu karty přepnout.

## **Neuložené změny v návrhu karty**

Pokud dojde ke změně v návrhu karty, v tomto poli se zobrazí symbol hvězdičky, který indikuje, že nastaly neuložené změny. Po uložení návrhu do souboru symbol hvězdičky zmizí.

<span id="page-12-0"></span>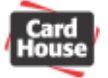

## *Nastavení zobrazení*

## **Zobrazení panelů a nástrojů**

Pomocí položky "Zobrazit – Panely nástrojů" v textovém menu aplikace můžete skrýt či zobrazit jednotlivé panely nástrojů.

Pomocí položky "Zobrazit – Nástroje" v textovém menu aplikace můžete skrýt či zobrazit okno vlastností objektu, okno pořadí objektů / vrstev či okno databázových záznamů.

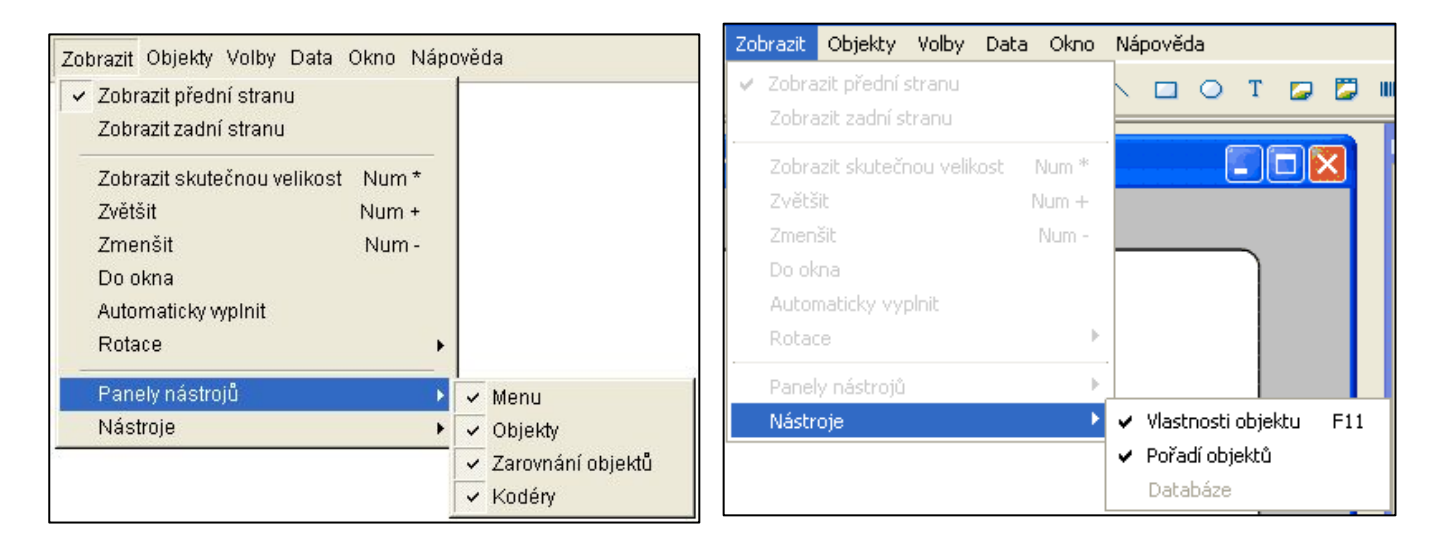

## **Zvětšování, zmenšování a otáčení zobrazení návrhu karty**

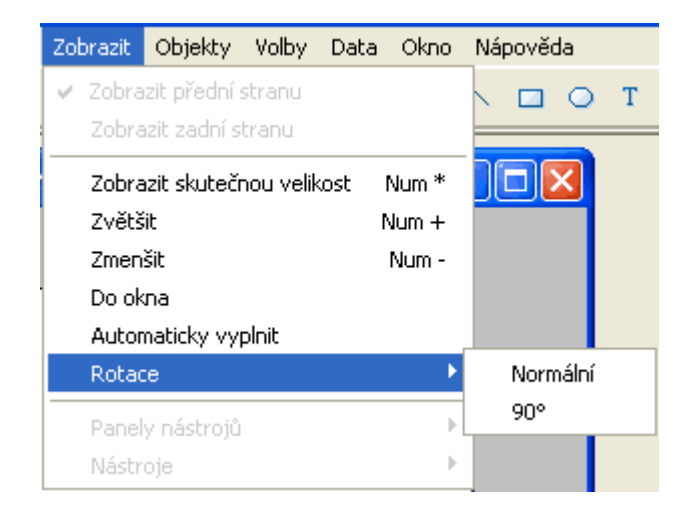

V menu "**Zobrazit**" lze nalézt následující položky:

**Zobrazit skutečnou velikost** – zobrazení karty bude zvětšeno/zmenšeno, aby odpovídalo její skutečné velikosti

**Zvětšit** – zvětší zobrazení karty o 50%

**Zmenšit** – zmenší zobrazení karty o 50%

**Do okna** – zvětší nebo zmenší zobrazení karty tak, aby vyplnila celé okno návrhu

**Automaticky vyplnit** – automaticky zvětšuje nebo zmenšuje zobrazení karty tak, aby vyplnila celé okno návrhu. Ke změně velikosti dojde při každé změně velikosti okna.

**Rotace** – lze zvolit zobrazení na šířku - "Normální", nebo na výšku – "90<sup>o</sup>

<span id="page-13-0"></span>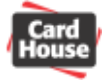

## **Kalibrace monitoru**

Pomocí menu "Volby – Nastavení" můžete zobrazit nastavení kalibrace monitoru. V nově otevřeném okně lze zadat buď přímo rozlišení monitoru v dpi, které používáte, nebo pomocí posuvných jezdců optimalizovat nastavení tak, aby jeden malý dílek stupnice na monitoru přesně odpovídal skutečnému rozměru 1 mm.

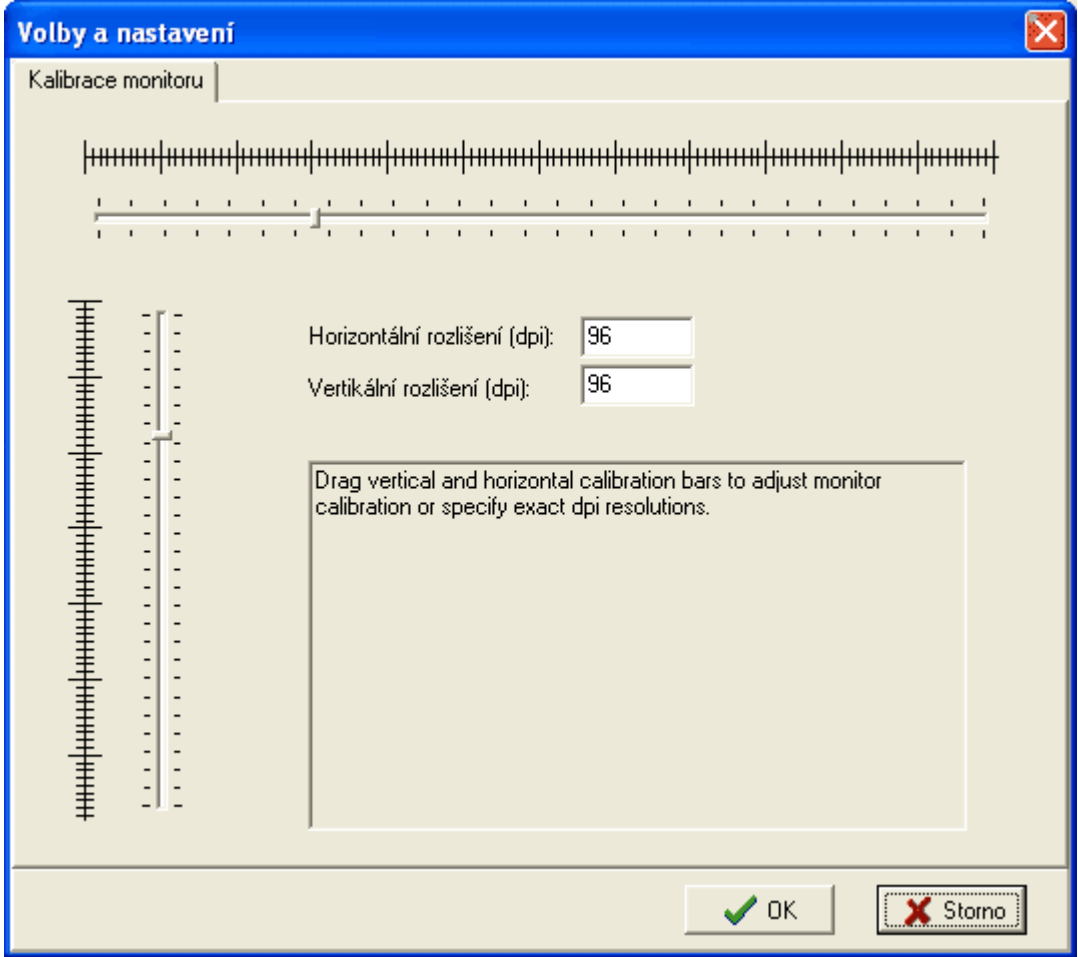

## **Zobrazení přední a zadní strany karty**

Volbami v menu "**Zobrazit** – **Zobrazit přední stranu**" a "**Zobrazit** – **Zobrazit zadní stranu**" lze přepínat zobrazení přední a zadní strany karty. Přepnout zobrazení je také možno kliknutím na informaci o zobrazené straně karty v okně návrhu karty.

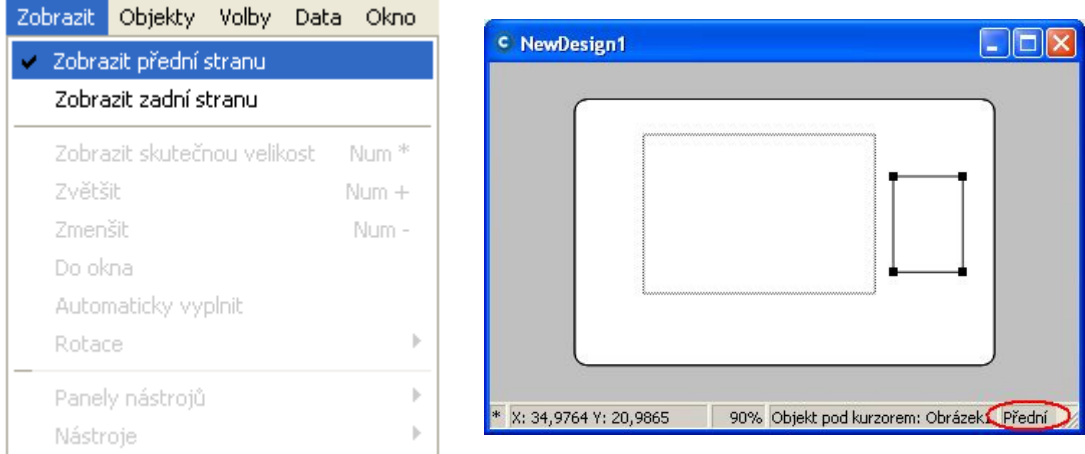

<span id="page-14-0"></span>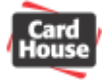

## *Práce s funkcemi aplikace CardPress*

Veškeré funkce, ať už zadané z textového menu, nebo pomocí panelu nástrojů, definují operaci, která se má s kartou provést. Aplikace umožňuje zadání stejné funkce několika způsoby. Můžete vybrat příkaz z textového menu, pomocí panelu nástrojů, nebo klávesovou zkratkou.

## **Funkce z textového menu**

Všechny funkce, kterými aplikace disponuje, jsou přehledně seskupené v textovém menu. Některé funkce provedou požadovanou operaci okamžitě, jiné nejprve zobrazí dialogový box, ve kterém lze zadat potřebné parametry.

## **Funkce z panelu nástrojů**

Panel nástrojů umožňuje rychlý přístup k několika nejpoužívanějším funkcím. Můžete jediným kliknutím začít navrhovat novou kartu, stávající uložit, či uloženou znovu otevřít. Položky práce se systémovou schránkou Windows (vyjmout, kopírovat, vložit) jsou také dostupné z panelu nástrojů. Dále můžete okamžitě vykreslit některé objekty, jako čáru, text, obdélník, elipsu, obrázek či čárový kód. Nakonec, pouze z panelu nástrojů můžete provést potřebné zarovnání či rozmístění objektů. Více informací o panelu nástrojů se dozvíte v kapitole [8\) Panely nástroj](#page-61-1)ů.

## **Zkratky prováděné myší**

Pomocí myši můžete získat rychlý přístup ke vlastnostem každého objektu. Abyste zobrazili okno s vlastnostmi objektu, dvakrát klikněte levým tlačítkem myši na požadovaný objekt v okně návrhu karty.

## **Klávesové zkratky**

Některé funkce můžete také rychle ovládat pomocí klávesových zkratek. Pokud k danému příkazu textového menu existuje klávesová zkratka, je uvedena na pravém okraji příslušné položky. Některé standardní klávesové zkratky naleznete i v jiných aplikacích systému Windows. Seznam všech klávesových zkratek používaných aplikací CardPress najdete v kapitole [9\) Klávesové zkratky.](#page-65-1)

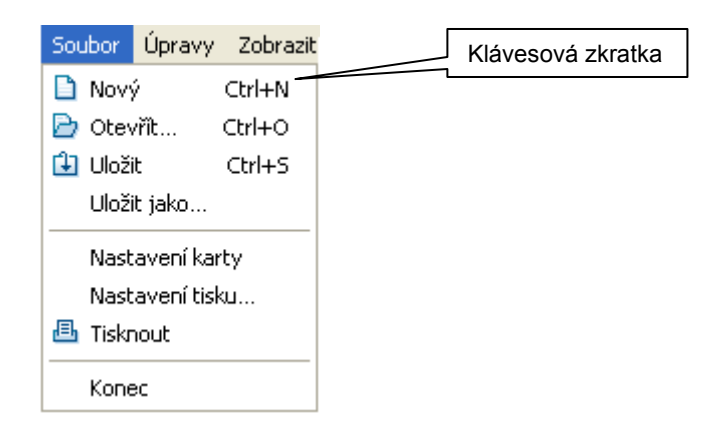

<span id="page-15-0"></span>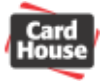

## *3) Vytváření karty*

Tato sekce vám vysvětlí, jak vytvořit návrh nové karty, jak ji uložit a uloženou otevřít.

## *Otevírání a ukládání návrhu karty*

Otevírání a ukládání souboru s návrhem karty je v podstatě stejné jako v libovolné jiné aplikaci Windows.

## **Otevření souboru s návrhem karty**

Pro vytvoření nového prázdného návrhu karty stiskněte kdykoliv ikonu  $\Box$  z panelu nástrojů. nebo vyberte položku **"Soubor** – **Nový**" z textového menu. Také můžete použít kombinaci kláves **Ctrl**-**N**.

Pro otevření souboru s návrhem karty stiskněte ikonu **D** z panelu nástrojů, nebo vvberte položku **"Soubor** – **Otevřít**" z textového menu. Také můžete použít kombinaci kláves **Ctrl**-**O**. V otevřeném okně nalistujte požadovaný dokument a potvrďte tlačítkem "**Otevřít**".

## **Pokud nemůžete nalézt váš soubor s uloženým návrhem karty**

Seznam souborů se automaticky otevře ve složce, ze které jste naposledy soubor otevírali, nebo ho do ní ukládali. Pokud v seznamu souborů nemůžete váš soubor nalézt, zkuste vybrat v položce "**Oblast hledání**" jinou složku nebo disk. Také můžete zkusit otevřít položku "**Soubor** – **Naposledy otevřené** - **…**" z textového menu aplikace CardPress. Zde jsou vypsány soubory, se kterými jste naposledy pracovali.

Během práce můžete mít najednou otevřeno více souborů. Okna jednotlivých návrhů karet jsou uspořádána v hlavním okně aplikace CardPress s tím, že aktivní okno s návrhem je vždy zvýrazněno sytější barvou vrchního pruhu s názvem. Jednotlivá okna také můžete přepínat kliknutím na jejich název v textovém menu "**Okno**", nebo je pomocí stejného menu snadno uspořádat.

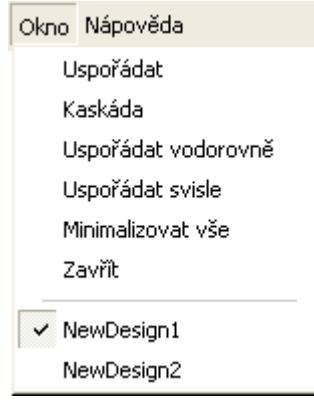

<span id="page-16-0"></span>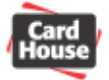

## **Uložení souboru s návrhem karty**

Pro uložení souboru stiskněte ikonu **k** z panelů nástrojů, nebo vyberte položku "**Soubor** – **Uložit**" z textového menu. Soubor uložíte také kombinací kláves **Ctrl**-**S**. Pokud návrh karty dosud nebyl uložen, aplikace CardPress se dotáže na název souboru a cestu pro uložení.

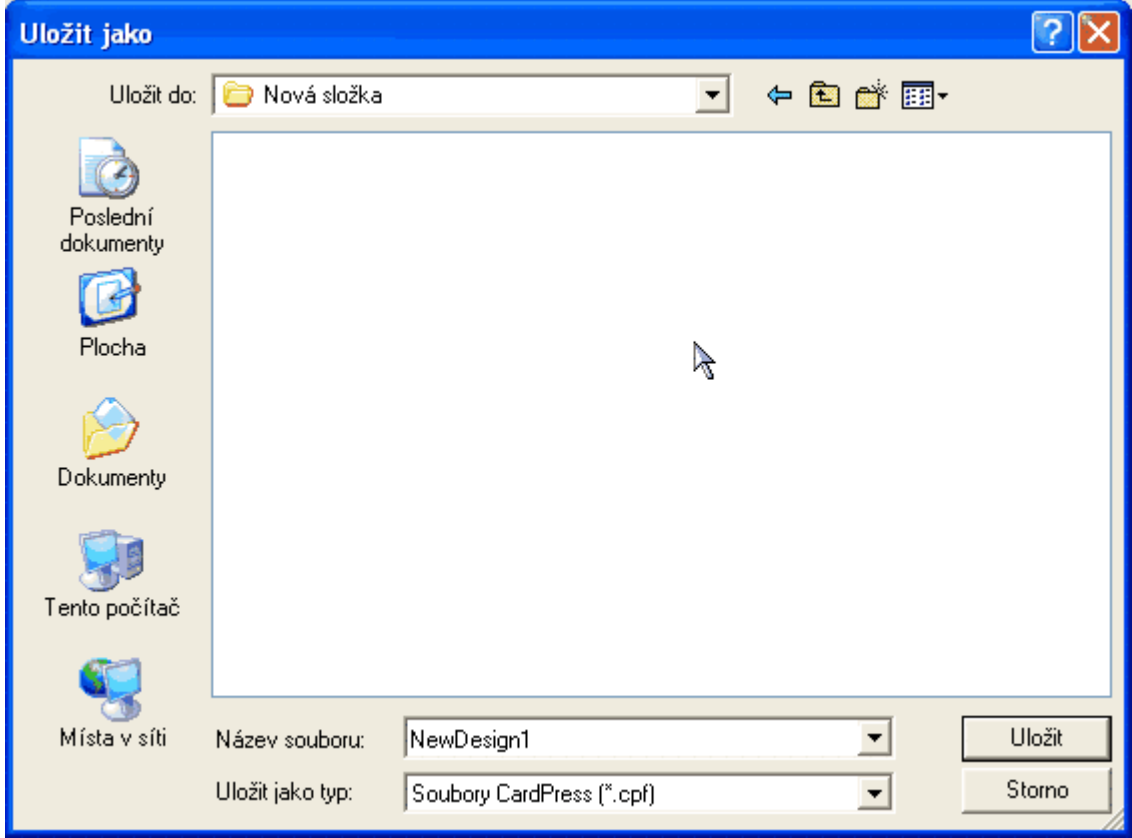

Jednoduše nalistujte složku či disk pro uložení v položce "**Uložit do:**", potom zadejte název souboru a uložení potvrďte tlačítkem "Uložit". Operaci také můžete zrušit kliknutím na tlačítko "**Storno**".

Každé další uložení již bude probíhat bez dotazu pod stejným názvem a do stejného umístění.

Požadujete-li uložení téhož souboru pod jiným názvem, vyberte položku "**Soubor** – **Uložit jako…**" z textového menu. Budete znovu dotázáni na jméno a cestu souboru. Uložení pak proběhne stejným způsobem jako v případě dosud neuloženého návrhu karty.

## **Pojmenování souboru**

Abyste mohli svůj soubor s návrhem karty co nejvýstižněji pojmenovat, můžete použít až 255 znaků dlouhé názvy souborů, a to včetně diakritiky. Jméno souboru však nesmí obsahovat znaky " **\** , **/**, **<** , **>** , \* , ? , " ,  $|$  , : , ; "

<span id="page-17-0"></span>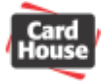

## *Vytvoření jednoduché karty*

Tato sekce vás naučí vytvořit jednoduchou kartu pomocí několika základních funkcí.

## **Nastavení karty**

Před započetím práce je nutné nastavit formát karty. To učiníte výběrem položky "**Soubor** - **Nastavení karty**" z textového menu.

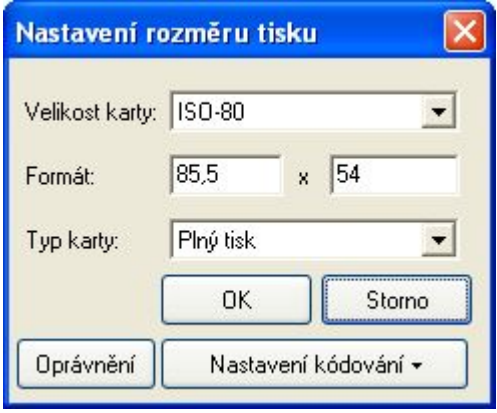

V řádku "**Velikost karty**"vyberte požadovaný rozměr karty dle média, na které budete kartu tisknout. V řádku "**Formát**" se objeví rozměry karty příslušného standardu. Běžné karty jsou standardu ISO-80 (85.5 x 54 mm). Také můžete v případě nestandardních karet vybrat velikost "**Vlastní**" a pak v řádku "**Formát**" zadat přesný rozměr.

V řádku "Typ karty" určíte, zda se jedná o běžnou kartu - "Plný tisk" (bude potištěna celá plocha karty), čipovou kartu -"**Smart karta**" (nebude potištěna oblast kontaků čipu na přední straně) nebo kartu s magnetickým pruhem - "**Magnetická karta**" (nebude potištěna oblast magnetického pruhu na zadní straně).

Pomocí tlačítka "**Oprávnění**" můžete vytvářet či rušit uživatelské účty a definovat jim práva k modifikaci designu karty či databázových dat.

Tlačítkem "**Nastavení kódování**" lze definovat data zapsaná na jednotlivé stopy magnetických karet, umístění enkodéru a sekvenci zapisovaných dat.

Volbu potvrdíte kliknutím na tlačítko "**OK**", popř. zrušíte kliknutím na tlačítko "**Storno**"

## **Vytvoření čáry**

Kliknutím na ikonu z panelu nástrojů nebo výběrem položky "**Objekty** – **Čára**" z textového menu se přepnete do režimu kreslení čar. V okně návrhu karty kliknete levým tlačítkem myši na počáteční bod čáry, podržíte tlačítko stisknuté a přesunete myš na koncový bod čáry. Uvolněním tlačítka myši bude čára vytvořena.

## **Vytvoření čtyřúhelníku**

Kliknutím na ikonu □ z panelu nástrojů nebo výběrem položky "Objekty – Čtyřúhelník" z textového menu se přepnete do režimu kreslení čtyřúhelníku. V okně návrhu karty kliknete levým tlačítkem myši na jeho počáteční bod, podržíte tlačítko stisknuté a přesunete myš na koncový bod. Uvolněním tlačítka myši bude zadaný čtyřúhelník vytvořen.

<span id="page-18-0"></span>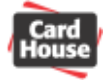

## **Vytvoření elipsy**

Kliknutím na ikonu z panelu nástrojů nebo výběrem položky "**Objekty** – **Elipsa**" z textového menu se přepnete do režimu kreslení elipsy. V okně návrhu karty kliknete levým tlačítkem myši na počáteční bod elipsy, podržíte tlačítko stisknuté a přesunete myš na koncový bod elipsy. Uvolněním tlačítka myši bude zadaná elipsa vytvořena.

## **Zápis standardního textu**

Kliknutím na ikonu <sup>T</sup>z panelu nástrojů nebo výběrem položky "Objekty – Standardní text" z textového menu se přepnete do režimu zápisu textu. V okně návrhu karty kliknete levým tlačítkem myši na počáteční bod textového pole, podržíte tlačítko stisknuté a přesunete myš na koncový bod textového pole. Uvolněním tlačítka myši bude textové pole vytvořeno. Obsahem textového pole je standardně nápis "Text".

Dvojitým kliknutím myši na textové pole nyní otevřete dialog pro zadání textu.

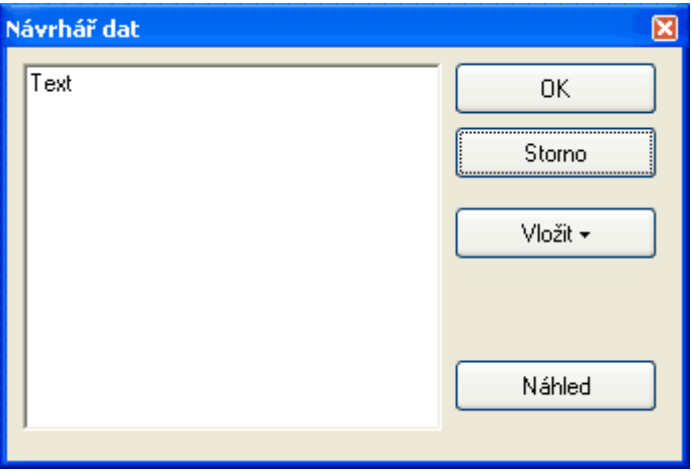

Do volného pole zapište požadovaný text. Kliknutím na tlačítko "Náhled" si můžete zadaný text ihned prohlédnout v okně návrhu karty. Volbu potvrdíte stisknutím tlačítka "OK", nebo zrušíte kliknutím na tlačítko "**Storno**".

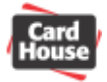

Kliknutím na tlačítko "**Vložit**" můžete do textového pole vložit některé proměnné informace:

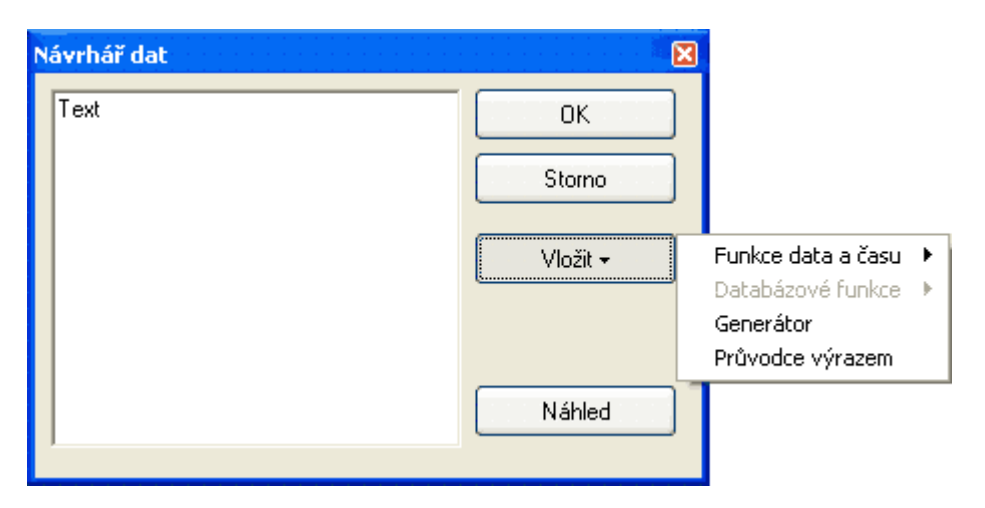

### **Funkce data a času**

"Datum" – vloží aktuální datum. Na kartě pak bude vytisknuto datum tisku karty "**Čas**" – vloží aktuální čas. Na kartě pak bude vytištěn čas tisku karty "**Datum a čas**" – vloží aktuální datum a čas. Na kartě pak budou vytisknuty datum a čas tisku karty

### **Databázové funkce**

Lze vložit číslo aktuálního řádku databáze nebo konkrétní databázové pole. Pak lze vytisknout několik karet obsahující různé databázové záznamy. (více o databázových záznamech v kapitole [5\)](#page-43-1) )

### **Generátor**

Umožní definovat číselnou řadu. Při tisku karet ve více kopiích pak bude na každou kopii karty vytištěno číslo definované generátorem (více v kapitole [Generátor\)](#page-41-1).

### Příklad:

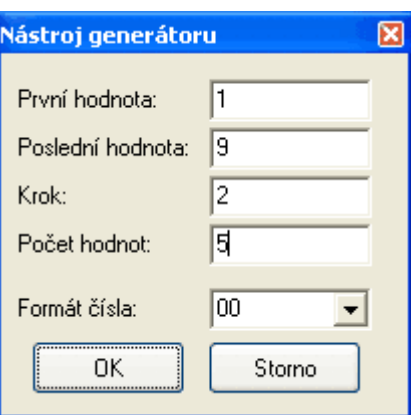

Pokud do generátoru zadáte počáteční hodnotu 1, poslední hodnotu 9, krok 2 a formát čísla 00 (počet hodnot bude nastaven automaticky), budou při tisku více kopií vytištěny karty očíslované 01, 03, 05, 07, 09.

### **Průvodce výrazem**

Pomocí této funkce lze definovat složité výrazy, které mohou obsahovat proměnné hodnoty, funkce, vzorce, logické operátory či pole z databáze (více v kapitole Prů[vodce výrazem\)](#page-42-0).

<span id="page-20-0"></span>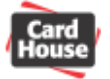

## **Zápis vektorového textu**

Vektorový text má oproti standardnímu textu tu výhodu, že lze neomezeně měnit jeho velikost bez ztráty kvality. Vždy vyplňuje celý prostor textového pole.

Kliknutím na ikonu <sup>T+</sup> z panelu nástrojů nebo výběrem položky "Objekty – Vektorový text" z textového menu se přepnete do režimu zápisu textu. V okně návrhu karty kliknete levým tlačítkem myši na počáteční bod textového pole, podržíte tlačítko stisknuté a přesunete myš na koncový bod textového pole. Uvolněním tlačítka myši bude vytvořeno textové pole. Obsahem textového pole je standardně nápis "Text".

Dvojitým kliknutím myši na textové pole nyní otevřete dialog pro zadání textu.

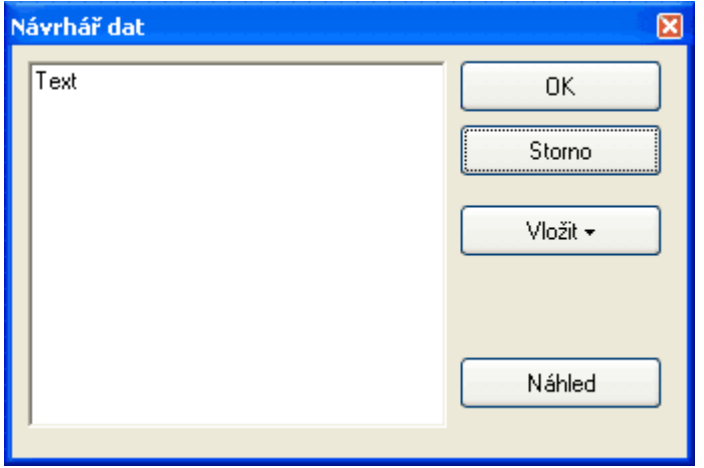

Do volného pole zapište požadovaný text. Kliknutím na tlačítko "Náhled" si můžete zadaný text prohlédnout v okně návrhu karty. Volbu potvrdíte stisknutím tlačítka "**OK**", nebo zrušíte kliknutím na tlačítko "Storno".

Kliknutím na tlačítko "**Vložit**" můžete do textového pole vložit některé proměnné informace. Postup je stejný jako u standardního textu.

<span id="page-21-0"></span>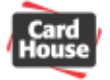

## **Vložení obrázku**

Kliknutím na ikonu z panelu nástrojů nebo výběrem položky "Objekty – Obrázek" z textového menu můžete do návrhu karty vložit obrázek. V okně návrhu karty kliknete levým tlačítkem myši na počáteční bod umístění obrázku, podržíte tlačítko stisknuté a přesunete myš na koncový bod umístění obrázku. Uvolněním tlačítka myši se otevře dialog vložení obrázku.

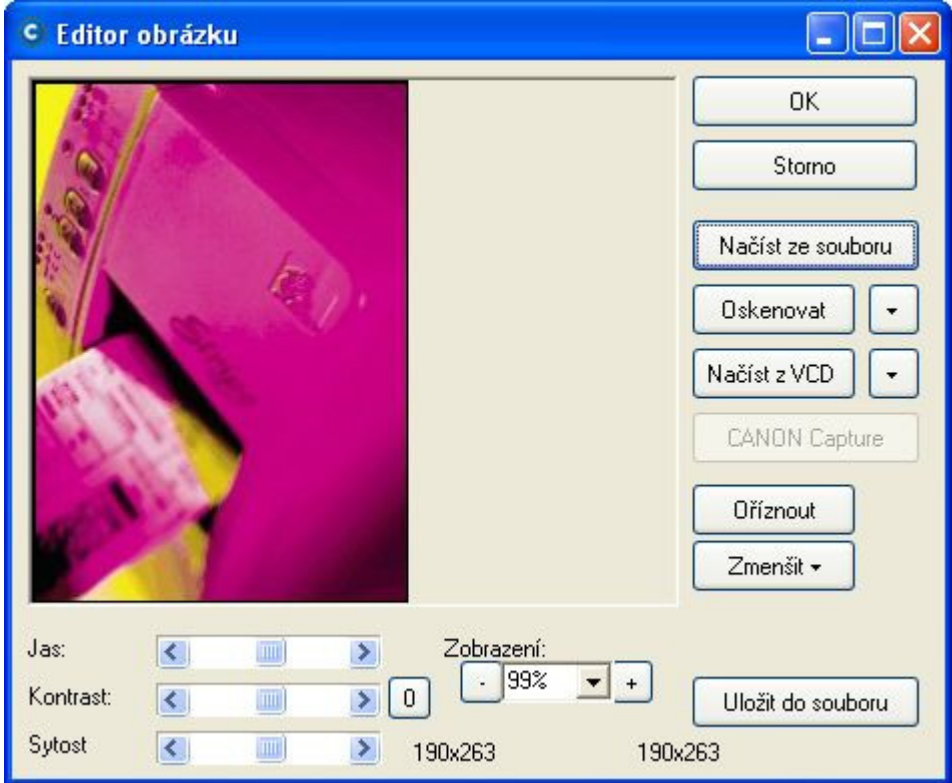

Máte možnost načíst obrázek ze souboru, pomocí skeneru nebo z VCD (viz popis uvedený dále). K načtení obrázku ze skeneru a VCD je využito rozhraní Twain (více v kapitole [11\)](#page-73-1) [Informace o rozhraní Twain\)](#page-73-1). Pokud máte zakoupen balíček Canon Capture, můžete také vytvořit obrázek přímo pomocí připojeného fotoaparátu (více v kapitole 13) Rozšiř[ující modul](#page-77-0)  Canon Capture pro př[ímé vkládání fotografií](#page-77-0) )

Jakmile je obrázek načten do editoru obrázků, můžeme jej stiskem tlačítka "**Uložit do souboru**" uložit do souboru typu BMP, JPG, GIF, TIF nebo PNG pro pozdější využití.

Pomocí posuvných jezdců "Jas", "Kontrast" a "Sytost" je možno nastavit příslušné parametry obrazu.

Pomocí výběru "Zobrazení" lze nastavit potřebné zvětšení či zmenšení nevyhovujícího obrazu. To však nemá vliv na jeho velikost na kartě.

### **Oříznutí obrázku**

Pokud chcete použít pouze určitou část načteného obrázku, označte tuto část v okně zobrazení editoru obrázku myší tak, že kliknete levým tlačítkem myši na jeden roh požadované oblasti, podržte tlačítko stisknuté a přesuňte myš na roh protilehlý. Vybraná oblast se označí blikajícím rámečkem. Pak stiskněte tlačítko "**Oříznout**"

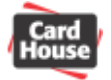

#### **Zmenšení obrázku**

Pomocí tlačítka "Zmenšit" můžete změnit velikost obrázku na 75%, 50% nebo 25%. Funkci lze využít opakovaně. Pozor, po zmenšení obrázku se automaticky změní přiblížení tak, aby obrázek opět vyplňoval celé náhledové okno, skutečná velikost je však změněna.

Pokud jste s obrázkem spokojeni, stiskem tlačítka "**OK**" jej vložíte do návrhu karty. Operaci vložení obrázku můžete také zrušit stiskem tlačítka "**Storno**"

#### **Načtení obrázku ze souboru:**

Po kliknutí na tlačítko "**Načíst ze souboru**" se otevře dialog pro vložení obrázku (viz. obrázek níže). Vybraný obrázek potvrdíme tlačítkem "**Otevřít**"

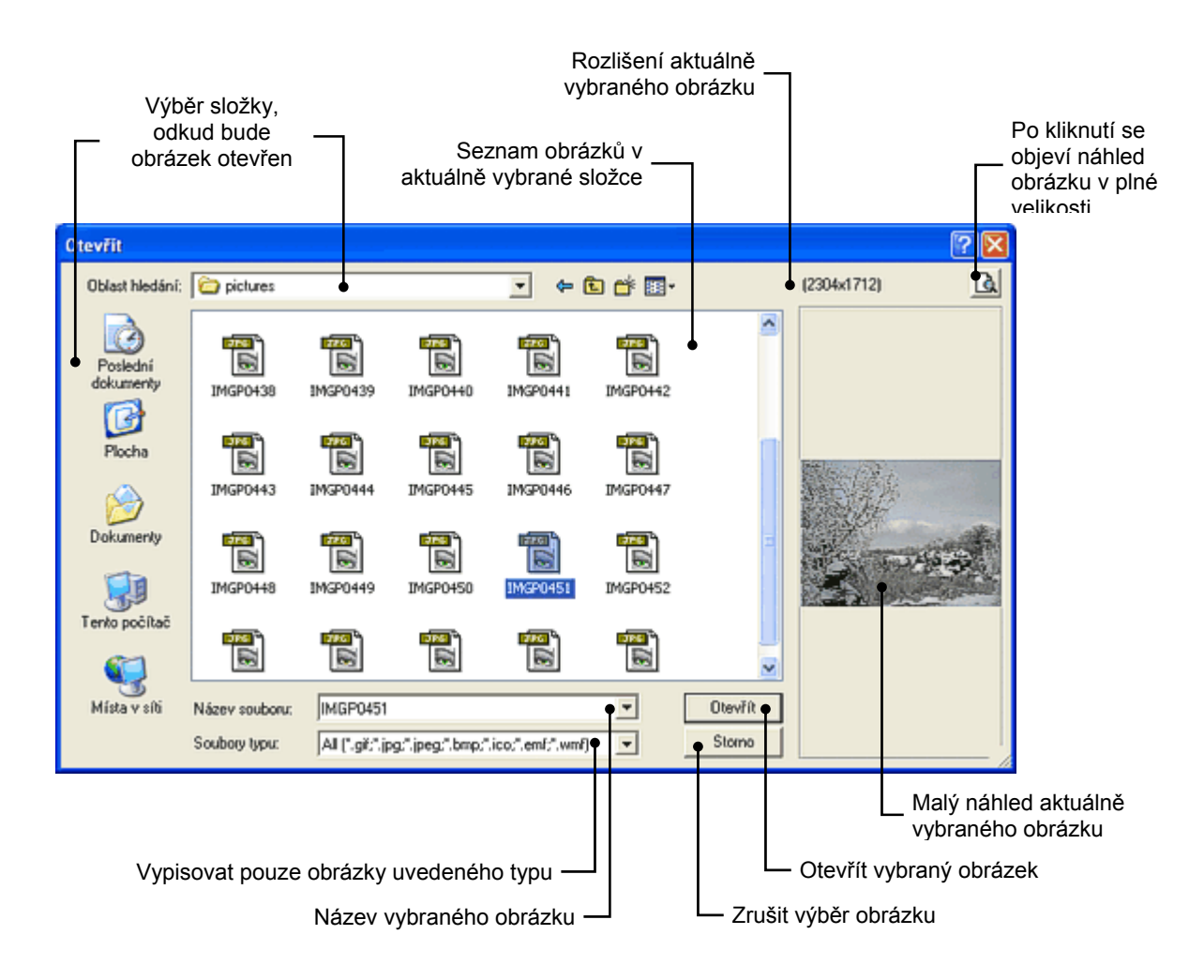

#### **Načtení obrázku pomocí skeneru**

Stiskem tlačítka "**Oskenovat**" můžeme načíst obrázek pomocí skeneru. Po výběru zdroje (připojeného skeneru) se otevře dialog vaší externí aplikace pro skenování dokumentů. Po oskenování obrázku je tento automaticky načten do okna editoru obrázků.

Pomocí tlačítka můžete dále nastavit podrobné parametry, jako formát obrázku (JPG či BMP) či automatické oříznutí obrázku.

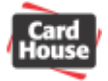

## **Načtení obrázku pomocí VCD**

Stiskem tlačítka "Načíst z VCD" otevřete dialog pro načtení obrázku z externího připojeného videozařízení (např. kamery či fotoaparátu).

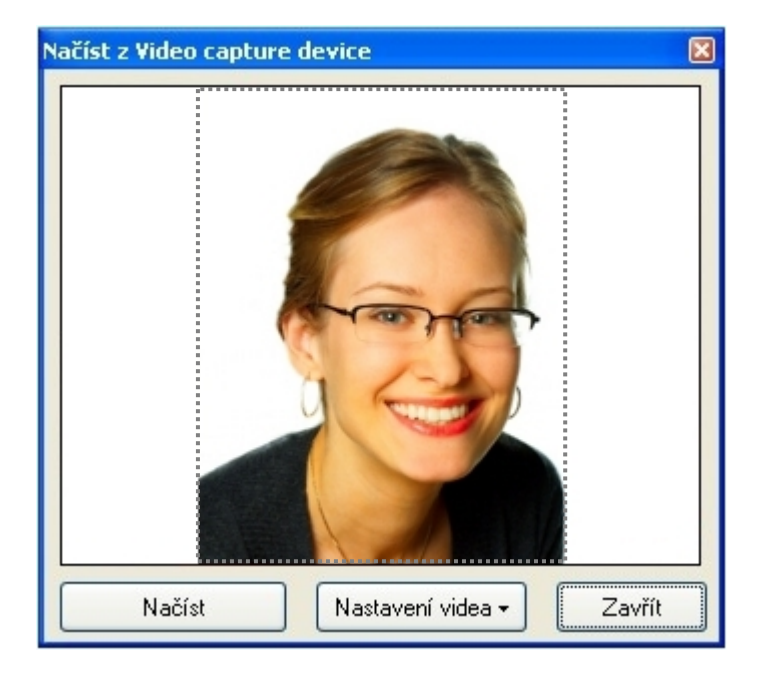

Pomocí tlačítka "**Nastavení videa**" lze určit podrobné nastavení parametrů, jako např. rozlišení a barevnou hloubku obrazu či jas, kontrast, odstín, sytost, expozici, zaostření atd.

Stiskem tlačítka "**Načíst**" je obrázek zachycen a přenesen do okna editoru obrázků.

Tlačítkem "**Zavřít**" lze okno zavřít bez načtení obrázku.

<span id="page-24-0"></span>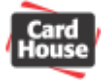

## **Vložení obrázku z databáze**

Kliknutím na ikonu **z panelu nástrojů nebo výběrem položky "Obiekty – Obrázek z databáze"** z textového menu můžete do návrhu karty vložit obrázek z databáze. V okně návrhu karty kliknete levým tlačítkem myši na počáteční bod umístění obrázku, podržíte tlačítko stisknuté a přesunete myš na koncový bod umístění obrázku. Uvolněním tlačítka myši se otevře dialog vložení obrázku z databáze.

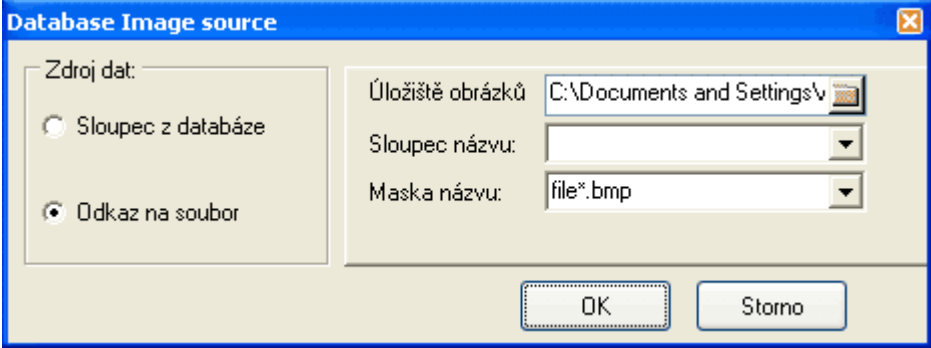

Můžete zvolit obrázek uložený přímo v databázi (více o databázových záznamech v kapitole [5\) \)](#page-43-1), nebo uložený v databázi jako odkaz na sadu obrázků na disku. Více informací o vkládání obrázku z databáze naleznete v kapitole Vkládání záznamů [z databáze do objektu](#page-54-1) [typu obrázek z databáze](#page-54-1)

## **Vložení čárového kódu**

Kliknutím na ikonu **III** z panelu nástrojů nebo výběrem položky "Objekty – Čár.kód" z textového menu můžete do návrhu karty vložit čárový kód. V okně návrhu karty kliknete levým tlačítkem myši na počáteční bod oblasti s čárovým kódem, podržíte tlačítko stisknuté a přesunete myš na koncový bod této oblasti. Uvolněním tlačítka myši bude čárový kód vytvořen.

Dvojitým kliknutím myši na čárový kód otevřete dialog pro zadání dat.

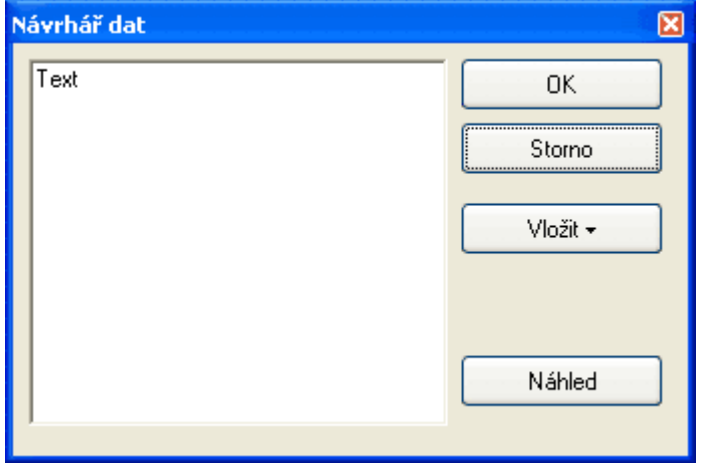

Do volného pole zapište požadovaná data kódu. Kliknutím na tlačítko "**Náhled**" si můžete zadaný čárový kód prohlédnout v okně návrhu karty. Volbu potvrdíte stisknutím tlačítka "OK", nebo zrušíte kliknutím na tlačítko "**Storno**".

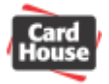

Kliknutím na tlačítko "**Vložit**" můžete do dat čárového kódu vložit některé proměnné informace:

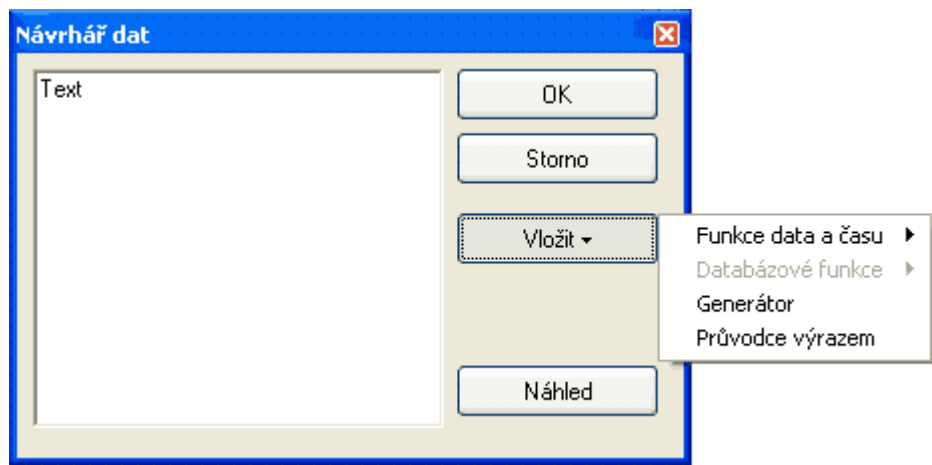

### **Funkce data a času**

"**Datum**" – vloží aktuální datum. Na kartě pak bude vytištěn čárový kód data tisku karty "**Čas**" – vloží aktuální čas. Na kartě pak bude vytištěn čárový kód času tisku karty "**Datum a čas**" – vloží aktuální datum a čas. Na kartě pak bude vytištěn čárový kód data a času tisku karty

#### **Databázové funkce**

Lze vložit číslo aktuálního řádku databáze nebo konkrétní databázové pole. Pak lze vytisknout několik karet obsahující různé čárové kódy, jejich data budou odpovídat příslušným databázovým záznamům. (více informací o databázových záznamech naleznete v kapitole [5\) \)](#page-43-1)

### **Generátor**

Umožní definovat číselnou řadu. Při tisku karet ve více kopiích pak bude na každou kopii karty vytištěn čárový kód obsahující data definovaná generátorem – např. výrobní číslo (více v kapitole [Generátor\)](#page-41-1).

Příklad:

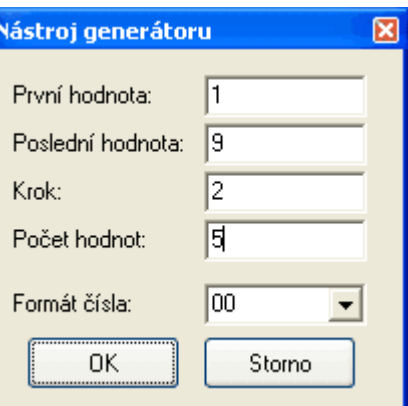

Pokud do generátoru zadáte počáteční hodnotu 1, poslední hodnotu 9, krok 2 a formát čísla 00 (počet hodnot bude nastaven automaticky), budou při tisku více kopií vytištěny karty, které budou obsahovat čárové kódy s obsahem 01, 03, 05, 07, 09.

#### **růvodce výrazem P**

Pomocí této funkce lze definovat složité výrazy, které mohou obsahovat proměnné hodnoty, funkce, vzorce, logické operátory či pole z databáze (více v kapitole <u>Průvodce výrazem</u>).

<span id="page-26-0"></span>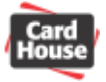

## *3) Práce s objekty*

Tato sekce vám vysvětlí, jakým způsobem editovat vlastnosti jednotlivých objektů vytvořených v okně návrhu karty.

## *Objekty*

## **erminologie vztahující se k objektům T**

Objekt: veškeré čáry, grafické prvky, čárový kód, text, obrázek atd. vytvořené v návrhu karty.

**lastnosti objektu:** veškeré uživatelem definovatelné funkce, které lze objektu přiřadit **V** (velikost, barva, obsah textového pole, tloušťka čáry, výplň, pozice, atd.)

**Hranice objektu:** po kliknutí na objekt levým tlačítkem myši se zobrazí jeho hranice. POZOR: Hranice objektu může být větší než se zdá objekt samotný.

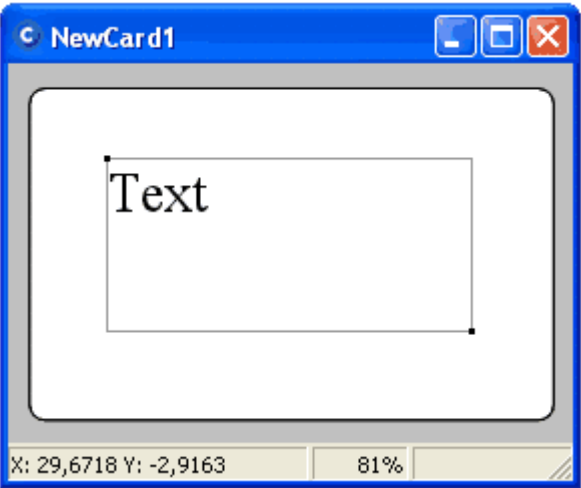

**Označení pro změnu velikosti objektu:** pokud kliknete v okně návrhu karty levým tlačítkem myši na příslušný objekt, dojde k jeho označení. Zvýrazněné části v rozích objektu slouží ke změně jeho velikosti.

jsou nakresleny na samostatných průhledných fóliích a tyto fólie jsou složeny na sebe tak, že tvoří kompletní obraz. Každý nově přidaný objekt je vždy umístěn v nevyšší vrstvě. **Pořadí objektu:** každý objekt představuje jednu vrstvu. Představme si, že jednotlivé objekty

<span id="page-27-0"></span>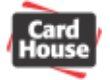

### **Označování a odznačování objektů**

Pokud chcete označit objekt, se kterým zamýšlíte dále pracovat, jednoduše na něj klikněte levým tlačítkem myši.

Pokud potřebujete označit více objektů současně, podržte stisknutou klávesu **Ctrl** nebo **Shift** a levým tlačítkem myši označte objekty, které potřebujete. Poté klávesu **Ctrl** nebo **Shift** uvolněte.

Stejným způsobem můžete také označit jeden nebo více objektů v okně pořadí objektů / vrstev kliknutím na jejich název.

Označení všech objektů v návrhu karty dosáhnete výběrem položky "**Úpravy** – **Označit vše**" z textového menu nebo stiskem kombinace kláves **Ctrl**-**A**.

Odznačení všech označených objektů dosáhnete kliknutím levým tlačítkem myši kdekoliv mimo objekt (na volnou plochu) v okně návrhu karty.

### **Změna velikosti objektů**

Velikost objektu lze změnit přímo v okně vlastností objektu zadáním jeho výšky a šířky (v mm), nebo v okně návrhu karty kliknout levým tlačítkem myši na příslušný objekt, poté na zvýrazněný roh objektu kliknout levým tlačítkem myši, podržet jej stisknuté a tažením změnit velikost.

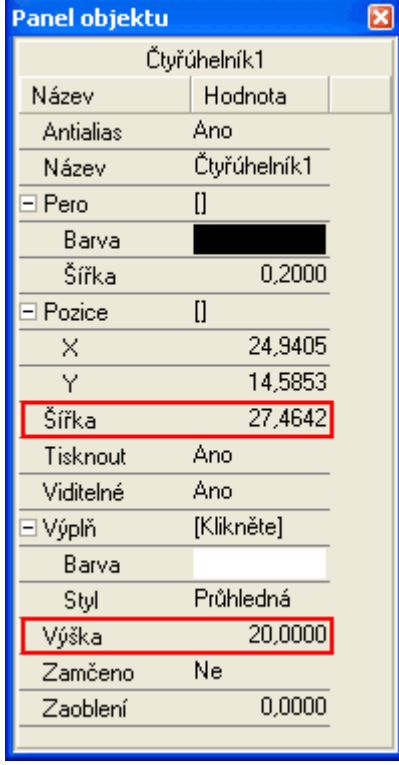

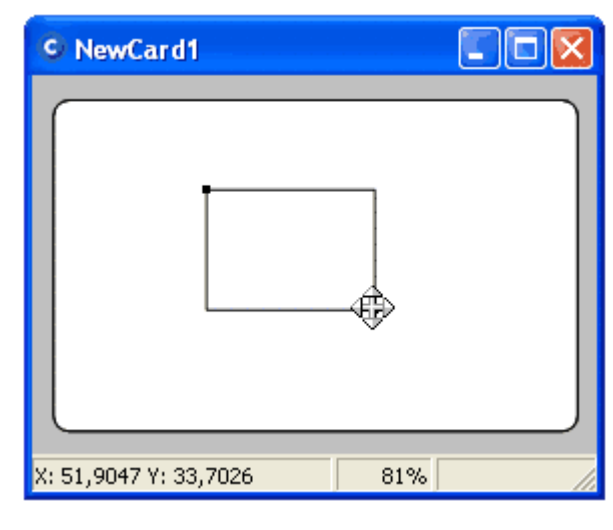

Potřebujete-li změnit velikost objektu tak, aby zabíral celou plochu karty, označte kliknutím objekt, který chcete roztáhnout a poté klikněte na ikonu **kila** z panelu nástrojů.

**Poznámka:** u objektu typu čára se velikost mění zadáním položky "**Délka**" nebo změnou pozice **X** a **Y** počátečního či koncového bodu čáry

<span id="page-28-0"></span>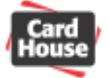

## **Změna pozice objektů**

Pozici objektu lze změnit přímo v okně vlastností objektu zadáním souřadnic X a Y (v mm), nebo v okně návrhu karty kliknout na příslušný objekt levým tlačítkem myši, podržet jej stisknuté a tažením změnit jeho pozici.

Pozici označených objektů také můžete měnit pomocí kurzorových kláves (posun v krocích 1 mm). Pokud současně s kurzorovými klávesami budete držet stisknutou klávesu Ctrl, posun bude probíhat v krocích po 10 mm. V případě že budete namísto klávesy Ctrl držet stisknutou klávesu **Shift**, posun bude probíhat v krocích po 0.1 mm

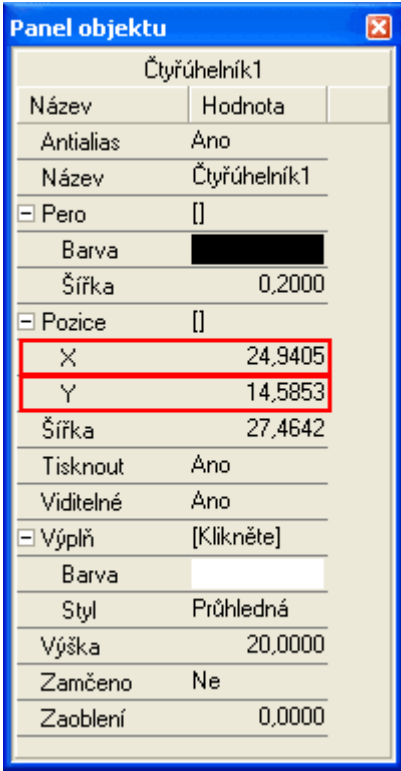

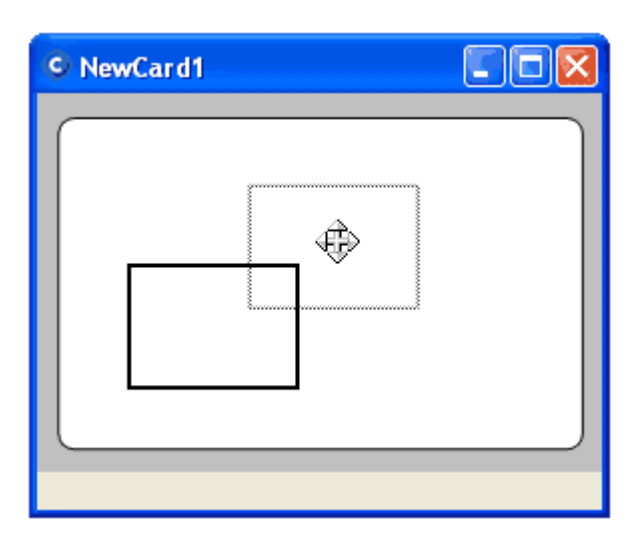

**Poznámka:** u objektu typu čára se pozice mění zadáním pozice **X** a **Y** počátečního a koncového bodu čáry

<span id="page-29-0"></span>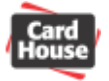

## **Zarovnání objektů**

přesto, že můžete s objekty v okně návrhu karty zcela volně pohybovat, popř. můžete I řesně zadat jejich pozici v okně vlastností objektů, můžete vyžadovat přesné zarovnání p bjektů. Ke snadnému zarovnání slouží několik ikon, které naleznete v panelech nástrojů. o

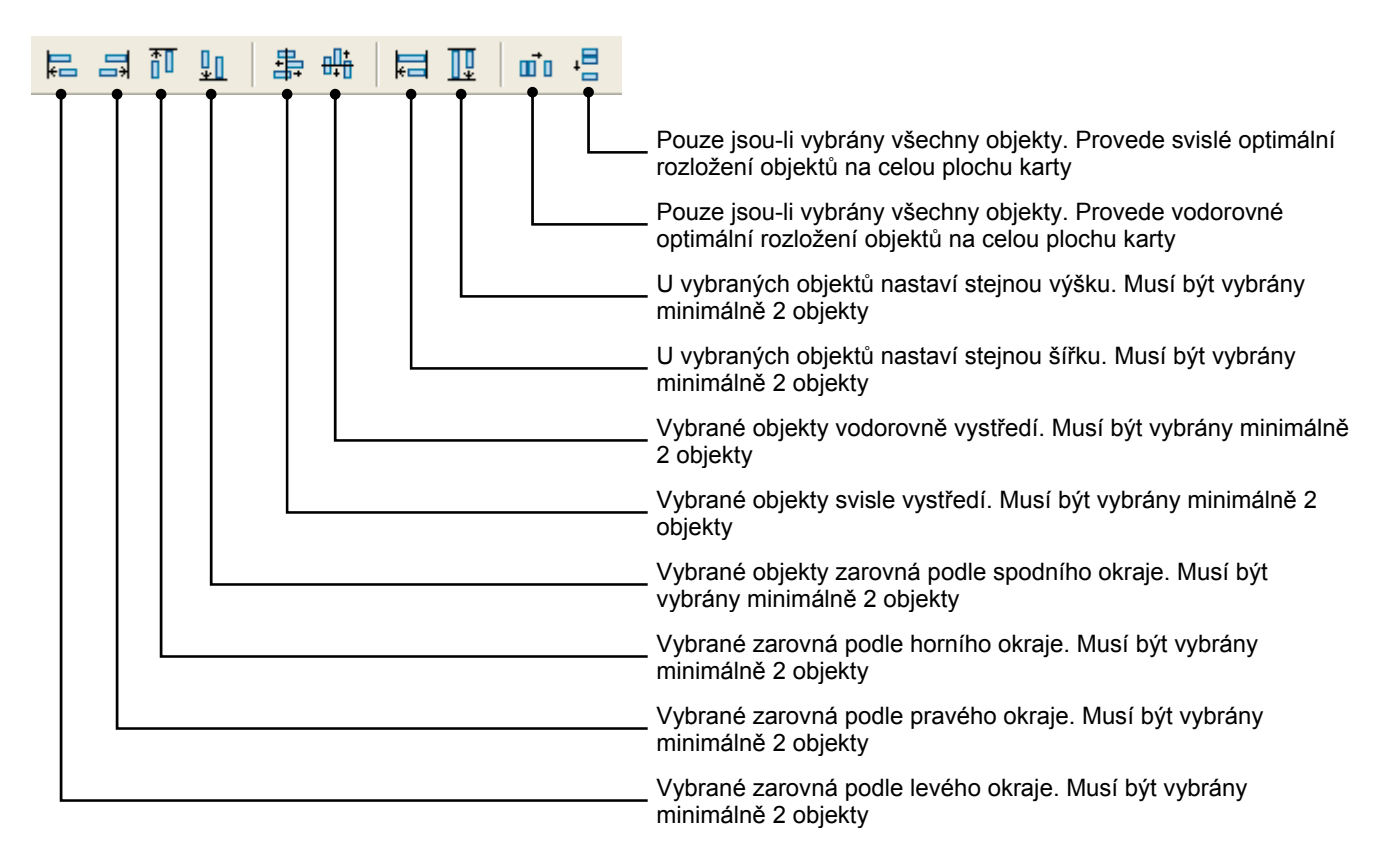

## **točení objektů O**

Otočení objektů lze měnit pouze v krocích 0°, 90°, 180°, 270°. V okně vlastností objektu vyberte příslušné otočení v položce "Orientace".

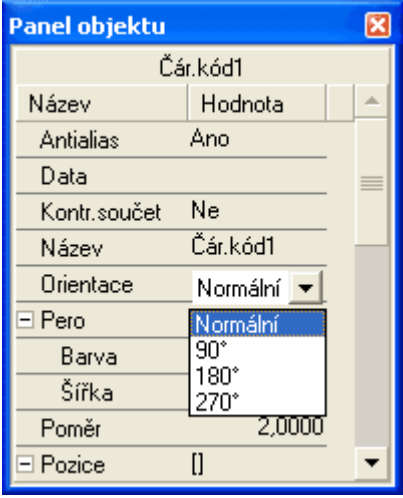

**Poznámka:** orientaci objektu nelze nastavit u objektů typu čtyřúhelník a elipsa. Orientace objektu typu čára lze podrobně nastavit (ve stupních na 4 desetinná místa) v pomocí položky "Úhel".

<span id="page-30-0"></span>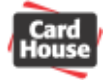

## **Pořadí objektů**

Každý objekt představuje jednu vrstvu. Představme si, že jednotlivé objekty jsou nakresleny na samostatných průhledných fóliích a tyto fólie jsou složeny na sebe tak, že tvoří kompletní obraz. V okně pořadí objektů / vrstev lze definovat pořadí všech objektů v okně návrhu karty. Na níže uvedeném obrázku je objekt Elipsa1 umístěný pod objektem Text1 a objekt Čtyřúhelník1 je umístěn nad objekty Elipsa1 i Text1. Pořadí objektů změníte jednoduše kliknutím levého tlačítka myši na objekt, jehož pořadí chcete změnit. Poté klikněte na tlačítko "<u>Nahoru</u>" nebo "<u>Dolů</u>" podle toho, zda chcete objekt umístit níže či výše. Čím vyšší číslo má objekt, tím je umístěn v okně návrhu karty z pohledu uživatele výše.

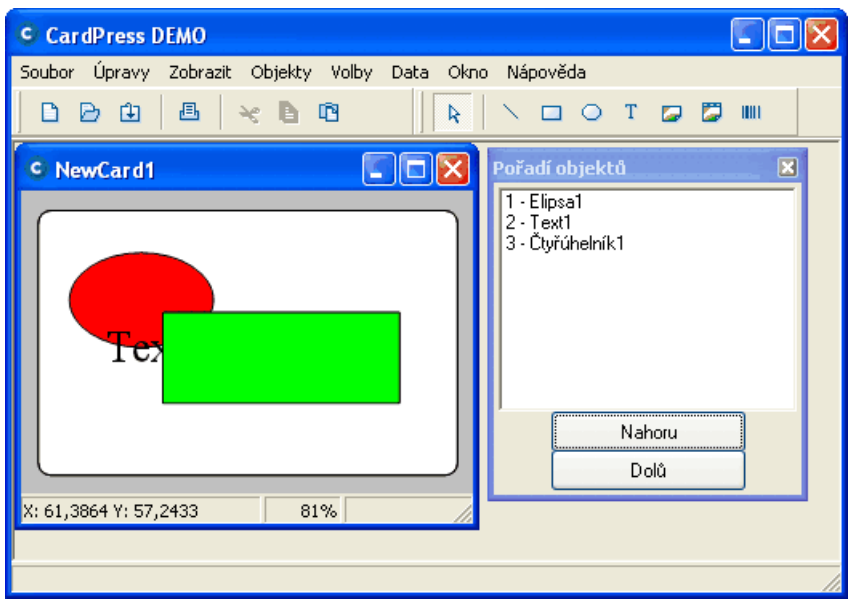

## **růhlednost objekt P ů**

Každý objekt může mít průhlednost v rozsahu od 0% (neprůhledný objekt) do 100% (zcela růhledný-neviditelný objekt). Průhlednost je možno nastavit v okně vlastností objektu p v položce <u>"Průhlednost</u>".

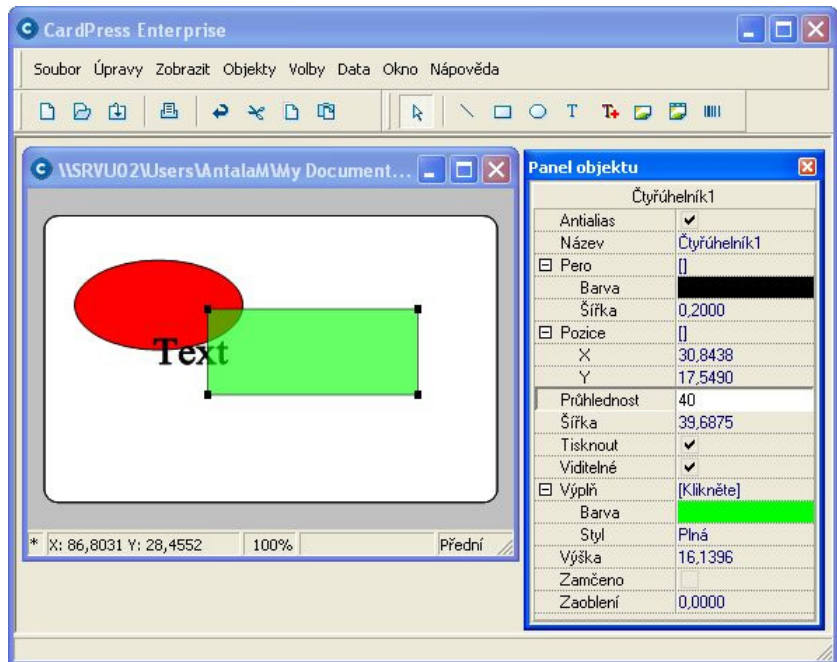

<span id="page-31-0"></span>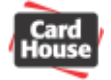

## **Duplikace obj ektů**

Požadujete-li vytvoření objektu, který má naprosto totožné parametry jako již nakreslený objekt v návrhu karty, jednoduše na něj klikněte a zvolte položku "<mark>Úpravy</mark> – <u>Duplikovat</u>" z textového menu, nebo stiskněte kombinaci kláves **Ctrl**-**D**. Vybraný objekt se duplikuje a bude umístěn na stejné pozici v nejvyšší vrstvě, odkud jej můžete později libovolně přesunout.

## **dstranění objektů O**

Nejprve označte jeden nebo více objektů, které chcete z návrhu karty odstranit. Poté vyberte z textového menu položku "<u>Úpravy</u> – Vymazať" nebo stiskněte kombinaci kláves Ctrl – Delete. ybrané objekty budou z návrhu karty odstraněny. V

<span id="page-32-0"></span>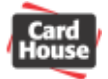

## *Editace vlastností objektů*

Všechny dostupné vlastnosti libovolného objektu můžete snadno editovat v okně vlastností bjektů. Editace vlastností objektů se provádí kliknutím levého tlačítka myši na hodnotu, o terou požadujete změnit a výběrem nebo zadáním hodnoty jiné. U položek označených k ymboly **+** a **–** lze kliknutím na příslušný symbol příslušnou položku rozbalit / sbalit. s

## **lastnosti objektu čára V**

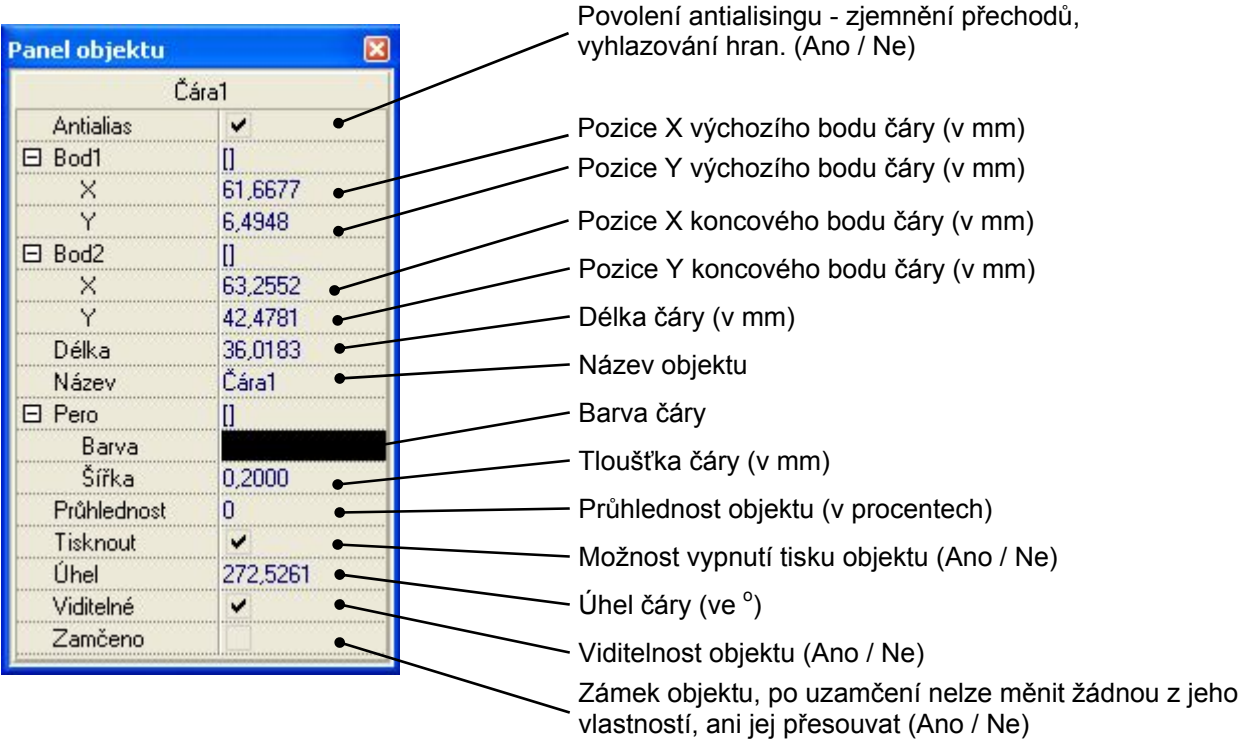

## <span id="page-33-0"></span>**Vlastnosti objektu čtyřúhelník**

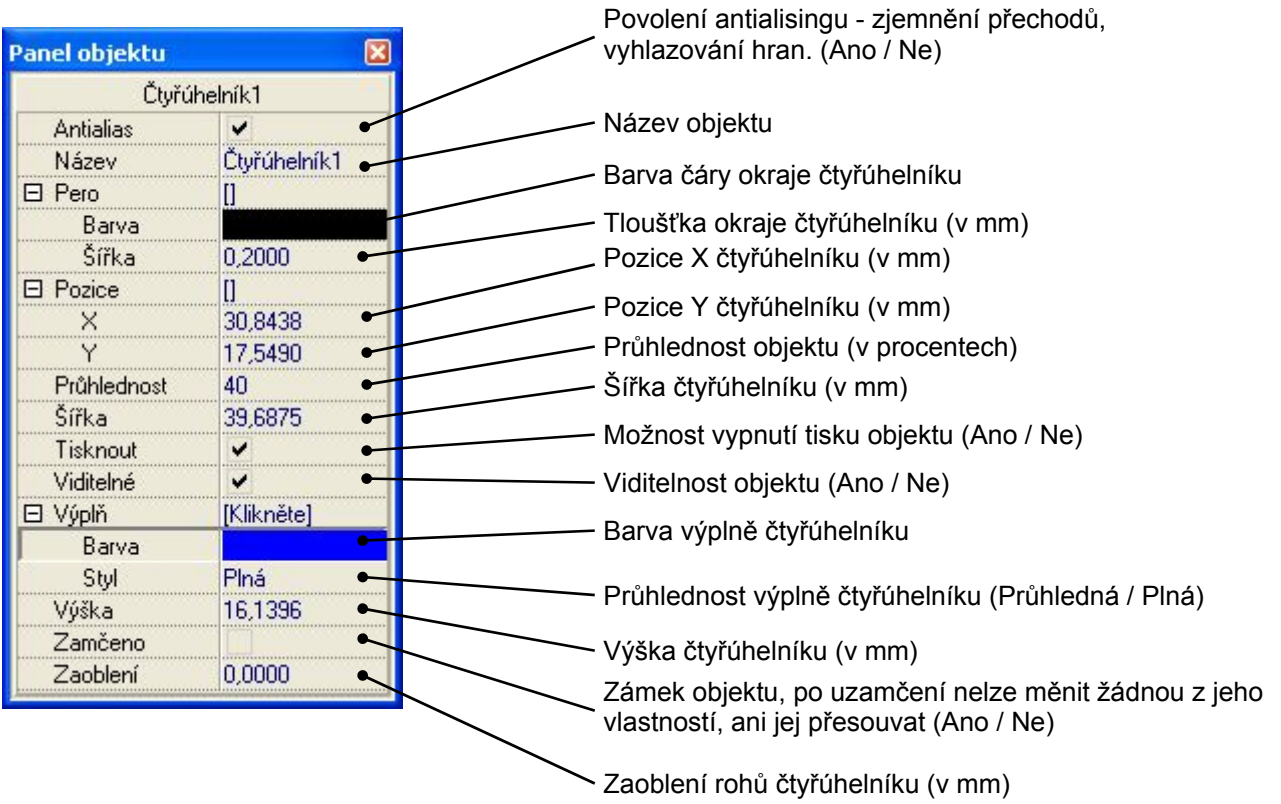

## **Vlastnosti objektu elipsa**

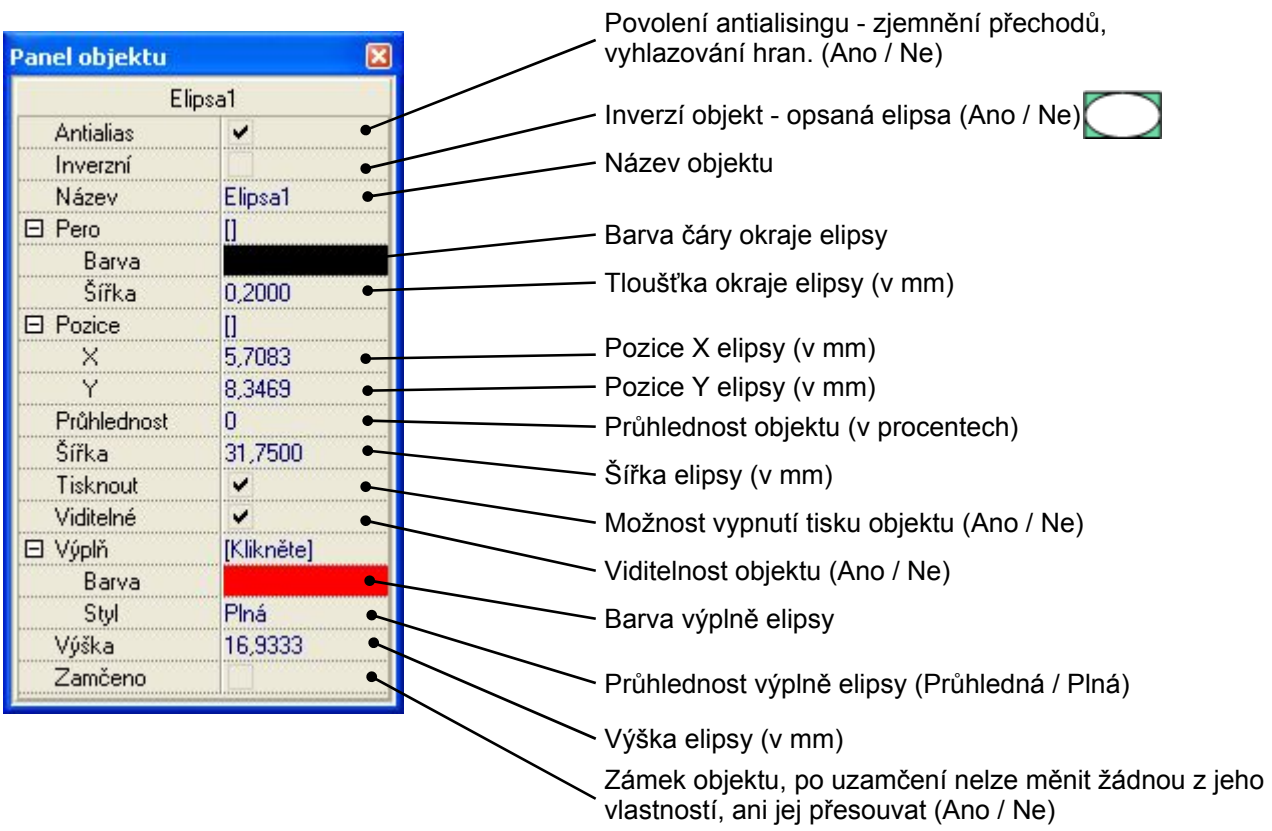

<span id="page-34-0"></span>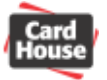

Pism

-Styl F Přeškrtnuté

 $\Box$  Podtržené Barva **E**Černá

Times New Roman

Times New Roman<br>
10 Times New Roman<br>
10 Trebuchet MS<br>
10 Tuvga<br>
10 Tw Cen MT<br>
10 Tw Cen MT Condense<br>
10 Tw Cen MT Condense<br>
10 Verdana

 $\sqrt{14}$ 

 $\begin{array}{|c|c|}\n\hline\n & 14 \\
\hline\n & 16 \\
\hline\n & 18 \\
 & 20 \\
 & 22 \\
 & 24 \\
 & 26 \\
\hline\n\end{array}$ 

 $\overline{\phantom{0}}$ 

 $\overline{\mathsf{OK}}$ 

Stomo Použít

Normální

-<br>Hkázka

Skript Středoevropský

 $\overline{\phantom{0}}$ 

AaBbÁáÔô

Mormální<br>Kurzíva<br>Tučné<br>Tučná kurzíva

## **Vlastnosti objektu standardní text**

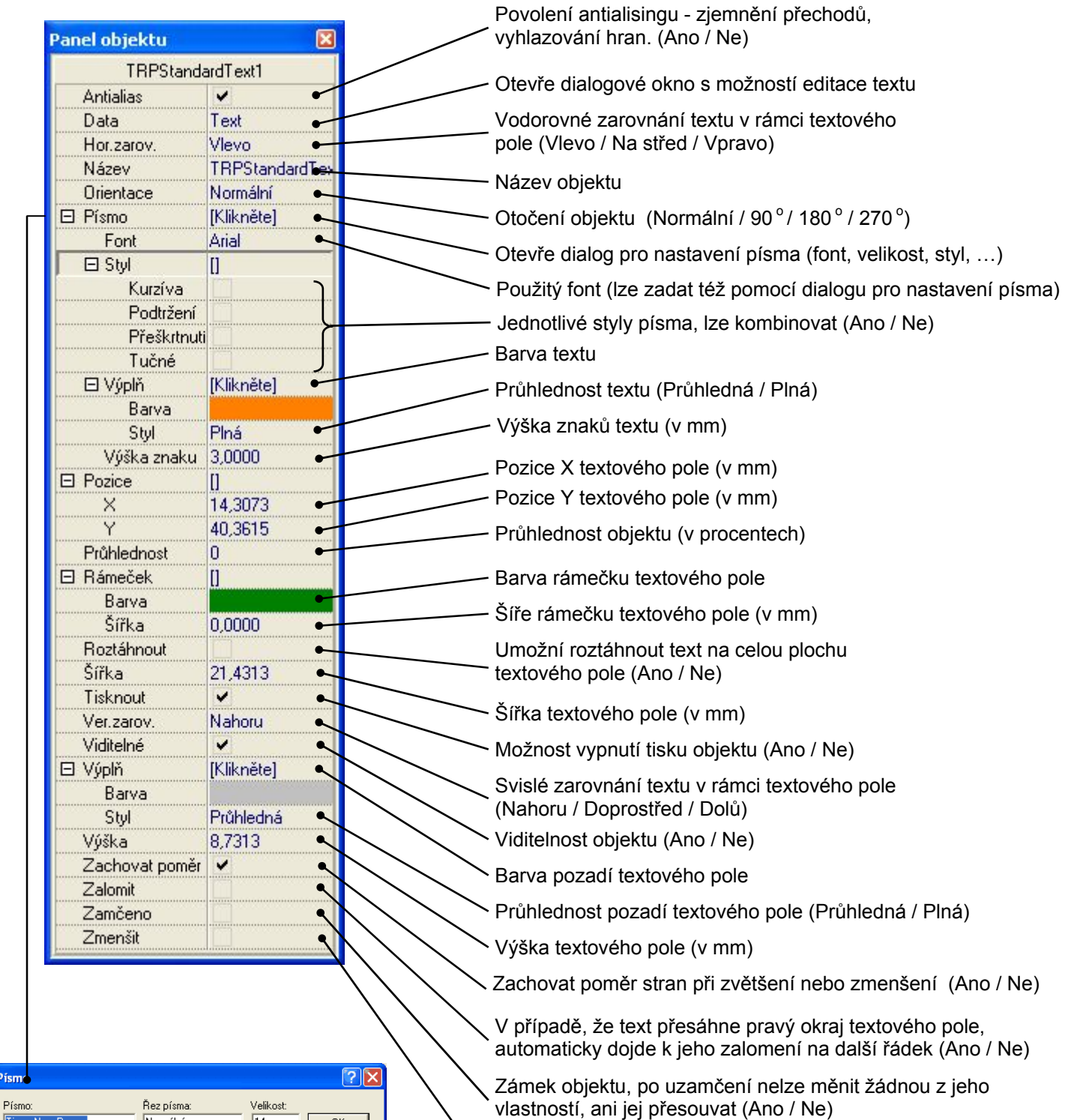

V případě, že text přesáhne okraje textového pole, automaticky dojde ke zmenšení velikosti písma (Ano / Ne)

31

<span id="page-35-0"></span>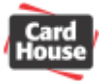

## **Vlastnosti objektu vektorový text**

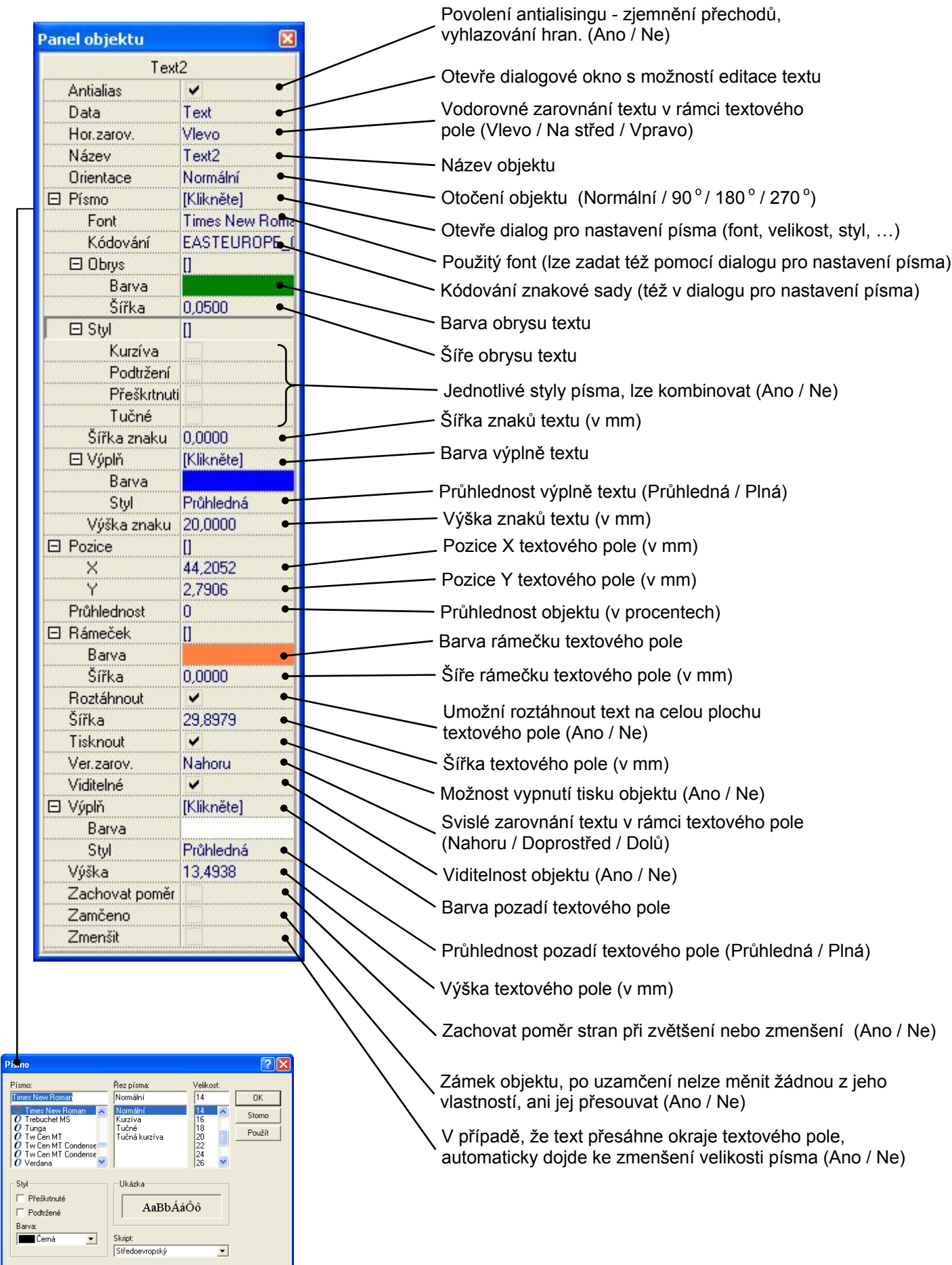
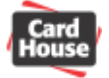

#### **Výběr a editace textu**

Text není možno editovat přímo v oblasti návrhu karty. Editaci textu lze provádět pouze pomocí dialogového okna pro zadávání textu.

#### **Editace textu:**

Dvojitým kliknutím myši na objekt textového pole otevřete dialog pro zadání textu. Dialog pro zadání textu lze také otevřít po kliknutí na položku hodnoty "**Data**" v okně vlastností objektu. Po ukončení úprav klikněte na tlačítko "OK" pro uložení změn, nebo "Storno" pro jejich zamítnutí.

#### **Výběr textu pomocí myši**

Podržením levého tlačítka myši a tažením m ůžete označit blok textu, se kterým chcete pracovat. Dvojklikem na libovolné slovo jej lze celé označit najednou.

#### **Výběr textu pomocí klávesových zkrate k**

Pro výběr bloku textu posuňte kurzor šipkami na začátek bloku, stiskněte klávesu **Shift** a pomocí šipek doleva nebo doprava se přesuňte na konec bloku textu. Poté klávesu **Shift** uvolněte, blok textu zůstane označený.

Pokud současně přidržíte stisknutou také klávesu **Ctrl**, kurzor se bude posouvat po celých slovech.

Pro výběr bloku celých řádků textu posuňte kurzor šipkami na začátek bloku, stiskněte klávesu **Shift** a pomocí šipek nahoru a dolů se přesuňte na konec bloku textu. Poté klávesu **Shift** pusťte, blok textu zůstane označený.

#### **Mazání textu**

Posuňte kurzor na místo, odkud chcete text mazat. Klávesou **Delete** nyní můžete mazat text vpravo od kurzoru. Klávesou **BackSpace** pa k mažete text vlevo od kurzoru. Pokud chcete smazat celý blok textu, nejprve jej vyberte pomocí myši nebo klávesových zkratek. Poté stiskněte klávesu **Delete** nebo **BackSpace**.

#### **Vyříznutí, zkopírování a vložení textu**

Pomocí myši nebo klávesových zkratek vyberte text, který chcete zkopírovat nebo vyříznout. Označený text vyříznete do schránky pomocí kombinace kláves Ctrl – X, popř. zkopírujete pomocí **Ctrl** – **C**.

Přesuňte kurzor na místo, kam chcete text ze schránky vložit.

Pro vložení textu ze schránky stiskněte kombinaci kláves Ctrl –V.

# **Vlastnosti objektu obrázek**

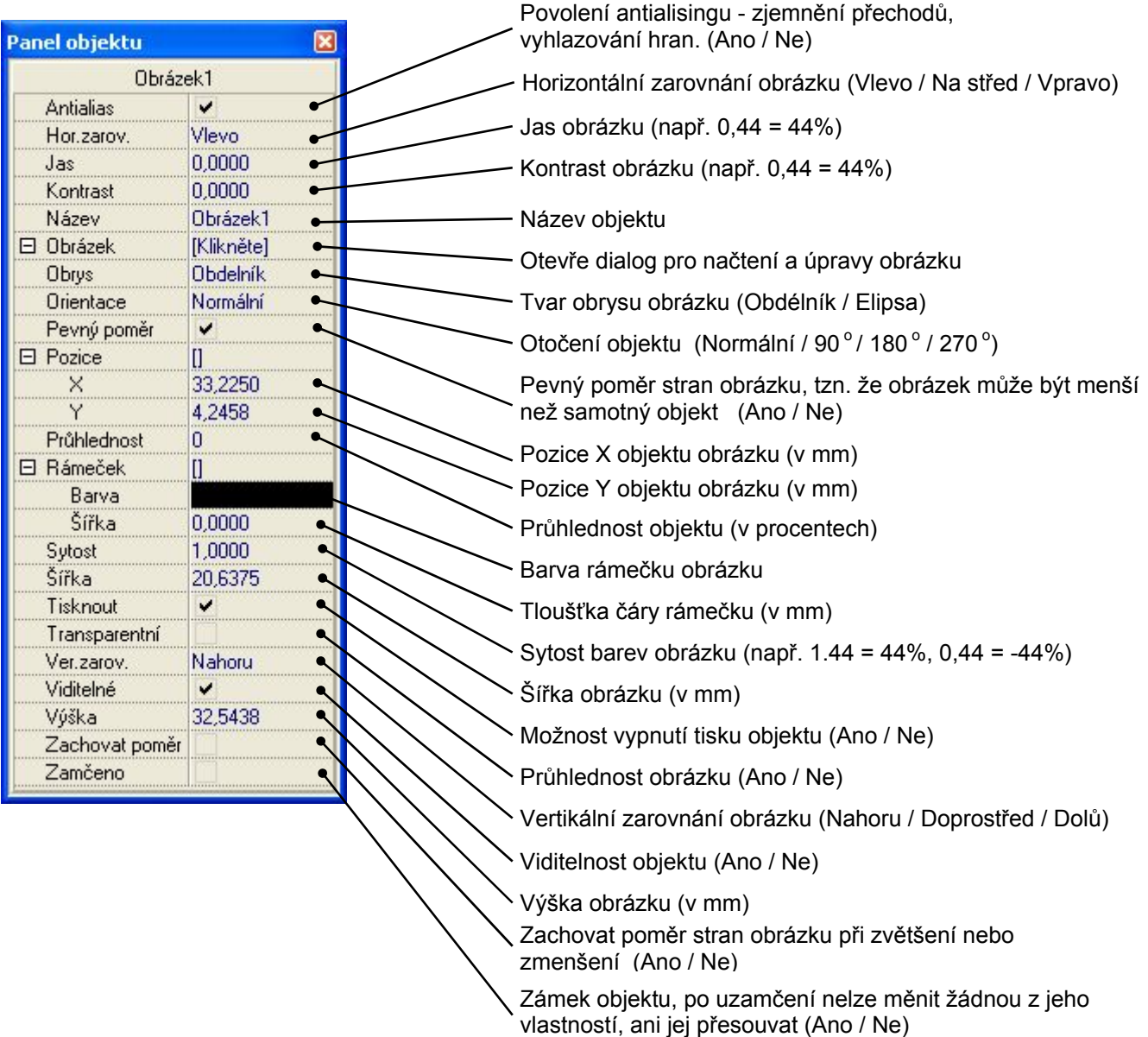

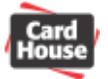

### **Vlastnosti objektu obrázek z databáze**

(Pouze ve verzi Professional a Enterprise)

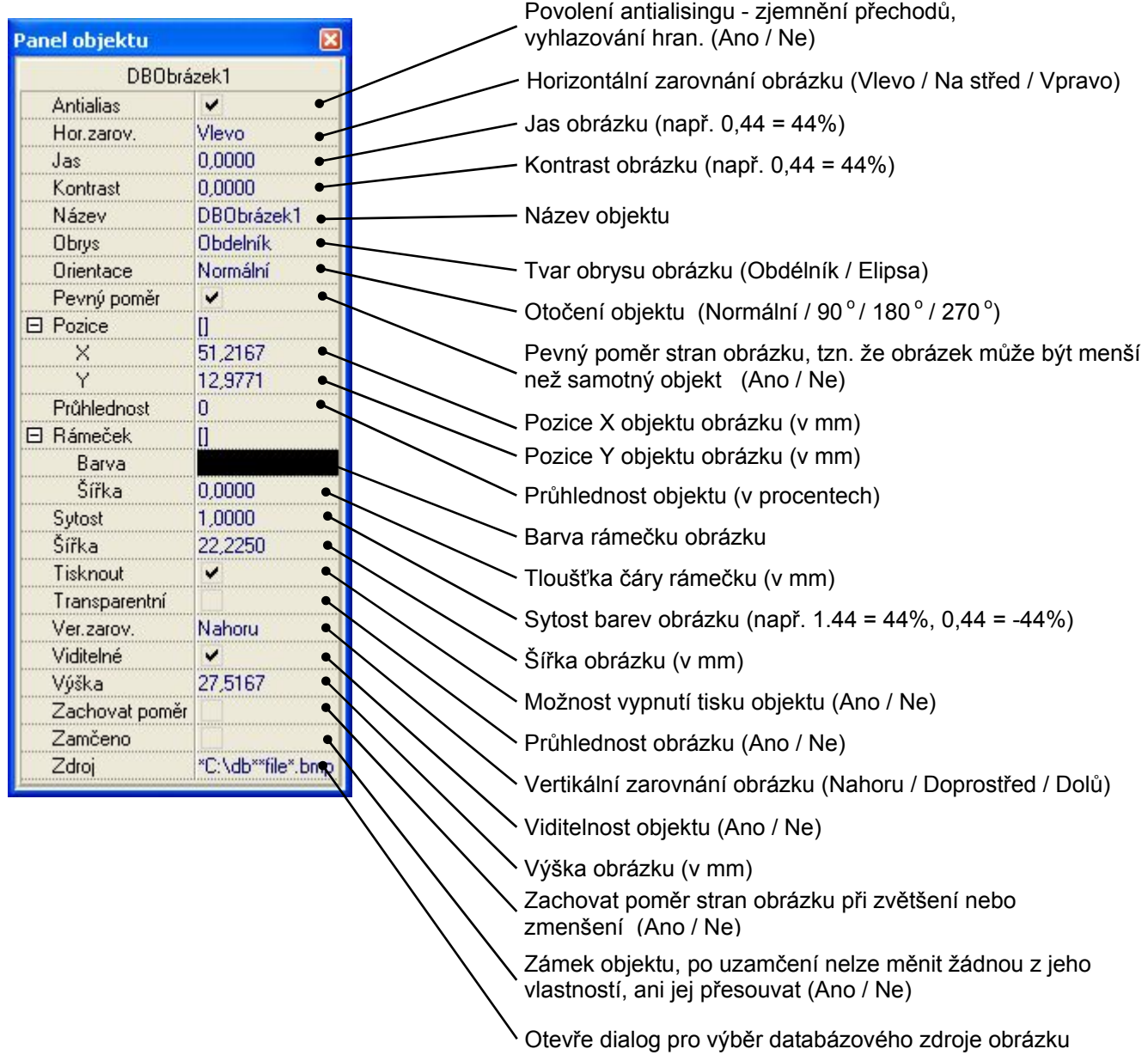

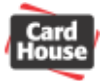

### **Vlastnosti objektu čárový kód**

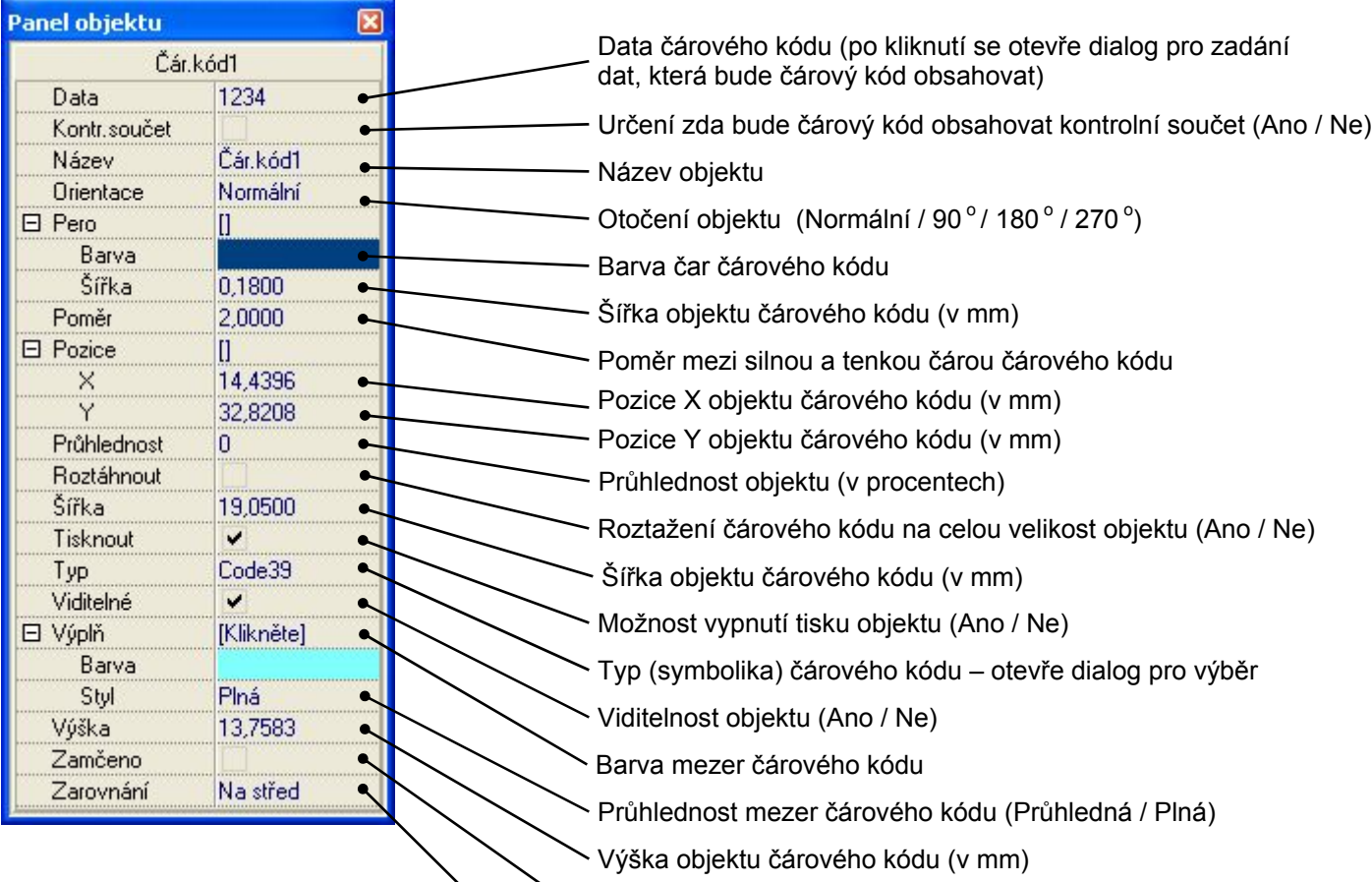

Zámek objektu, po uzam vlastností, ani jej přeso čení nelze měnit žádnou z jeho uvat (Ano / Ne)

Zarovnání čárového kódu uvnitř objektu (Vlevo / Na střed / Vpravo)

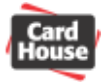

# *4) Práce s proměnnými hod dnotami*

Pomocí proměnných hodnot lze eliminovat nutnost změny hodnoty před tiskem každé kopie karty. Proměnné údaje v návrhu karty se mohou zadávat pomocí generátoru. Jako proměnný údaj lze také vložit datum a čas či položku z databáze (více v kapitole 5)). Proměnné hodnoty mohou obsahovat pouze objekty t ypu text a čárový kód.

### *Proměnné hodnoty objektů typu te xt a čárový kód*

### **Datum a čas**

Dvojitým kliknutím levého tlačítka myši ote vřete vytvořené textové pole nebo objekt čárového kódu.

Kliknutím na tlačítko "Vložit - Funkce data a času"můžete do objektu textu vložit aktuální datum a / nebo čas

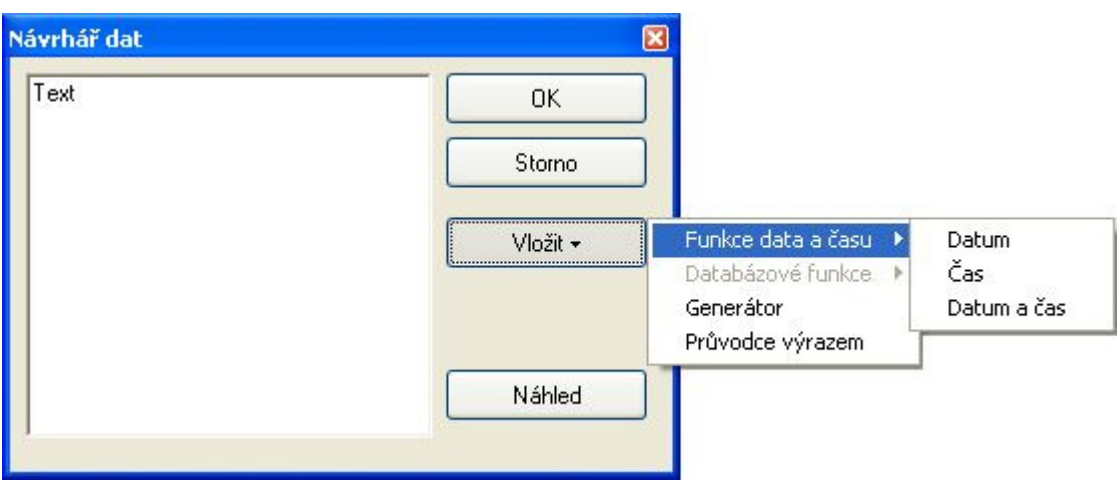

"Datum" – vloží aktuální datum. Na kartě pak bude vytisknuto datum tisku karty "**Čas**" – vloží aktuální čas. Na kartě pak bude vytištěn čas tisku karty "**Datum a čas**" – vloží aktuální datum a čas. Na kartě pak bude vytisknuty datum a čas tisku karty

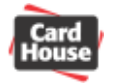

### **Generátor**

Umožní definovat číselnou řadu. Při tisku karet ve více kopiích se nastaví počet položek generátoru, které budou vytištěny. Na každou kopii karty pak bude vytištěno číslo nebo čárový kód definovaný generátorem.

#### Příklad:

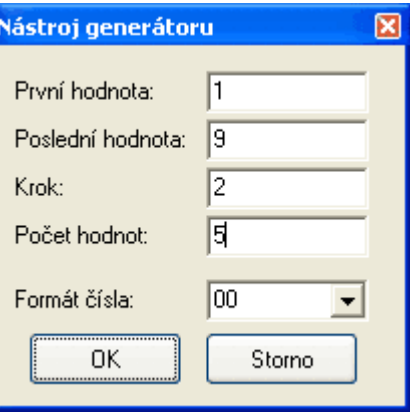

Pokud do generátoru zadáte počáteční hodnotu 1, poslední hodnotu 9, krok 2 a formát čísla 00 (po čet hodnot bude nastaven automaticky), budou při tisku více kopií vytištěny karty oč íslované 01, 03, 05, 07, 09, popř. s čárovými kódy obsahujícími tato čísla.

#### **Průvod ce výrazem**

Pomocí této funkce lze definovat složité výrazy, které mohou obsahovat proměnné hodnoty, funkce, vzorce, logické operátory či pole z databáze.

Dostupné funkce: (u každé funkce je k dispozici kontextová nápověda) Textové parametry funkcí se musí ohraničit apostrofem (')

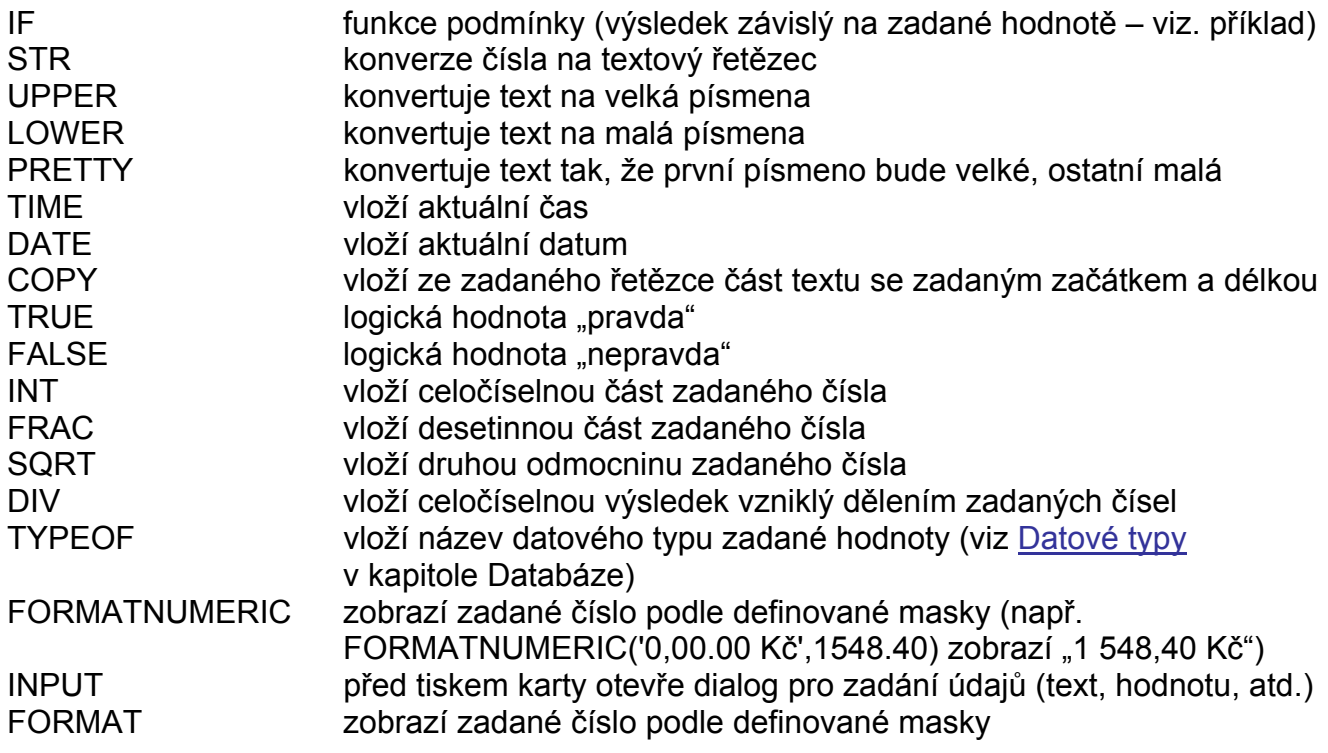

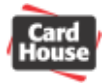

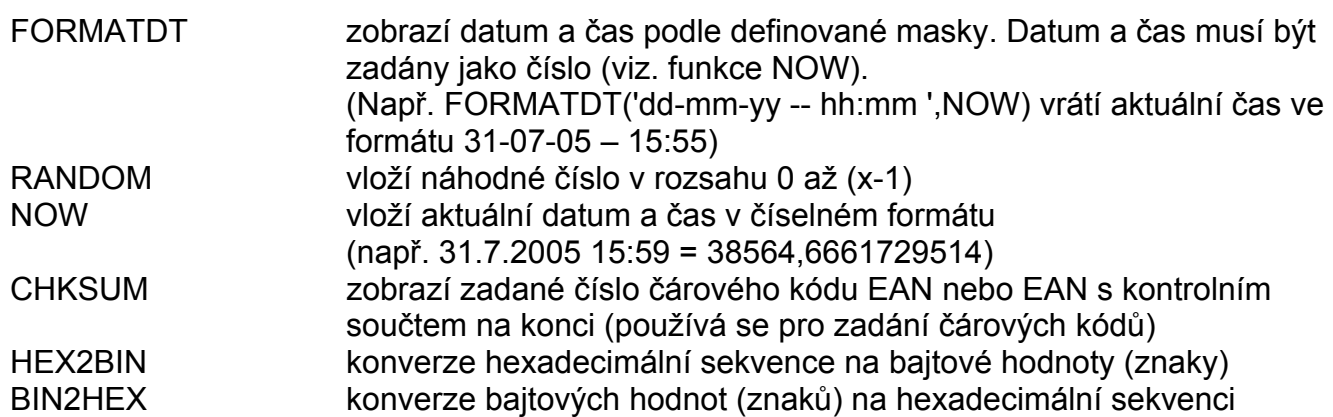

#### Dostupné proměnné:

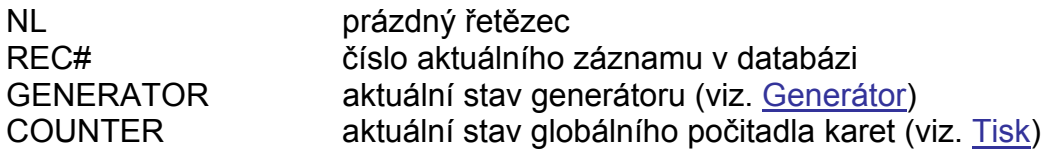

#### Příklad:

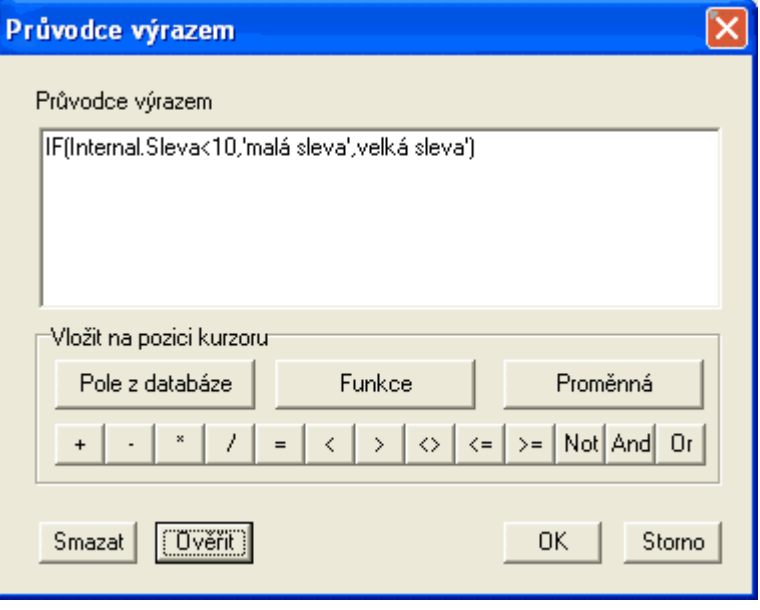

Byla zadána funkce podmínky – jestliže že je v interní databázi v databázovém poli ve sloupci "sleva" hodnota menší než 10, na kartu bude vytištěn text "malá sleva", v opačném případě dojde k tisku textu "velká sleva".

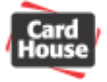

# <span id="page-43-0"></span>*5) Databáze*

se také vytvořit vaši vlastní interní databázi či připojit k aplikaci externí databázový soubor. K databázi můžete ve verzi Professional také přistupovat pomocí ADO (ActiveX Data Objects), díky zprostředkovateli ODBC ve vašem počítači je tak možno načíst či zapsat data V této sekci se dozvíte, jakým způsobem pracuje aplikace CardPress s databázemi. Naučíte z/do libovolné databáze např. pomocí jazyka SQL.

### *ODBC*

ODBC je speciální databázové rozhraní, které umí přistoupit k libovolné databázi např. za pomoci jazyka SQL. Podporuje různé databázové technologie za použití definice standardního rozhraní. V případě potřeby je možno nainstalovat libovolný ovladač ODBC a přistupovat tak k novým typům databáze. Pomocí OBDC tak lze přistupovat např. přes internet k velkým databázovým serverům třeba na druhém konci světa.

### *Druhy databáze*

Aplik ace CardPress rozlišuje 2 typy databáze:

- **Interní databáze** je databáze, kterou vytváří a spravuje aplikace CardPress, je ukládána společně se souborem návrhu karty. Do této databáze lze načíst data z textového souboru CSV. To je textový soubor, ve kterém jsou data od sebe oddělena některým z oddělovačů (čárka, středník, tabelátor, atd.) a který se používá k přenosu menšího množství dat. Při importu tohoto souboru je založena interní databáze tak, jako kdyby byla vytvoř ena ručně.
- **Externí databáze** může běžet na vzdáleném databázovém stroji, nebo být uložena jako databázový soubor na vašem disku. Vzhledem k tomu, že aplikace CardPress využívá pro připojení k databázi rozhraní ODBC, nezáleží na tom, kde databáze fyzicky leží, ani jakého je typu. Pomocí ADO se CardPress dokáže připojit k jakékoliv databázi.

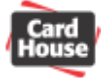

#### *Struktura databáze*

Abyste dokázali pracovat s údaji v databázi, je potřeba znát několik základních termínů, které popisují její strukturu:

Tabulka: databáze může obsahovat několik tabulek, ve kterých jsou uložena konkrétní data Sloupec (pole): pojmenování jednotlivých částí záznamu tabulky **ata**: obsah konkrétního sloupce a řádku dané tabulky **D Databáze**: pojmenování celkového úložiště dat **Záznam**: jeden řádek tabulky, který obsahuje jednotlivé položky – sloupce

Příklad: mějme databázi "Klienti", která obsahuje tabulky "Adresy" a "Slevy"

Tabulka "Adresy"

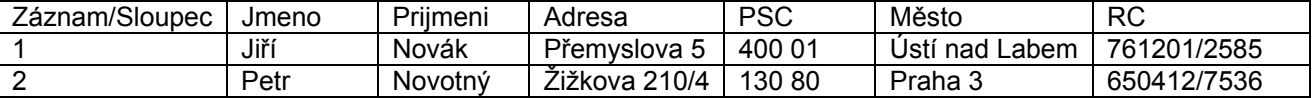

Tabulka "Slevy"

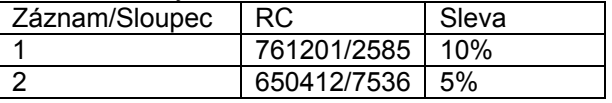

**Záznam** č. 2 tabulky "Adresa" pak představuje text: "Petr, Novotný, Žižkova 210/4, 130 80, Praha 3, 50412/7536" 6

**Data záznamu** č. 1 ze **sloupce** "Sleva" tabulky "Slevy" pak představuje text "10%"

V p řípadě, že je potřeba vytisknout klientské karty, není nutno před tiskem každé karty měnit úda je v návrhu karty, ale postačí vložit do návrhu karty databázové pole.

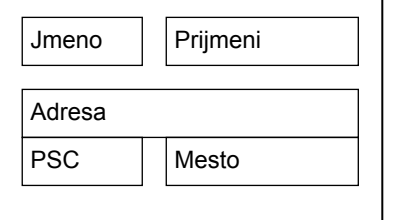

Při tisku karet pak budou vytištěny personalizované karty s určeným počtem záznamů z databáze. Do magnetického pruhu karty pak lze např. zakódovat poskytnutou slevu, opět ačtením z databáze. n

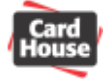

### *Datové typy*

Každé pole databáze může obsahovat pouze určitý typ dat. Při vytváření sloupce je nutno specifikovat, jaký datový typ bude obsahovat.

Pole s datovými typy s větší "kapacitou" zabírají také v databázi více místa, i když nejsou zcela využitá. Proto je např. pro záznam jména zbytečné využívat datový typ Memo, když nebude desetinné ani záporné, nepoužijeme datový typ Integer ani Float, ale pouze Word. Vhodným použitím příslušného datového typu lze také zamezit zadání nesprávných hodnot. Požadujeme-li např. zápis data, nepoužijeme datový typ String (i přesto, že datum lze zadat i jako text), ale datový typ Datum. Databáze pak při plnění sama kontroluje zadávané údaje na správnost datového typu. bohatě postačí datový typ String. Nebo pokud bude vyžadován zápis čísla a je zřejmé, že

### **n dat a s Datové typy i terní abáze C rdPres**

String – textové pole o obsahu až 512 znaků Integer – celé číslo, může být v rozmezí -2147483648 až +2147483648 Word – kladné celé číslo, může být v rozmezí 0 až 65535 Bool – logický datový typ, nabývá hodnot True či False (pravda / nepravda) Float – desetinné číslo, může být v rozmezí –3.40282347E+38 až +3.40282347E+38 Datum – záznam ve formátu data (02.12.2005) DateTime – záznam ve formátu data a času (02.12.2005 14:24) Čas – záznam ve formátu času (14:24) AutoInc – číslo typu Integer, ale s vložením nového záznamu se automaticky zvyšuje o 1 Memo – textové pole s více řádky textu, až do velikosti 2 GB Graphic – grafika, např. obrázek, fotografie atd. až do velikosti 2 GB

### *Zdroje dat*

Ještě než budete moci přistoupit k databázi pomocí ovladače ODBC, musíte pro ni vytvořit tzv. datový zdroj, který obsahuje informaci o použitém ovladači ODBC, včetně informace o místění databáze apod. Datový zdroj můžete kdykoliv změnit, smazat či znovu vytvořit. Více u informací v kapitole [Externí databáze](#page-50-0).

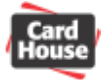

### *Interní databáze aplikace CardPress*

#### **Vytvoření nové interní databáze**

- 1) Vyberte položku "**Data Připojit**" z textového menu. Otevře se panel databáze
- 2) Klikněte na tlačítko "Otevřít databázi" a vyberte položku "Vytvořit vlastní databázi". Otevře se okno Návrhář databáze.

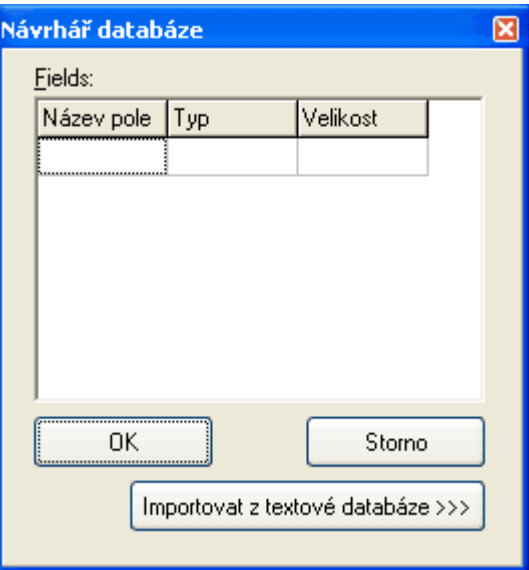

datový typ a u textových typů také maximální povolenou velikost (počet znaků). 3) Nyní je nutno specifikovat jednotlivé sloupce (pole) databáze. Vyplňte název pole,

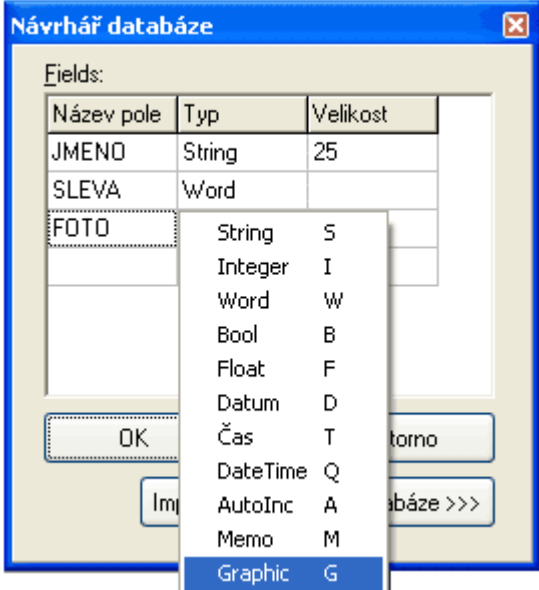

4) Návrh databáze ukončíte kliknutím na tlačítko "OK"

**Poznámka:** název sloupce (pole) databáze nesmí obsahovat diakritiku

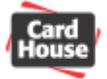

#### **Ruční naplnění / editace interní databáze**

1) V otevřeném panelu databáze se přepneme do záložky "**Procházet**" (zobrazeny všechny záznamy) nebo "**Úpravy**" (zobrazen vždy aktuální záznam) a běžným způsobem zadáváme jednotlivé položky. V případě ukládání grafiky (datový typ Graphics) otevřeme dialogu editoru obrázků dvojitým kliknutím myši na datovou oblast a po jeho otevření vybereme obrázek stejným způsobem jako v případě vložení obrázku do návrhu karty.

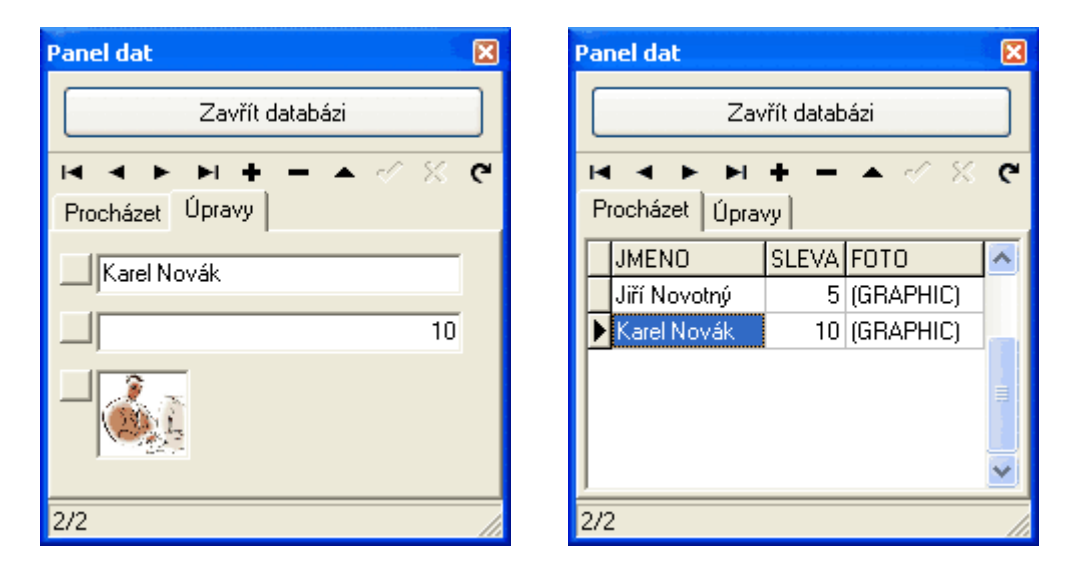

2) Vyplněný záznam uložíme pomocí ikony <u>√</u> (popis ovládacího panelu databáze je na obrázku níže). Tím je do zapsán databáze.

Poznámka: v panelu databáze v záložce "<u>Procházet</u>" lze měnit šířku jednotlivých sloupců tak, že levým tlačítkem myši klikneme na čáru mezi sloupci a současně se stisknutým tlačítkem tažením sloupec zvětšíme či zmenšíme. Poté levé tlačítko myši uvolníme.

Poznámka: ve spodní části panelu databáze je informace o čísle aktuálního záznamu následovaná celkovým počtem záznamů (např. 2/2 znamená druhý záznam z celkem 2 záznamů)

#### **Ovládací panel databáze**

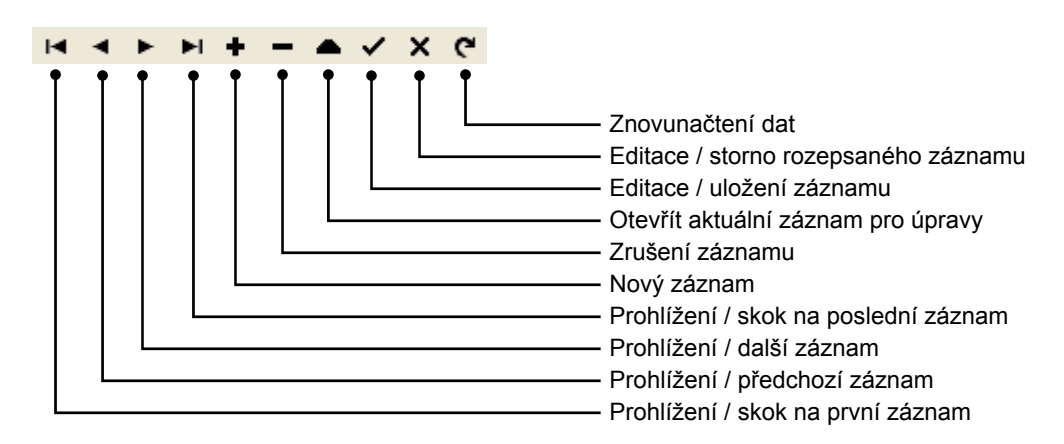

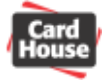

#### **Načtení interní databáze z textového souboru**

- 1) Vyberte položku "**Data Připojit**" z textového menu. Otevře se panel databáze.
- 2) Klikněte na tlačítko "**Otevřít databázi**" a vyberte položku "**Importovat textový soubor**". Otevře se dialog pro otevření souboru.
- 3) Nalistujte příslušný textový soubor, který obsahuje požadovaná data. Typ souboru může být CSV, TXT, ASC, nebo jakýkoliv jiný (All files - \*). Otevřete soubor kliknu tím na tlačítko "Otevřít". Otevře se okno s průvodcem importem databáze.

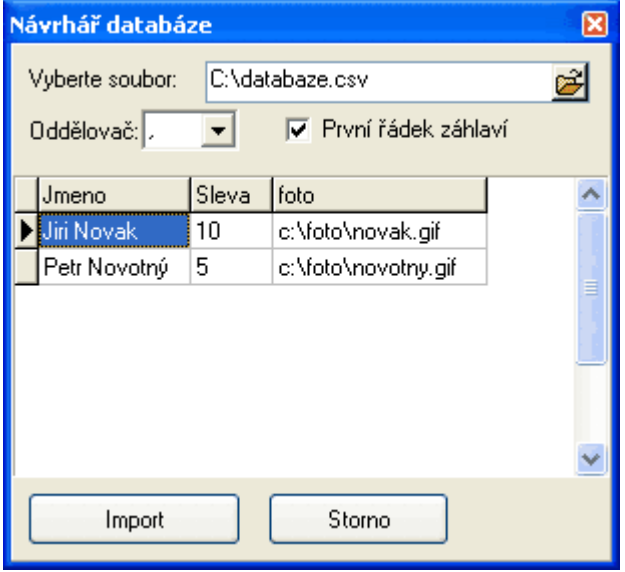

- 4) Vyberte použitý oddělovač dat. Oddělovačem jednotlivých dat může být čárka, středník, tabelátor, tečka, rovnítko nebo pomlčka.
- 5) Pokud jsou v prvním řádku textového souboru s daty uloženy názvy sloupců / polí, označte zatržením volby "**První řádek záhlaví**",. Ve spodní části okna vidíte náhled uložených dat ve tvaru, v jakém budou načtena.
- 6) Po kliknutí na tlačítko "**Import**" budou data z textového souboru načtena do interní databáze aplikace CardPress.

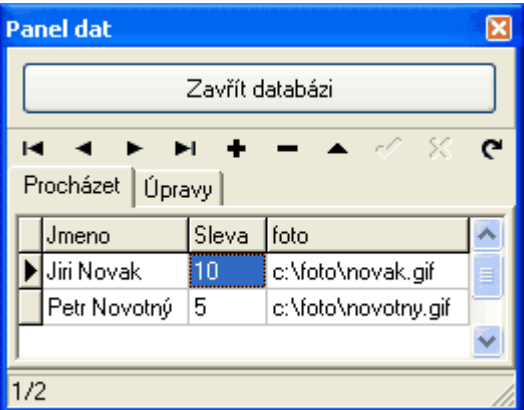

7) Pokud byla v prvním řádku textového souboru informace o názvech sloupců / polí, budou zachovány i názvy těchto polí. Pokud se jednalo o holá data, sloupce budou nazvány Field1, Field2, Field3, atd .

S interní databází lze dále pracovat, jako kdyby došlo k jejímu ručnímu naplnění (viz ředchozí kapitola). Všechna pole takto importované databáze jsou datového typu String. p

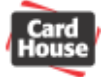

#### **Propojení textového souboru do interní databáze**

(pouze ve verzi Professional a Enterprise)

- 1) Vyberte položku "**Data Připojit**" z textového menu. Otevře se panel databáze.
- 2) Klikněte na tlačítko "**Otevřít databázi**" a vyberte položku "Propojení s CSV". Otevře se dialog pro otevření souboru.
- 3) Dále postupujte podle kroků 3 7 v předchozí kapitole "Načtení interní databáze z textového souboru"

S interní databází lze dále pracovat, jako kdyby došlo k jejímu ručnímu naplnění (viz předchozí kapitola). Všechna pole takto impo rtované databáze jsou datového typu String.

V případě že je nutno aktualizovat data v interní databázi opětovným načtením textového souboru, stiskněte tlačítko pro znovunačtení dat.

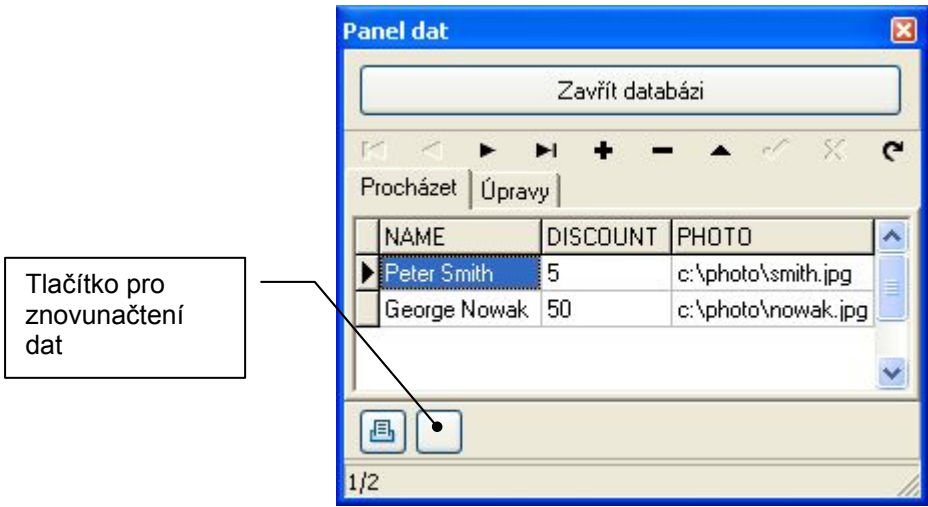

#### **Fo rmát textového souboru s daty**

Textový soubor s daty má jednoduchý formát. Každý řádek představuje jeden záznam databáze, každá hodnota oddělená příslušným oddělovačem představuje jednotlivý sloupec (pole).

Příklad: (obsah souboru databáze.csv)

```
Jmeno, Sleva, foto
Jiri Novak,10,c:\foto\novak.gif 
Petr Novotný, 5, c: \foto \novotny.qif
```
### **Export databáze**

Jestliž e máte data zavedena či načtena do interní databáze, můžete tuto databázi kdykoliv vyexportovat do souboru ve formátu CSV (hodnoty oddělené čárkami).

- 1) Vyberte položku "**Data Export**" z textového menu. Otevře se dialog pro uložení souboru.
- 2) Zadejte název souboru a vyberte složku, do které má být soubor uložen. Kliknutím na tlačítko "Uložit" bude soubor uložen do požadované cesty.

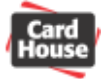

#### <span id="page-50-0"></span>*Externí databáze*

#### **Připojení k externí databázi přes ADO**

(po uze ve verzi Professional a Enterprise)

Pře d připojením externí databáze přes ADO je nutné mít vytvořený ODBC datový zdroj (zprost ředkovatele dat). Datové zdroje vytvořené ve vašem počítači naleznete ve složce "<u>Start</u> – <u>Nastavení</u> – <u>Ovládací panely</u>" ve složce "<u>Nástroje pro správu</u>" a podsložce "<u>Datové zdroje</u> **(ODBC)**". Zde v záložce "**Ovladače**" naleznete nainstalovaná rozhraní pro jednotlivé typy databází.

Pokud zde není uveden typ databáze, se kterým chcete pracovat, je nutno jej doinstalovat.

Pro požadovanou databázi dále vytvořte (pokud tomu tak není) datový zdroj v záložce "Uživatelské DSN" popř. "Systémové DSN". Datový zdroj obsahuje informace o ovladači pro daný yp databáze, přihlašovací jméno a heslo a další in formace nutné pro vytvoření připojení t k databázi. Datový zdroj lze také v omezené míře vytvořit přímo v aplikaci CardPress během připojování databáze.

Pokud nejste pokročilým uživatelem, požádejte o instalaci ovladačů a vytvoření datového zdroje pro svoji databázi vaše oddělení IT.

#### **ostup připojení databáze P**

- 1) Vyberte položku "Data Připojit" z textového menu. Otevře se panel databáze
- 2) Klikněte na tlačítko "**Otevřít databázi**" a vyberte položku "**Připojení přes ADO**". Otevře se nové okno s vlastnostmi připojení.
- 3) V záložce "**Zprostředkovatel**" vyberte typ databáze (ovladače), ke které se chcete připojit. Pro připojení k lokálnímu databázovému souboru typu MDB vytvořenému např. aplikací MS Access vyberte zprostředkovatele "**Microsoft Jet 4.0 OLE DB Provider**" Pokud vyberete zprostředkovatele "Microsoft OLE DB Provider for ODBC drivers", budete moci využít již vytvořený zdroj dat. V ostatních případech si budete moci vytvořit nový zdroj dat sami.

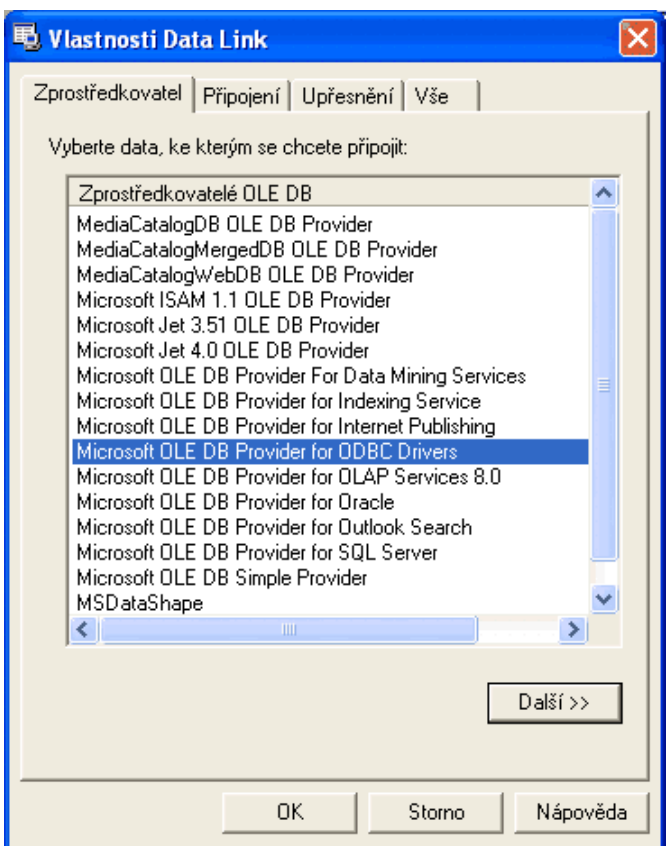

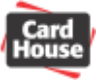

4) V záložce "**Připojení**" vyberte, nebo zadejte zdroj dat.

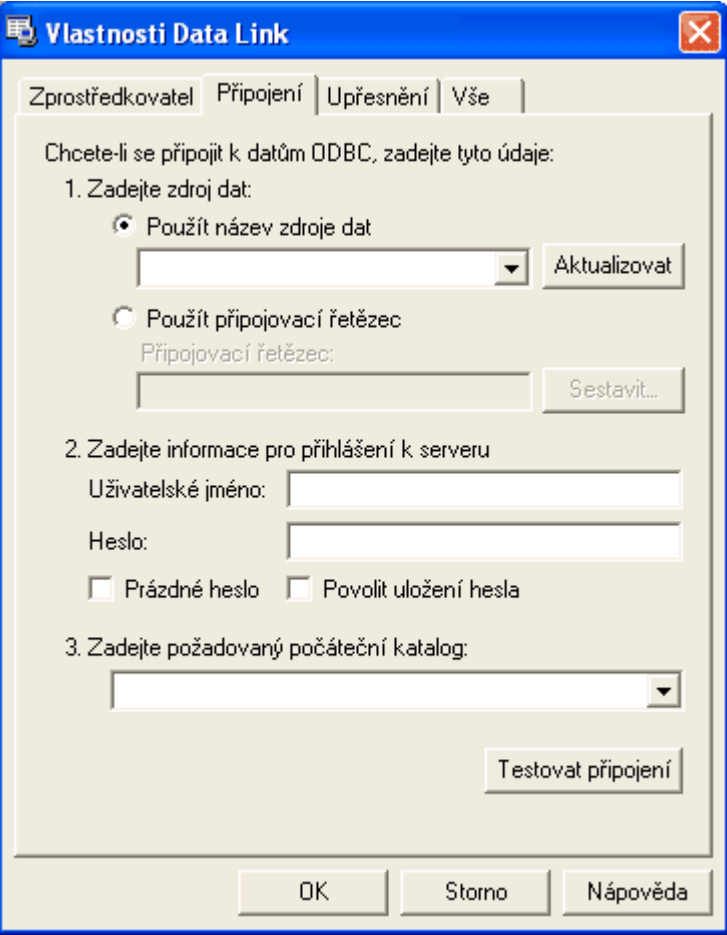

- a) Výběr zdroje dat (připojení k SQL serveru):
	- Klikněte na rozbalovací menu "Použít název zdroje dat", rozbalí se nabídka s již vytvořenými zdroji. Můžete také využít vytvoření připojovacího řetězce, jehož použití je obdobné.
	- Vyberte požadovaný zdroj dat, který specifikuje připojení k dané databázi
	- Zadejte uživatelské jméno a heslo pro přihlášení k databázovému serveru. Mů žete zde také povolit uložení hesla.
	- Mů žete také zadat požadovaný počáteční katalog, ve kterém lze specifikovat konkrétní databázi vybraného zdroje.
	- Tlač ítkem "**Testovat připojení**" můžete zkontro lovat správnost zadaných údajů zkušebním připojením k databázi
- b) Zadání nového zdroje dat (připojení k SQL serveru)
	- Klikněte na rozbalovací menu "Vyberte nebo zadejte název serveru:", rozbalí se nabídka serverů nebo stanic, na nichž běží databázové prostředí.
	- Vyberte požadovaný server nebo stanici
	- Zadejte uživatelské jméno a heslo pro přihlášení k databázovému serveru. Mů žete zde také povolit uložení hesla.
	- Vyberte databázi, ze které mají být načtena data. Můžete také vybrat požadovaný datový soubor
	- Tlač ítkem "**Testovat připojení**" můžete zkontro lovat správnost zadaných údajů zkušebním připojením k databázi

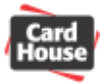

- c) Zadání nového zdroje dat (připojení k lokálnímu databázovému MDB souboru)
	- Zadejte název souboru do kolonky "Vyberte nebo zadejte název databáze", nebo jej nalistujte kliknutím na tlačítko "**…**" vpravo (*Pozor! název bez diak ritiky*)
	- Pokud je databázový soubor zaheslovaný, zadejte také přihlašovací jméno a heslo, jinak ponechte předvyplněné údaje
	- Tlačítkem "Testovat připojení" můžete zkontrolovat správnost zadaných údajů zkušebním připojením k databázi
- 5) V záložkách "Upřesnění" a "Vše" můžete podrobně nastavit také další hodnoty připojení, jako např. přístupová oprávnění databáze (zápis/čtení/sdílení), nastavení sítě, šifrování databáze, typ databázového stroje, identifikátory atd. Ve v ětšině případů však postačí ponechání standardních hodnot.
- 6) Potvrďte zadané údaje stiskem tlačítka "OK"
- 7) V případě, že jste nepovolili uložení hesla, můžete být na heslo znovu dotázáni
- 8) Nebyla-li zadána konkrétní tabulka z databáze, ze které mají být údaje načteny, otevře se ještě dialog pro výběr tabulky. Zde klikněte na tabulku, ze které chcete data načíst.

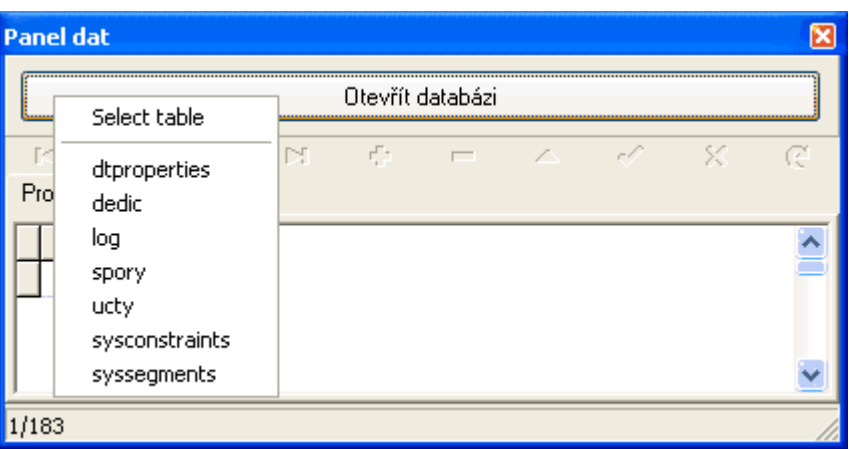

9) Nyní je připojení databáze dokončeno. Otevře se panel dat a s databází je možno dále běžně pracovat.

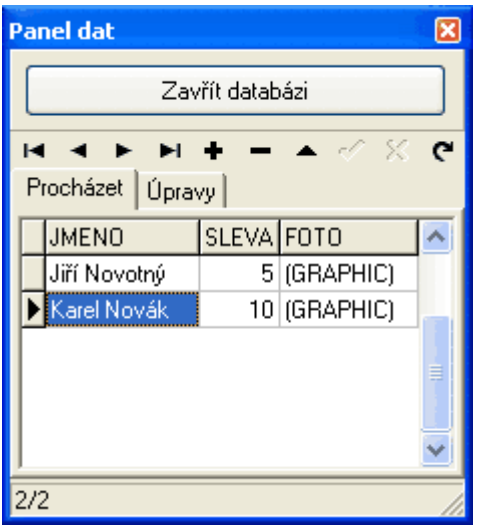

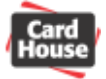

### **Přímý přístup do databázového souboru**

(pouze ve verzi Professional a Enterprise)

- 1) Vyberte položku "Data Připojit" z textového menu. Otevře se panel databáze
- 2) Klikněte na tlačítko "**Otevřít databázi**" a vyberte položku "**Připojit k souboru**". Otevře se nové okno s vlastnostmi připojení.
- 3) Nalistu jte příslušný databázový soubor, který obsahuje požadovaná data. Typ souboru může být XLS (databáze Excel), nebo MDB (databáze Access). Otevřete soubor kliknutím na tlačítko "**Otevřít**".
- 4) Vyberte požadovanou tabulku (list Excelu), ze které si přejete data načíst (viz. bod 8 předchozí kapitoly).
- 5) Nyní je připojení databáze dokončeno. Otevře se panel dat a s databází je možno dále běžně pracovat.

### *Databázové nástroje*

(pouze ve verzi Enterprise)

Pomocí této funkce můžete do vybraných polí databáze ukládat některé proměnné údaje. Mů žete zapsat následující informace: datum a čas prvního nebo posledního tisku, datum a čas poslední modifikace, informace o uživateli, který provedl tisk karty nebo úpravu některé položky databáze.

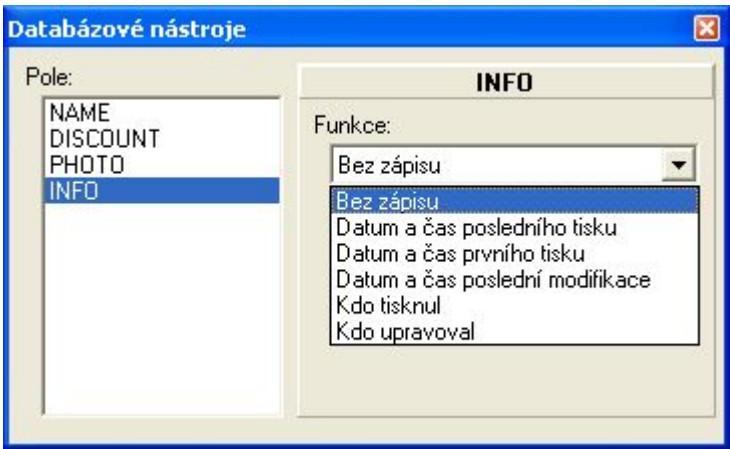

### *Uzavření databáze*

Databáze se uzavře či odpojí stiskem tlačítka "**Zavřít databázi**". Pozor! Veškerá data z interní databáze se tím ztratí. Interní databáze se ukládá společně se souborem návrhu karty. Dokud nemáte uložen soubor s návrhem karty, databázi neuzavírejte. V případě externí databáze dojde pouze k jejímu odpojení.

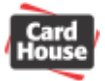

### *Vkládání záznamů z databáze do návrhu karty*

#### **Vkládání záznamů z databáze do objektu typu standardní a vektorový text**

- 1) Vytvořte nové textové pole zápisem standardního nebo vektorového textu (více v kapitole Vytvoř[ení jednoduché](#page-17-0) karty) a otevřete dialog pro zadání textu
- 2) Klikněte na tlačítko "**Vložit**" a vyberte položku "**Databázové funkce**". Vyberte položku "**Číslo řádku**" (bude vloženo pořadové číslo záznamu) nebo "**Pole**" a název sloupce (pole) z databáze, který bude do textu vložen.

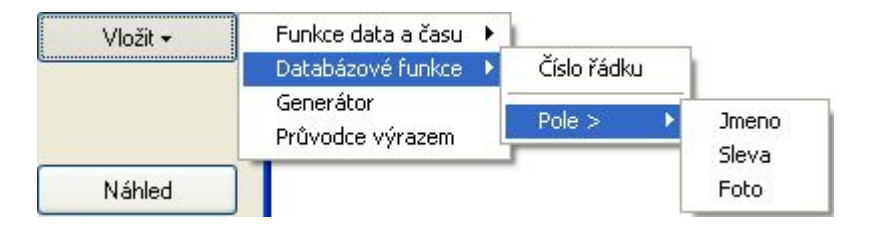

3) Potvrďte změnu tlačítkem "**OK**"

#### **Vkládání záznamů z databáze do objektu typu obrázek z databáze**

- 1) Vložte do návrhu karty nový objekt typu obrázek z databáze (více v kapitole [Vytvo](#page-17-0)ření [jednoduché karty\)](#page-17-0) a otevřete dialog pro vložení obrázku z databáze.
- 2) Vyberte, zda budete vkládat "**Sloupec z databáze**" (obrázek je umístěn fyzicky přímo v poli databáze), nebo "**Odkaz na soubor**" (v poli databáze je umístěna pouze cesta k souboru na disku)
- 3) V případě, že bude vkládán sloupec z databáze
	- V rozbalovacím menu "**Vyberte sloupec**" označte sloupec (pole), který obsahuje grafická data
- 4) V případě, že bude vkládán odkaz na soubor
	- Položku "**Úložiště obrázků**" ponechte prázdnou
	- V rozbalovacím menu "**Sloupec názvu**" označte sloupec (pole), který obsahuje cestu ke grafickému souboru
	- V rozbalovací položce "**Maska názvu**" vyberte masku "**\***"
- 5) Potvrďte změnu tlačítkem "**OK**"

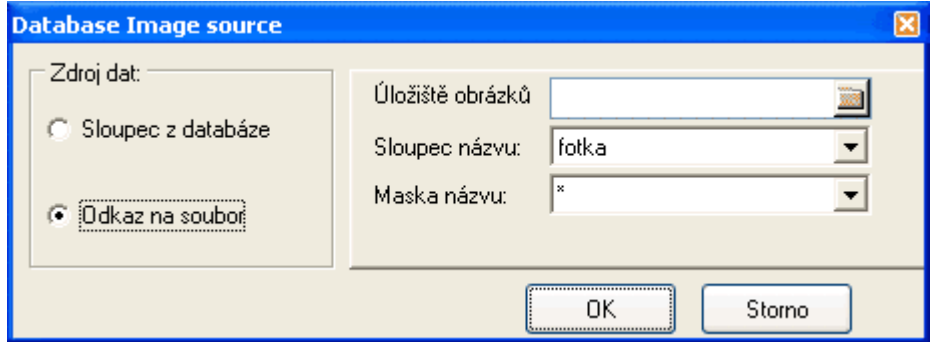

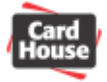

### **Vkládání záznamů z databáze do objektu typu čárový kód**

- 1) Vytvořte nový čárový kód a otevřete dialog pro zadání dat
- 2) Klikněte na tlačítko "**Vložit**" a vyberte položku "**Databázové funkce**". Vyberte položku "Číslo řádku" (bude vloženo pořadové číslo záznamu) nebo "Pole" a název sloupce (pole) z databáze, který bude do textu vložen.

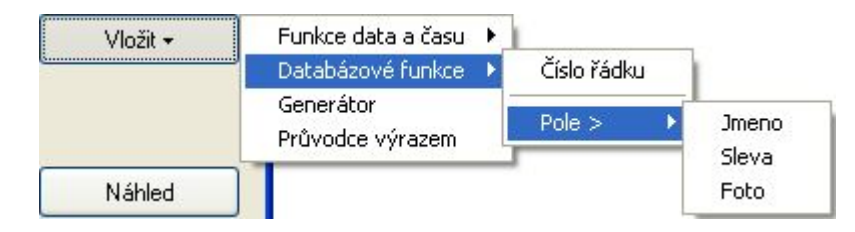

3) Potvrďte změnu tlačítkem "**OK**"

### **Zápis záznamů z databáze do magnetické stopy**

1) Z textového menu vyberte položku "Soubor – Nastavení karty", nebo klikněte na ikonu V takovém případě přejděte ke kroku 3.

 $\qquad \qquad \blacksquare$ 

- 2) Klikněte na tlačítko "Nastavení kódování" a vyberte položku "Magnetický kodér"
- 3) Zvolte záložku data a záložku stopy, do které budete zapisovat. U příslušné stopy zatrhněte volbu "Zapisovat tuto stopu". Pak klikněte na tlačítko "Úpravy"
- 4) Klikněte na tlačítko "**Vložit**" a vyberte položku "**Databázové funkce**". Vyberte položku "**Číslo řádku**" (bude vloženo pořadové číslo záznamu) nebo "**Pole**" a název sloupce (pole) z databáze, který bude do textu vložen.

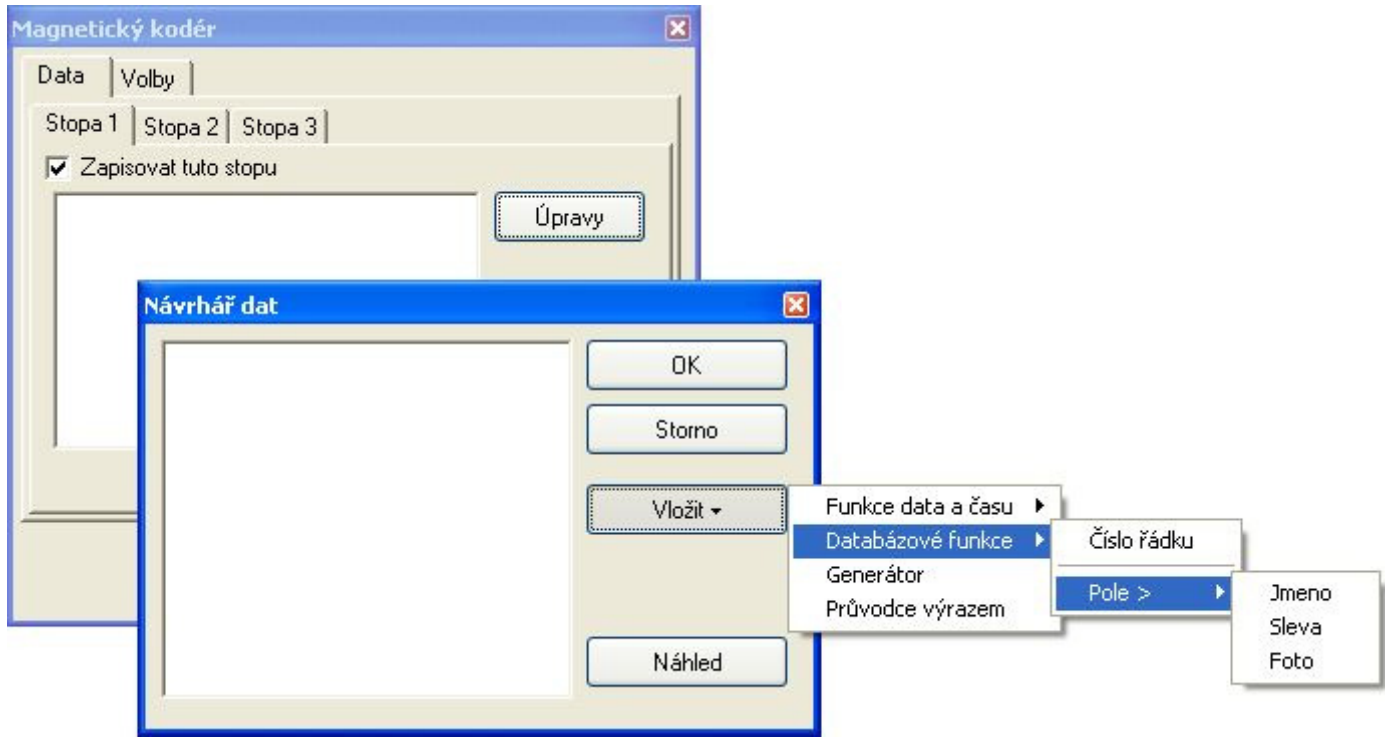

5) Potvrďte změnu tlačítkem "**OK**"

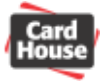

# *6) Tisk karet*

Tato sekce obsahuje informaci o nastavení tiskárny a tisku karet. Pro informace o práci s vaší tiskárnou karet si prosím přečtěte manuál dodaný k tiskárně.

### *Nasta vení tiskárny*

Vyberte položku "Soubor – Nastavení tisku..." z textového menu. Z rozbalovacího menu vyberte požadovanou tiskárnu karet a klikněte na tlačítko "**Vlastnosti**"

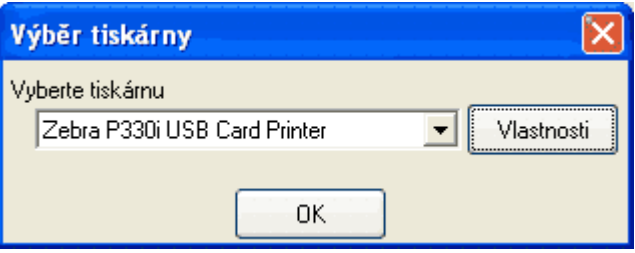

Dojde k otevření okna vlastností tiskárny, kde je možno nastavit parametry tiskárny, jako orientace média, typ pásky, způsob potisku, atd. Více informací o nastavení parametrů vaší tiskárny karet naleznete v manuálu dodaném k tiskárně.

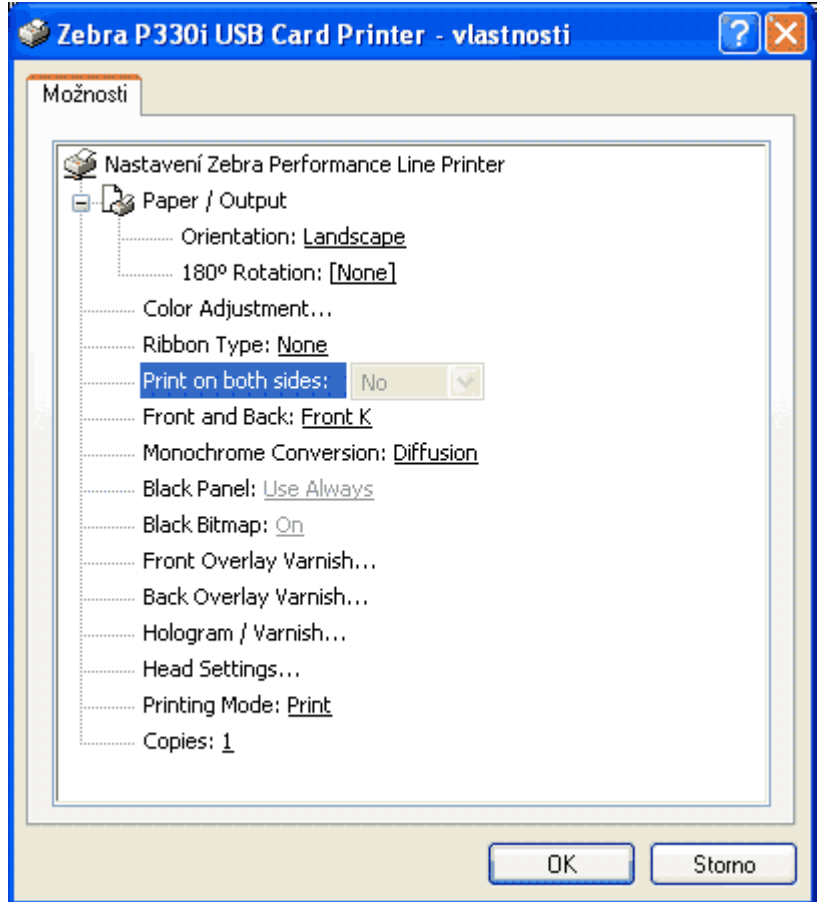

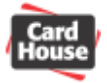

### *Tisk*

Dialog nastavení tisku otevřete výběrem položky "**Soubor** – **Tisknout**" z textového menu. Otevře se dialog tisku projektu. Na pravé straně okna je uvedena vybraná tiskárna, na kterou se tisková úloha odešle.

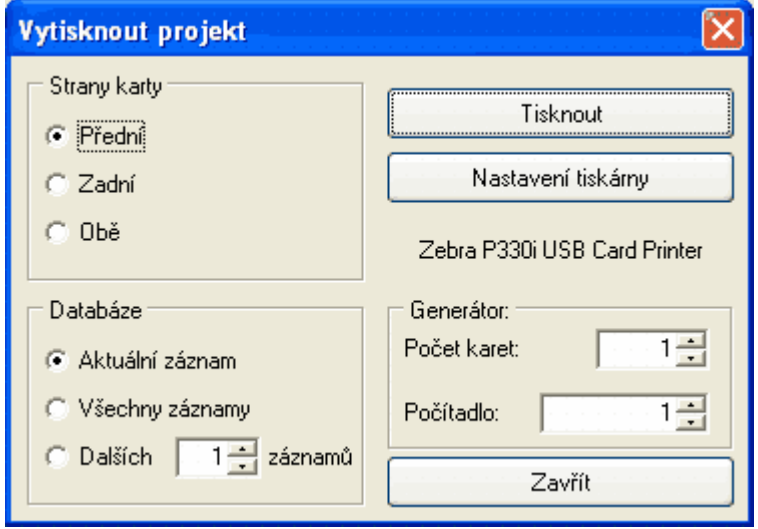

Pokud potřebujete nastavit některé vlastnosti tiskárny, můžete tak učinit kliknutím na tlačítko "Nastavení tiskárny". Proveďte nastavení tiskárny popsané v předchozí kapitole.

V oblasti "**Strany karty**" vyberte, zda se bude tisknout pouze přední, pouze zadní, nebo obě strany karty.

Pokud chcete využít automatický tisk položek z databáze (více v kapitole 5)), v oblasti "**Databáze**" vyberte, zda bude vytištěn pouze aktuální záznam, všechny záznamy z databáze, nebo daný počet záznamů v pořadí od aktuálního záznamu.

Pokud chcete vytisknout více kopií karet s proměnnými údaji, které byly definovány generátorem (více v kapitole <u>Generátor</u>), v oblasti "Generátor" zvolte počet karet, které budou případě nesmí být v návrhu karty položka generátoru použita. Můžete také definovat počáteční hodnotu globálního počitadla karet (proměnná COUNTER). Více informací o použití proměnné "COUNTER" naleznete v kapitole <u>Průvodce výrazem</u>. vytištěny. Tuto položku lze využít také k tisku více totožných kopií jedné karty. V takovém

Pokud je použit generátor i položky databáze, bude vytištěn počet karet definovaný v oblasti "<u>Databáze</u>"

Tisk aktuálního návrhu karty začne po kliknutí na tlačítko "**Tisknout**". Po kliknutí na tlačítko "**Zavřít**" okno uzavřete bez provedení tisku.

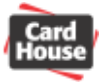

# *7) Příkazy t extového menu*

Tato sekce obsahuje p řehled všech příkazů dostupných pomocí textového menu.

### **Menu Soubor**

**Nový**  Otevř e nové prázdné okno s návrhem karty **Otevřít**  Otevře uložený soubor s návrhem karty **Naposledy otevř ené Uložit Uložit jako… Nastavení karty** Nastavení velikosti a typu karty **Nastavení tisku Tisknout**  Vytiskne aktuální návrh karty, lze zadat počet kopií, strany karty, položky generátoru či atabáze d Obsahuje seznam naposledy používaných souborů s návrhem karty Uloží aktuální návrh karty do souboru. Při prvním uložení je nutno zadat název. Uloží aktuální návrh karty do souboru, umožní změnit název souboru Umožní nastavení tisku, tj. formát na šířku/na výšku, výběr tiskárny, identifikace úlohy atd.

**Konec** 

Ukončí aplikaci CardPress

### Menu Úpravy

#### **Zpět**

návrat i po více provedených úpravách Vrátí zpět provedený krok v úpravě návrhu karty. Pamatuje si více kroků, takže lze provést

#### **jmout Vy**

Vyřízne označené obj ekty z návrhu karty či označený text a vloží je do systémové schránky **Windows** 

#### **Kopírovat**

Zkopíruje označené objekty z návrhu karty či označený text a vloží je do systémové schránky Windows

**Vložit** 

Vloží obsah systémové schránky Windows na pozici kurzoru

#### **Duplikovat**

Vytvoří přesnou kopii označených objektů a umístí je na stejnou pozici v návrhu karty do vrchní vrstvy

#### **Vymazat**

Odstraní označ ené objekty z návrhu karty

### **Označit vše**

Označ í všechny objekty v návrhu karty

#### **jednocení objektů S**

Z více označených objektů vytvoří jeden společný objekt.

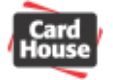

### **Menu Zobrazit**

#### **Zobrazit přední stranu**

Přepne na zobrazení návrhu přední strany karty

#### **Zobrazit zadní stranu**

Přepne na zobrazení návrhu zadní strany karty

#### **Zobrazit skutečnou velikost**

Zobrazí návrh karty ve skutečné velikosti (zvětšení 100%)

#### **Zvětšit**

Zvětší zobrazení návrhu karty o 50%

#### **Zmenšit**

Zmenší zobrazení návrhu karty o 50%

#### **Do okna**

Provede zvětšení nebo zmenšení zobrazení návrhu karty tak, aby vyplnila celé okno návrhu

#### **Automaticky vyplnit**

Automaticky zvětšuje nebo zmenšuje zobrazení návrhu karty tak, aby vždy vyplňovala celé okno návrhu.

#### **Rotace**

Přepíná zobrazení karty normální nebo pootočené o 90°

#### **Panely nástrojů**

Umožní zapnout nebo vypnout zobrazení panelů nástrojů Menu, Objekty, Zarovnání objektů a Kodéry

#### **ástroje N**

Umožní zobrazit nebo skrýt okna nástrojů Pořadí objektů, Databáze a Vlastnosti objektu

#### **Menu Objekty**

#### **ára Č**

Přepne kurzor do režimu vytvoření objektu čáry

#### **Čtyřúhelník**

Přepne kurzor do režimu vytvoření objektu čtyřúhelníku

#### **Elipsa**

Přepne kurzor do režimu vytvoření objektu elipsy

#### **Standardní text**

Přepne kurzor do režimu vytvoření objektu standardního textu **Vektorový text** 

Přepne kurzor do režimu vytvoření objektu vektorového textu **brázek O**

Přepne kurzor do režimu vložení objektu obrázku

#### **Obrázek z databáze**

Přepne kurzor do režimu vložení objektu obrázku z databáze **Čár.kód** 

Přepne kurzor do režimu vytvoření objektu čárového kódu

#### **Menu Volby**

#### **Nastavení**

Zobrazí nastavení kalibrace monitoru

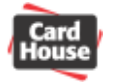

#### **Menu Data**

#### **Připojit**

Otevře okno nástrojů databáze, kde je dále možno vytvořit, připojit, zavřít nebo editovat databázi.

#### **Export**

Umožní export interní databáze do textového souboru CSV (data oddělená čárkami) Enterprise

do vybraných polí databáze umožní ukládat některé proměnné údaje (datum a čas prvního nebo posledního tisku, datum a čas poslední modifikace, informace o uživateli, který provedl tisk karty nebo úpravu některé položky databáze).

#### **Menu Okno**

#### **Uspořádat**

Přehledně uspořádá všechna okna s návrhy karet

#### **Kaskáda**

Zarovná všechna okna do kaskády (každé okno je mírně posunuté dolů a doprava oproti předchozímu, tak aby byly pod sebou viditelné jejich názvy.

#### **Uspořádat vodorovně**

Uspořádá všechna okna s návrhy karet pod sebe

#### **Uspořádat svisle**

Uspořádá všechna okna s návrhy karet vedle sebe

#### **Minimalizovat** vše

Minimalizuje všechna okna s návrhy karet

#### **Zavřít**

Zavře aktivní okno s návrhem karty

#### **---Seznam oken---**

Seznam otevřených oken s návrhy karet

#### **Menu Nápověda**

#### **O aplikaci**

Otevře okno s informacemi o verzi aplikace a licence. Umožní provést registraci **Update manager** 

Umožní zjistit a nainstalovat případné aktualizace aplikace CardPress

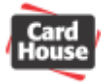

# *8) Panely nástrojů*

V této sekci jsou popsány funkce všech ikon na panelech nástrojů. Každý panel nástrojů lze přetáhnout pomocí levého tlačítka myši na libovolné místo na ploše.

### *Panel nástrojů hlavního okna aplikace*

### **Panel nástrojů Menu**

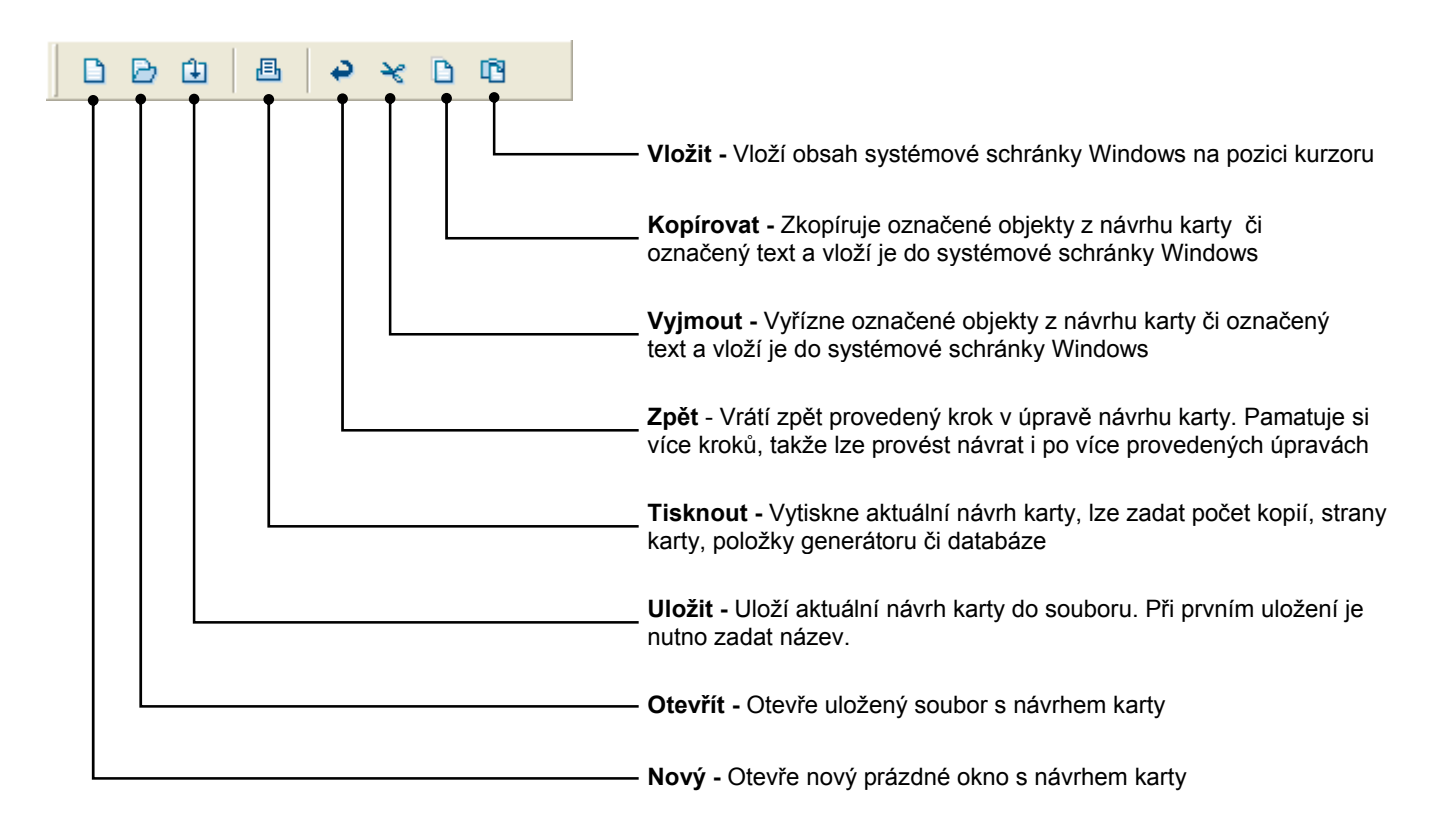

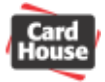

### **Panel nástrojů Objekty**

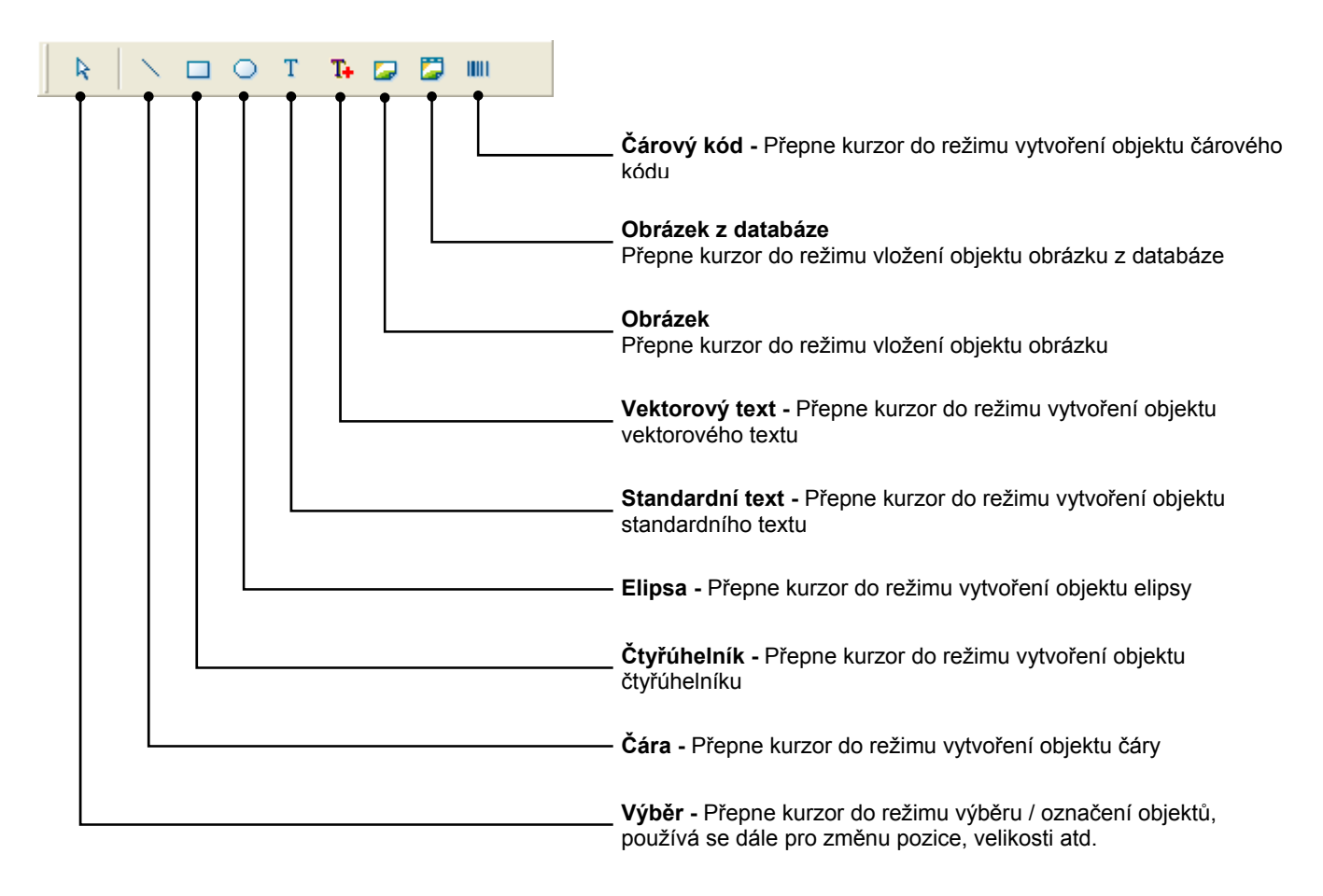

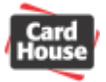

### **Panel nástrojů Zarovnání objektů**

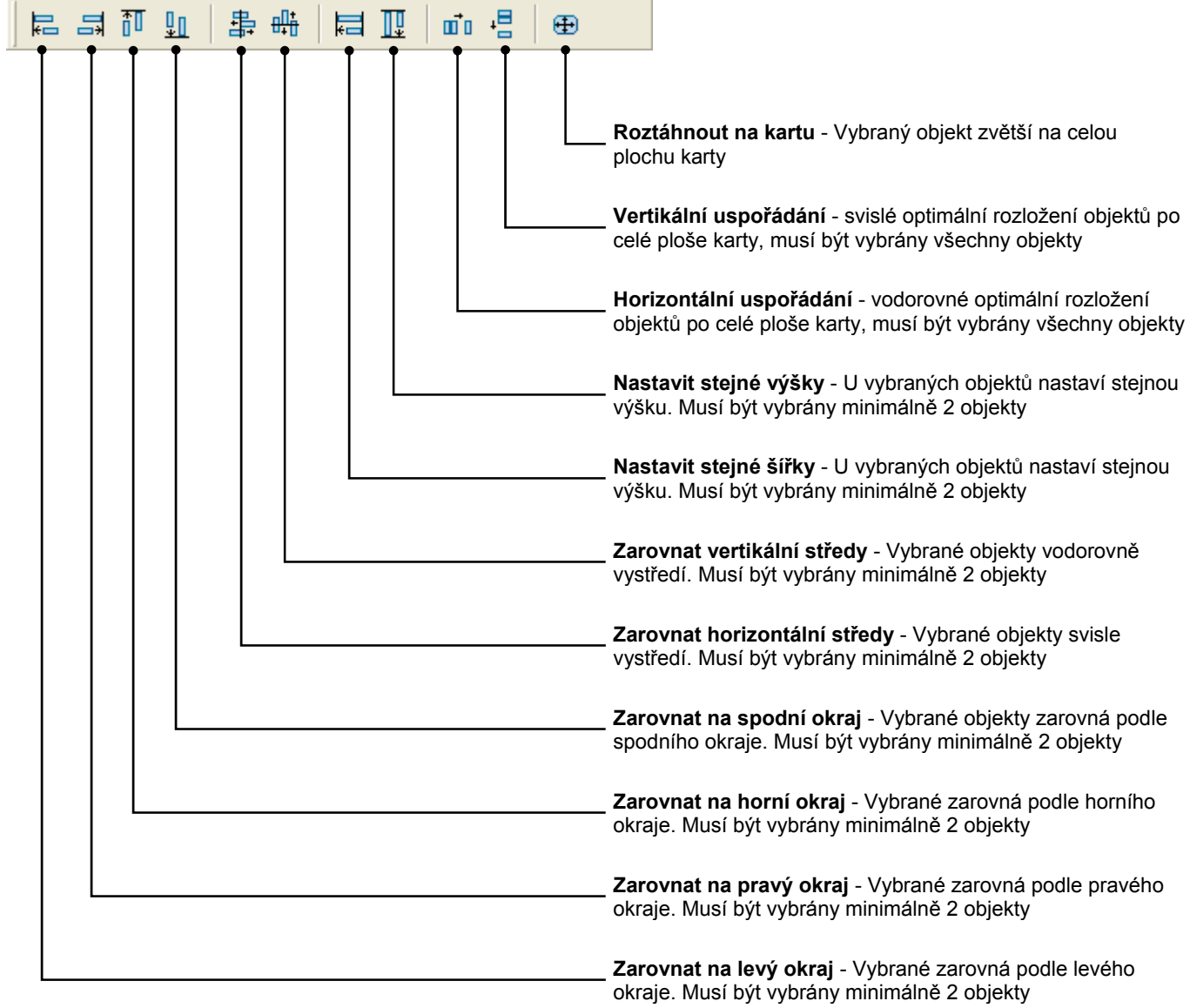

### **Panel nástrojů Kodéry**

![](_page_63_Picture_188.jpeg)

![](_page_64_Picture_0.jpeg)

### *Panel nástrojů okna databáze*

### **Panel nástrojů panelu dat**

![](_page_64_Figure_4.jpeg)

![](_page_65_Picture_0.jpeg)

# *9) Klávesové zkratky*

V této sekci jsou popsány všechny klávesové zkratky používané aplikací CardPress.

### *ákladní zkratky Z*

**trl – F4 C** Zavře aktuální okno **trl – F6 C** Přepíná mezi okny návrhů karet **lt – F4 A** Ukončí aplikaci **trl-Z C** Vrátí zpět poslední změnu

### *kratky pro práci se soubory Z*

Otevře nové prázdné okno návrhu karty **Ctrl – O**  Otevře uložený soubor návrhu karty **trl – S C** loží aktuální okno návrhu karty do souboru U **Ctrl – N** 

### *kratky pro práci se systémovou schránkou Z*

**trl – X C** yjme označené objekty / blok textu a vloží je do schránky V **trl – C C** Zkopíruje označené objekt / blok textu do schránky **Ctrl – V**  Vloží objekt ze schránky do okna návrhu karty / do textu na pozici kurzoru

### *ty v okně návrhu karty Zkratky pro práci s objek*

**Ctrl – D**  Duplikace – vytvoří přesnou kopii objektu na stejné pozici v horní vrstvě návrhu karty **trl – Delete nebo Shift – Delete C** ymaže označené objekty V **trl – A C** Označí všechny objekty v okně návrhu karty **trl – U C** Sloučí všechny označené objekty do jednoho

![](_page_66_Picture_0.jpeg)

### *Zkratky pro změnu zobrazení*

- **(na numerické klávesnici) +**
- V okně návrhu zvětší velikost karty o 50%
- **(na numerické klávesnici) –**
- V okně návrhu zmenší velikost karty o 50%
- **(na numerické klávesnici) \***
- V okně návrhu zobrazí skutečnou velikost karty

### *kratky pro zobrazení oken nástrojů Z*

**11 F** Zapne / vypne zobrazení okna vlastností objektu **12 F** Zapne / vypne zobrazení okna pořadí objektů / vrstev

![](_page_67_Picture_0.jpeg)

# *10) Informace o č h kódech árovýc*

V této sekci jsou uvedeny bližší informace o čárových kódech a jejich použití v aplikaci CardPress.

# *Čárové kódy*

### **Teorie**

Čárový kód je strojově čitelný záznam, který obsahuje člověkem čitelné informace. Informace číselných i textových dat a v omezených případech mohou kódy obsahovat i jiné znaky. obsažené v čárovém kódu mohou být buď pouze číselné, nebo pouze textové, kombinací

Člověkem čitelná textová nebo číselná data jsou v čárovém kódu reprezentována řadou svislých čar a mezer o různé tloušťce. Čáry i mezery tvoří společné elementy čárového kódu.

Každému elementu je přiřazena logická hodnota "1" nebo "0". Aby mohl být do čárového kódu zakódován konkrétní znak, elementy musí být naprosto přesně uspořádány do skupin.

![](_page_67_Picture_9.jpeg)

Snímání je proces čtení informace zapsané v čárovém kódu. Pro čtení čárových kódů se yužívá zařízení zvané snímač čárového kódu. Snímač čárového kódu je optické zařízení, v teré pohybuje paprskem přes čárový kód a díky odrazu paprsku od oblasti bílé barvy a jeho k pohlcení oblastí barvy černé dokáže přečíst zpět původní informaci.

### **Standardy čárových kódů**

Počet elementů a jejich pořadí v čárovém kódy je definováno standardem čárového kódu. Existuje mnoho standardů čárových kódů, některé se používají ve zdravotnictví, jiné v průmyslu či k označování zboží. Každý standard definuje maximální počet znaků, které ůže čárový kód obsahovat, stejně jako způsob reprezentace dat. Z toho důvodu je počet m znaků a typ informace důležitý pro výběr správného standardu čárového kódu. Také je nutno vzít v úvahu, jaký standard používá váš dodavatel či zákazník, jaký typ snímače bude použit pro čtení či prostředí, kde bude čárový kód aplikován.

![](_page_68_Picture_0.jpeg)

### **Typy čárových kódů (symbolika)**

Symbolika je termín použitý k popisu způsobu zakódování dat do elementů čárového kódu ířka čar a mezer). Tento způsob zahrnuje také standard čárového kódu. Každý typ (š árového kódu neboli symbolika má jinou charakteristiku. Některé z těchto charakteristik jsou č popsány níže:

**naková sada:** rozsah znaků, které mohou být zakódovány do čárového kódu. Číselné typy **Z** árových kódů, které mohou obsahovat pouze čísla, se nazývají numerické. Ostatní typy, č teré mohou zakódovat písmena i čísla se nazývají alfanumerické. k

**yp čárového kódu** může být buď nespojitý, nebo spojitý. V případě nespojitého čárového **T** kódu je každý znak zakódován zvlášť a také může být samostatně přečten. U spojitého árového kódu nejsou mezi každým znakem mezery, konec jednoho znaku je zároveň č začátkem dalšího. Výsledkem je menší čárový kód s větší hustotou (na stejnou plochu se vejde více informací) než u nespojitého typu, avšak nelze přečíst pouze část informace (např. případě poškozeného čárového kódu). v

**očet šířek jednotlivých elementů**: mohou být použity buď dvě šířky (silná a tenká čára), **P** nebo více šířek. V případě použití více šířek se jedná o spojitý čárový kód s velkou hustotou.

**élka čárového kódu**: může být buď pevná, nebo proměnná **D**

**ustota čárového kódu**: definuje množství dat, která lze uložit do čárového kódu o určité **H** velikosti.

**amoopravný čárový kód:** je takový kód, kdy případné poškození části kódu nezpůsobí **S** jeho chybné přečtení jako jiného znaku stejného typu kódu.

**tart znak:** několik speciálních vzorů složených z čar a mezer na začátku čárového kódu, **S** který definuje jeho počátek.

**top znak**: několik speciálních vzorů složených z čar a mezer na konci čárového kódu, který **S** definuje jeho zakončení.

Start a Stop znaky se mimo jiné používají také k určení směru snímání čárového kódu. Např. v případě čárového kódu typu Code 39 se jako Start a Stop znak používá "\*".

čárový kód přečten správně. Je umístěný na předem zadané pozici a jeho hodnota je určena matematickým výpočtem ze znaků, které čárový kód obsahuje. Kontrolní znak se používá pouze u numerických čárových kódů. **Kontrolní znak**: pomocí kontrolního znaku může snímač čárového kódu ověřit, zda byl

**Obousměrný čárový kód** může být správně přečten z jakéhokoliv směru. Většina dnes používaných čárových kódů je obousměrná.

![](_page_69_Picture_0.jpeg)

### *Typy čárových kódů používaných aplikací CardPress*

### **2 z 5 prokládaný, 2 z 5 industriální, 2 z 5 mřížka**

(numerický)

znaky. Č ára reprezentuje znak na každé liché pozici a prokládané mezery reprezentují znak na každé sudé pozici. Každý znak má dvě sady – jednu z čar a jednu z mezer. Každá sada sestává ze dvou širokých elementů a třech úzkých. Čáry a mezery jsou buď úzké nebo široké, tloušťka širokých čar je určena daným poměrem (poměr úzkých čar k širokým může být 2:1, 2.5:1 nebo 3:1). Tento čárový kód může obsahovat pouze numerické znaky, tj. "0123456789". Pokud je počet znaků kódu lichý, na začátek čárového kódu je automaticky přidána nula. Minimální doporučená výška tohoto kódu by měla být 75 bodů .35 mm). (6 Jedná se o samoopravný spojitý čárový kód. Jméno "prokládaný" vychází z metody zakódování dvou znaků. V tomto typu kódu jsou vždy spárovány dva

Kód 2 z 5 industriální, stejně jako kód 2 z 5 mřížka mají oproti kódu 2 z 5 prokládanému nižší hustotu (jsou při stejném počtu znaků větší) a jsou nespojité.

### **Code 39, Code 39E**

(alfanumerický)

Jedná se o samoopravný nespojitý čárový kód s proměnnou délkou. Code 39, který byl vyvinut v roce 1974 jako první alfanumerický kód a dodnes je nejčastěji používaným čárovým kódem v průmyslu i obchodě (ne v prodejnách), sestává z elementů dvou různých šířek. Každý znak má 5 čar a 4 mezery, takže sestává z devíti elementů. 3 elementy jsou široké (proto název 39 – tři z devíti) a 6 úzkých. I přesto, že je velice přesný, nejedná se o čárový kód s přílišnou hustotou, neboť k vyjádření znaku potřebuje mnoho elementů. Obsahem čárového kódu mohou být čísla 0 až 9, znaky abecedy (bez diakritiky) psané velkými písmeny, znaky "-  $\frac{1}{2}$  / + %" a mezera. Znak "\*" je rezervován jako Start a Stop znak.

### **ode 128A, Code 128B, Code 128C C**

(plně 7bitový, numerický speciální)

Jedná se o spojitý alfanumerický čárový kód, používaný v přepravě, s proměnnou menší velikost než jakýkoliv jiný jednorozměrný čárový kód. Každý tisknutelný znak může mít Jedná se o spojitý alfanumerický čárový kód, používaný v přepravě, s proměnno délkou, vysokou hustotou a více šířkami elementů. Sada znaků kódu Code 128 obsahuje 106 rozdílných tisknutelných znaků a pro 6 a více znaků obsahu má

jeden ze tří různých významů v závislosti na tom, která ze tří znakových sad (A, B, nebo C) je použita. Tři rozdílné Start znaky sdělují snímači, která znaková sada je použita, a tři podsunuté čárové kódy umožňují změnu znakové sady uvnitř právě čteného čárového kódu. Každý čárový kód Code 128 je zakončen kontrolním znakem.

**ode 128A**: obsahuje všechny standardní alfanumerické znaky klávesnice (velká písmena) **C** plus navíc kontrolní a speciální znaky

**Code 128B**: obsahuje všechny standardní alfanumerické znaky klávesnice (velká i malá písmena) plus navíc speciální znaky

**Code 128C**: obsahuje sadu 100 číselných párů od 00 do 99 a speciální znaky. To umožňuje zapisovat čísla s dvojnásobnou hustotou (dvě čísla na jeden zakódovaný znak čárového kódu)

![](_page_70_Picture_0.jpeg)

#### **Code 93, Code 93E**

(alfanumerický)

![](_page_70_Picture_4.jpeg)

Jedná se o alfanumerický spojitý čárový kód s proměnnou délkou se čtyřmi šířemi elementu, který byl vyvinut jako doplněk ke kódu Code 39. Dva typy symbolik tak svoji malou velikost je často používán k označování elektronických součástek, ale jinak není příliš rozšířený. Code 93, může obsahovat 43 alfanumerických znaků (0 až 9, A až Z, 6 symbolů a mezeru), 4 kontrolní znaky a unikátní Start / Stop znaky. Celá ASCII tabulka může mohou být volně smíšeny v jednom prostředí bez nutnosti softwarové změny. Pro být zakódována pomocí rozšířené verze Code 93E. Code 93 může obsahovat stejné znaky jako Code 39, avšak je mnohem menší.

### **MSI**

(numerický)

MSI je numerický spojitý čárový kód s proměnnou délkou (až 15 znaků) a nízkou hustotou, který byl vyvinut v sedmdesátých létech k označování zboží a evidenci jednotky následované mezerou o velikosti jedné jednotky. Kompletní čárový kód obsahuje majetku. Každý 4bitový znak je 12 jednotek široký. Každý nulový bit zabírá 1 jednotku následovanou mezerou o velikosti 2 jednotek. Každý jednotkový bit zabírá 2 Start znak, data znaků, jeden nebo dva kontrolní znaky a Stop znak. I přesto, že MSI je čárový kód s proměnnou délkou, používá se ve formátu s pevnou délkou, neboť není samoopravný. Znaková sada obsahuje 10 číslic a šest dodatečných znaků.

### **PostNet**

(numerický)

Jedná se o speciální druh čárového kódu, který využívají poštovní služby k označování obálek nebo pohlednic. PostNet je vytvořen rovnoměrně rozmístěnými dlouhými a krátkými čárami. V každém kódu je uloženo 5, 9 nebo 1 číslic a korekční číslice. 1

#### **odabar C**

(alfanumerický)

Codabar je numerický nespojitý samoopravný čárový kód s proměnnou délkou sledovacích systémech a krevních bankách. Byl vyvinut v roce 1972 a je jedním z původních čárových kódů. Může obsahovat číslice 0 až 9 a těchto 6 znaků: "\$ : / . + -" složený z elementů dvojí šíře. Používá se v knihovnách, balicích centrech,

# **EAN 8**

(numerický)

. označování potravin a koresponduje s čárovým kódem UPC používaným v USA tiskárnou. Čárové kódy EAN jsou přidělovány mezinárodními společnostmi. Obsahem mohou h být číslice 0 až 9. Výška čárového kódu EAN 8 musí být stejná jako šíře šesti samostatnýc znaků tohoto kódu. EAN 8, jenž se nazývá také IAN, je určen mezinárodním standardem pro Obsahuje 7 číslic a osmou kontrolní číslici, která je automaticky generována

![](_page_71_Picture_0.jpeg)

![](_page_71_Picture_2.jpeg)

EAN 8, jen ž se nazývá také IAN, je určen mezinárodním standardem pro označování potravin v rámci Evropy a koresponduje s čárovým kódem UPC používaným v USA. Obsahuje 13 znaků. Poslední 3 znaky reprezentují kód

země. Např. pro ČR je rezervováno poslední trojčíslí 859. Čárové kódy EAN jsou přidělovány mezinárodn ími společnostmi. Obsahem mohou být číslice 0 až 9. Výška čárového kódu EAN 13 musí být stejná jako šíře šesti samostatných znaků tohoto kódu.

## **UPC A**

(numerický)

čáry. Používá se od roku 1973 především v maloobchodním sektoru, supermarketech atd. Je jedním z nejrozšířenějších čárových kódů. Byl vytvořen Jde o numerický spojitý čárový kód s pevnou délkou 12 znaků a se čtyřmi šířemi

pro unikátní identifikaci produktu a výrobce. Obsahuje desetiznakový kód, prvních 5 číslic reprezentuje výrobce a dalších 5 obsahuje unikátní číslo produktu. Před tímto kódem je číslice "číslovacího systému", za ním pak kontrolní číslice vypočtená z předcházejících 11 čísel, která se využívá pro kontrolu chyb.

### **UPC E0, U PC E1**

(numerický)

A UPC E je také numerický čárový kód s pevnou délkou, avšak na rozdíl od UPC je limitován obsahem 6 znaků. Používá se v případech, kdy je důležitá úspora<br>Se limitován obsahem 6 znaků. Používá se v případech, kdy je důležitá úspora místa, např. na malých etiketách produktů. Aplikace CardPress podporuje 3 druhy čárového kódu UPC E. Systém UPC E0 umožňuje zadat 6 znaků a aplikace vytvoří čárový kód se stejnými znaky pro systém číslování 0. Podobně v systému EPC E1 aplikace vytvoří čárový kód pro systém číslování 1.

### **UPC Supp2, UPC Supp5**

(numerický)

![](_page_71_Picture_16.jpeg)

Jedná se o doplňkový kontrolní kód k čárovému kódu UPC. Obsahuje 2 nebo 5 kontrolních znaků.

### **, EAN128A EAN128B, EAN128C**

(plně 7bitov ý, speciální numerický)

EAN128C obsahuje sadu 100 číselných párů od 00 do 99 a speciální znaky. EAN128 není jako takový čárovým kódem. Jedná se o standard, který definuje jaká data a jakým způsobem mají být formátována pomocí čárového kódu Code 128 a používá se nejčastěji pro označování přepravních kontejnerů. Kódy EAN128A a EAN128B obsahují všechny alfanumerické znaky a některé speciální znaky,
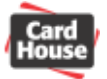

## *Přehled č rových kódů používaných aplikací CardPress á*

Následující tabulka obsahuje kompletní přehled všech čárových kódů, které lze v aplikaci CardPress využít.

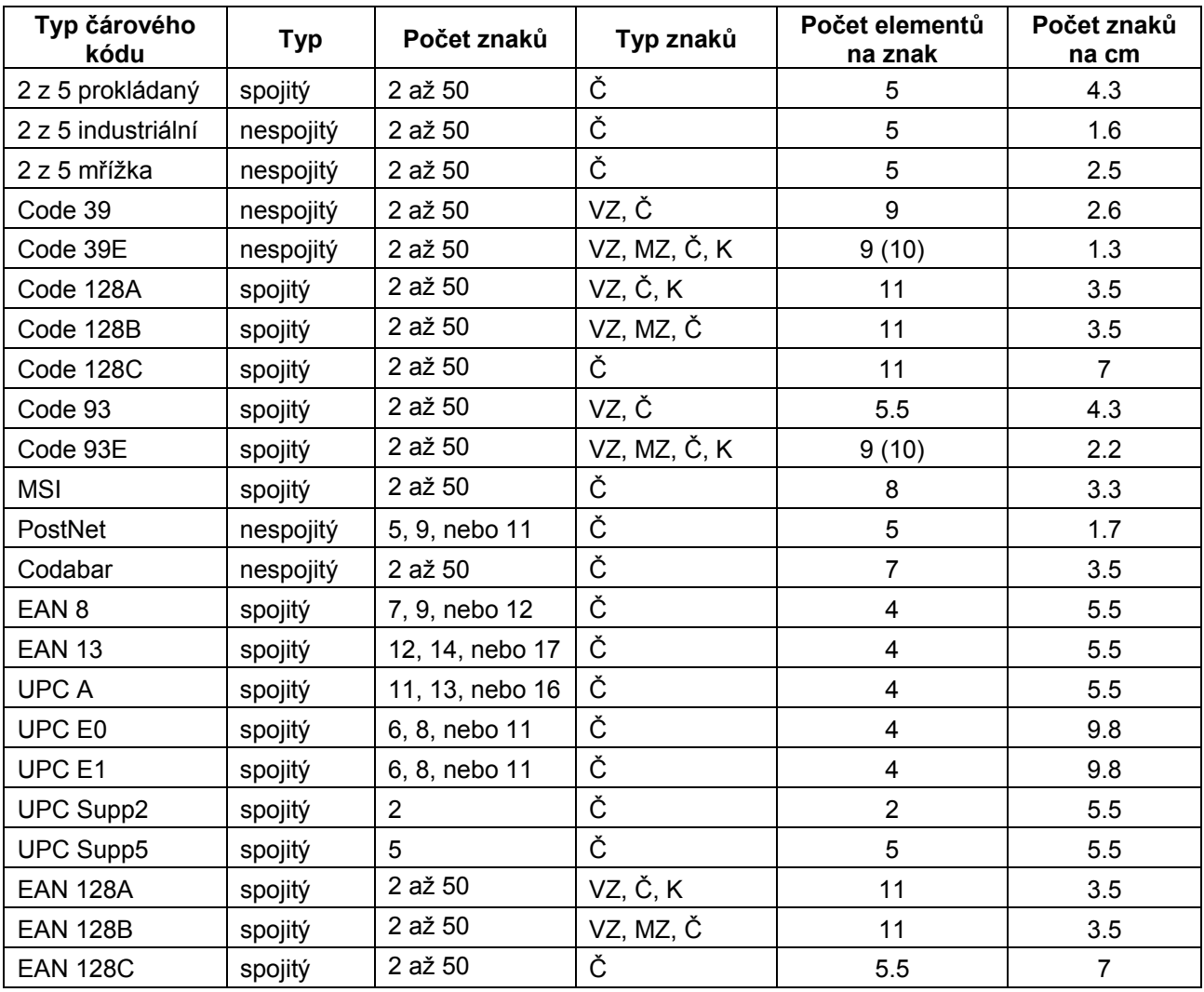

Č = číslice VZ = velké znaky MZ = malé znaky K = kontrolní znaky

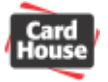

# *11) Info rmace o rozhraní Twain*

Twain je protokol pro výměnu dat mezi aplikací a zařízením pro zachycování obrázků, jako skenery, fotoaparáty, videokamerami, atd.. Rozhraní Twain bylo vyvinuto výrobci optického hardware a autory software, aby pro přečtení obrázku nebylo nutno ukončovat stávající aplikaci.

Hlavním úkolem rozhraní Twain je zajistit snadnou integraci složitých vstupních zařízení a dat, která vytvářejí, pro použití v Twain kompatibilním software.

Dříve, pokud měl být načten např. obrázek, bylo nutno nastartovat příslušnou aplikaci, sejmout obrázek, uložit jej do souboru na disk a v původní aplikaci jej neimportovat. S tím byly navíc s pojené problémy s nekompatibilitou datových souborů, atd.

Pomocí rozhraní Twain lze načíst např. obrázek z připojeného zařízení přímo do aktuálního dokumentu otevřeného v aplikaci.

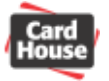

# *12)* Základní funkce aplikace CardPress

CardPress vyniká rozšířenými možnostmi grafické editace a bohatou výbavou pro komunikaci se zdrojem obrázků (Twain, VFW, WIA, WDM).

CardPress je neustále aktualizován, na jeho vývoji se můžete podílet i Vy. Sledováním odezvy uživatelů je tvořen perfektní a zcela český nástroj pro tisk plastových karet a průkazů.

### **Aplikaci CardPress lze použít pro tvorbu:**

Přístupových karet ID karet Věrnostních karet Studentských ISIC karet Stravovacích karet Karet pro elektronické zámky Záručních karet

### **plikace CardPress je dodávána ve třech verzích: A**

CardPress Standard již v základní verzi nabízí možnost importu textových databázových souborů (txt, csv), velmi užitečný vektorový grafický editor, podporu digitálních fotoaparátů, kamer a scannerů. Kódování magnetických karet. Pro fotoaparáty Canon je za příplatek k dispozici rozhraní pro ovládání fotoaparátu přímo z klávesnice PC.

**ardpress Professional** je vyšší verze plně kompatibilní se všemi typy databází přes **C** rozhraní ADO. ADO je na rozdíl od zastaralého ODBC výkonnější a zajišťuje efektivnější ráci s externími databázemi. Verze Professional disponuje všemi možnostmi předchozí p verze a navíc je k dispozici podpora biometrických prvků a standardu MIFARE.

**ardpress Enterprise -** sériově dodávaný SW mnohdy nedokáže splnit nároky velkých **C** organizací, univerzit nebo státních institucí. CardPress Enterprise je řešení založené na latformě CardPress Professional. Veškeré funkce jsou ale navrženy dle definice zákazníka. p římé přistupování k rozsáhlým databázím (i bez ADO), dálková správa, Card management, P rgonomické grafické rozhraní definovatelné uživatelem a další možnosti maximální e customizace činí z CardPress Enterprise řešení pro nejnáročnější aplikace. CardPress Enterprise může být integrován do již stávajících personálních systémů pro pořizování osobních údajů (foto, podpis,……) nebo pro dávkový či kusový výdej průkazů z již existujících záznamů v jakékoli databázi. Naši programátoři jsou připraveni řešit veškeré otázky úprav a integrace.

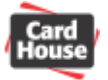

# **Vlastnosti jednotlivých verzí aplikace CardPress**

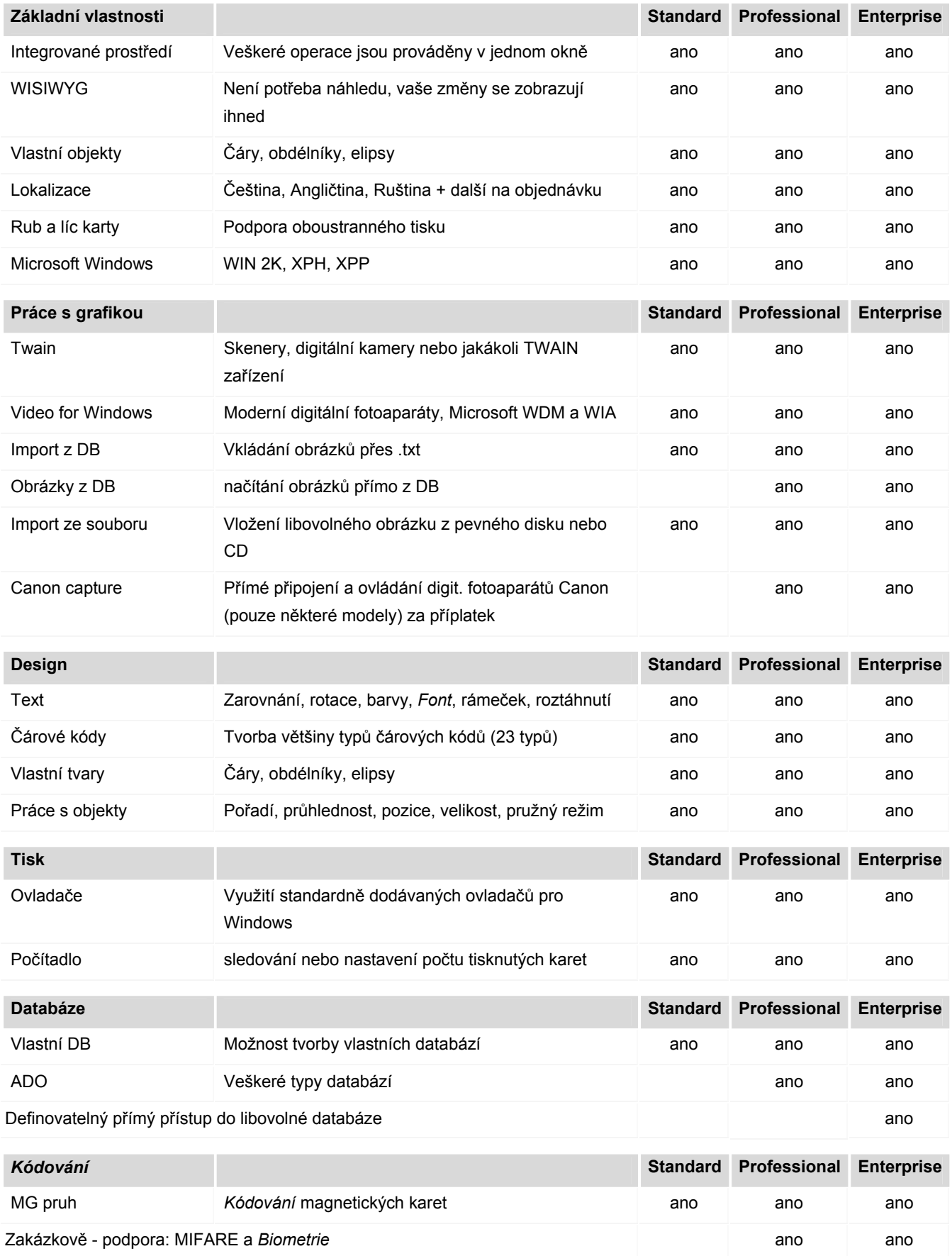

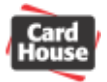

# *13) Rozšiřující modul Canon Capture pro přímé vkládání fotografií*

(Pouze ve verzi Professional a Enterprise)

Rozšíření aplikace CardPress o podporu přímého vkládání fotografií Canon Capture je možno zakoupit pouze jako samostatný kompletní balíček obsahující fotoaparát Canon PowerShot A510 a příslušný software. Vaše objednávky zasílejte na sales@cardhouse.cz

## *Požadavky na konfiguraci počítače*

#### **Minimální konfigurace:**

Požadovaná konfigurace počítače je stejná jako pro aplikaci CardPress (viz. Uživatelská příručka). Počítač musí být pro připojení fotoaparátu vybaven USB portem.

Provoz byl testován na operačních systémech Windows 98 SR2, ME, 2000, NT 5.0, XP Home a XP Professional.

## *Instalace*

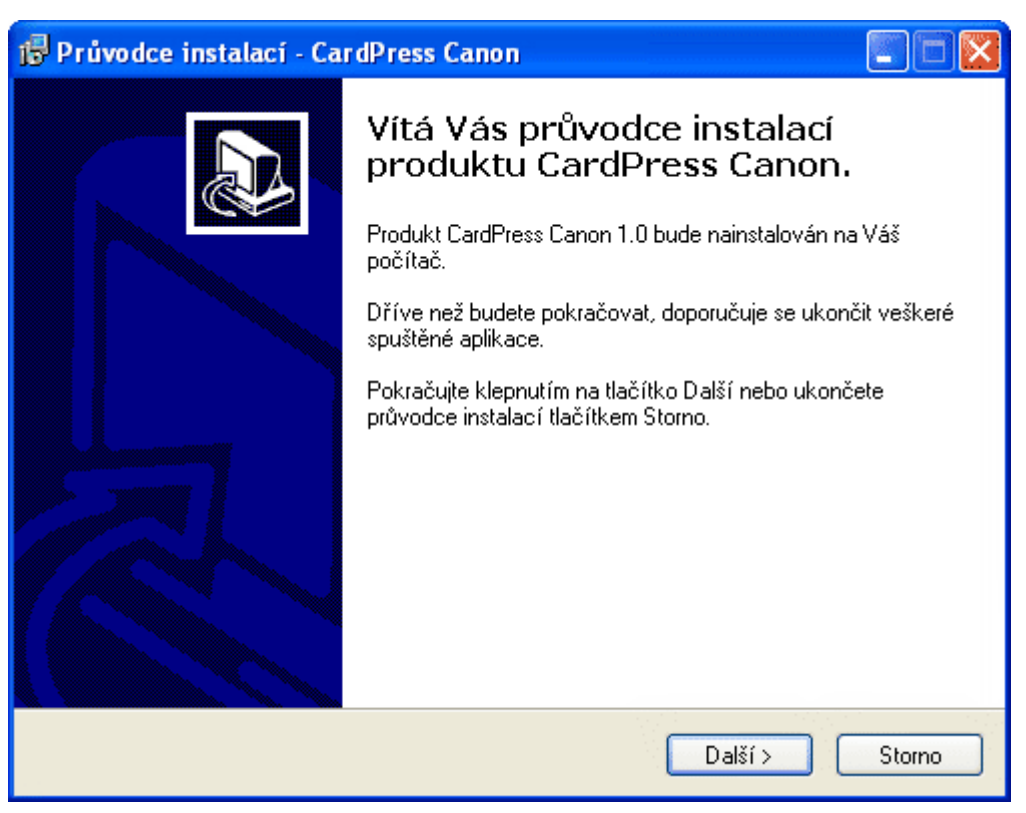

- po spuštění průvodce instalátoru pokračujte kliknutím na tlačítko "Další"
- kliknutím na tlačítko "**Instalovat**" spustíte proces instalace
- po dokončení instalace průvodce uzavřete kliknutím na tlačítko "Dokončit"
- nyní je rozšíření aplikace připraveno

Před započetím práce požádejte vašeho dodavatele o registraci rozšiřujícího modulu. Bez registrace nebude modul správně pracovat.

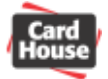

### *Příprava fotoapa tu rá*

- pokud je fotoaparát zapnutý, vypněte jej
- pomocí dodaného USB kabelu připojte fotoaparát k počítači. Menší konektor zasuňte do odpovídajícího portu pod krytkou na levé straně fotoaparátu, větší konektor pak do USB portu počítače.

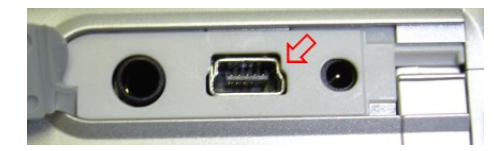

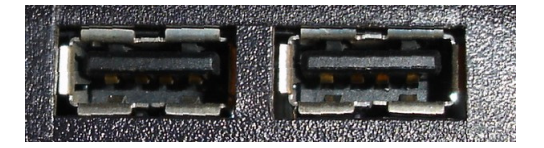

- přepněte fotoaparát do režimu prohlížení přepínačem na jeho zadní straně

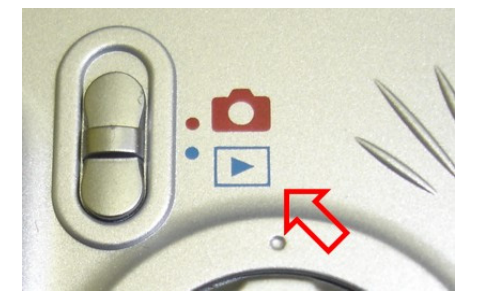

- fotoaparát zapněte stiskem tlačítka ON/OFF na vrchní straně

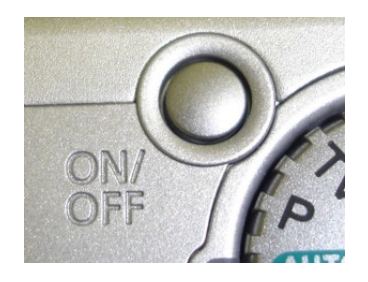

- po zapnutí je fotoaparát detekován systémem Windows jako nové USB zařízení. Zároveň dojde k automatické instalaci ovladačů. Pokud používáte operační systém Windows 98 a nižší, bude nutno USB ovladače nainstalovat ručně.
- nyní je fotoaparát připraven k práci

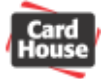

### *Vložení obrázku*

Před spuštěním aplikace CardPress je nutno připojit a zapnout fotoaparát v režimu prohlížení. Více naleznete v kapitole "Příprava fotoaparátu".

Kliknutím na ikonu **z** z panelu nástrojů nebo výběrem položky "Objekty – Obrázek" z textového vložte do návrhu karty obrázek. V okně návrhu karty kliknete levým tlačítkem myši na počáteční bod umístění obrázku, podržíte tlačítko stisknuté a přesunete myš na koncový bod umístění obrázku. Uvolněním tlačítka myši se otevře dialog vložení obrázku.

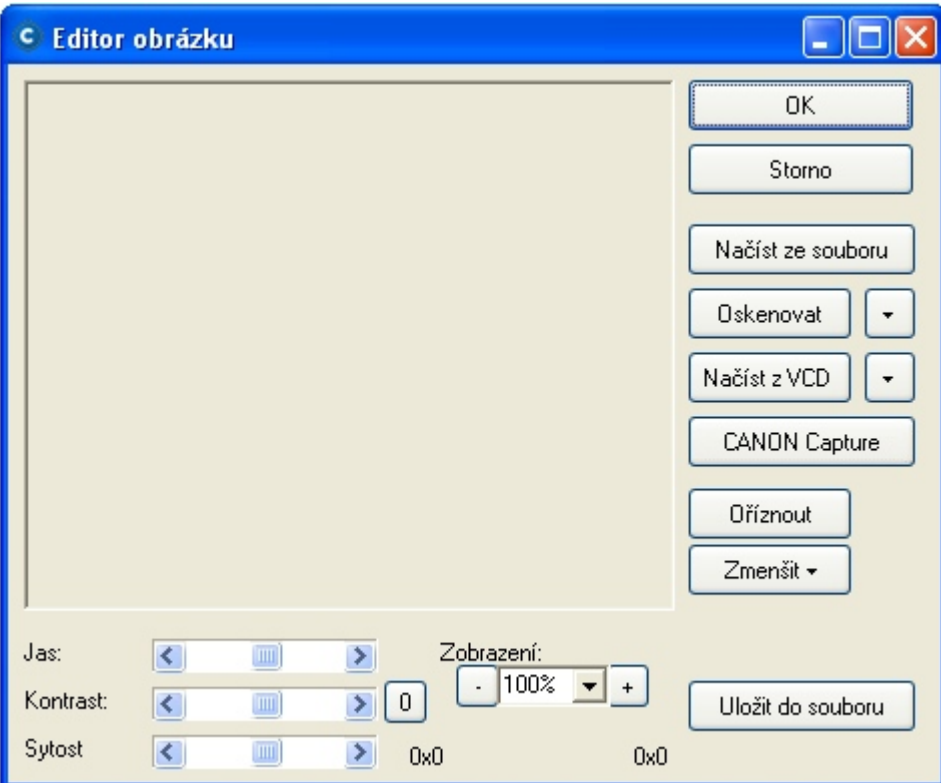

Dále klikněte na tlačítko "CANON Capture", otevře se níže uvedený dialog. Pokud není toto tlačítko aktivní, pravděpodobně nemáte správně připojený fotoaparát, nebo není rozšiřující modul registrován.

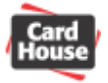

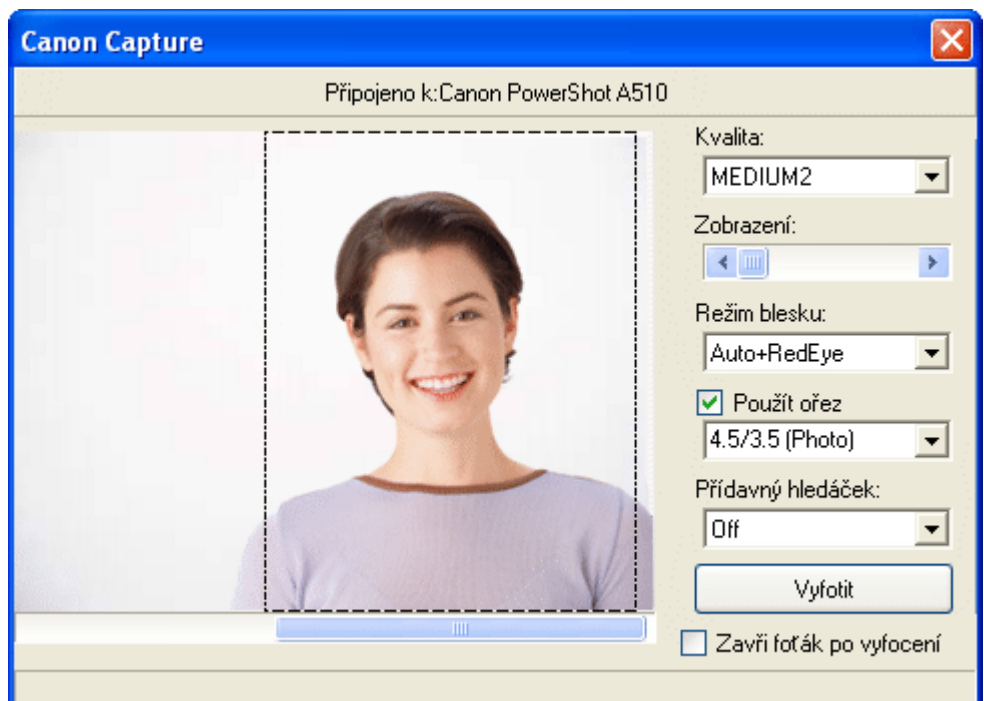

V tomto okně lze zvolit parametry fotografie a případně vybrat příslušný ořez.

Pomocí rozbalovacího menu "Kvalita:" můžete zvolit kvalitu fotografie:

- nejvyšší kvalita **LARGE**
- střední kvalita MEDIUM1
- horší kvalita ME D

SMALL<sub>1</sub> – minimální kvalita

Posuvným jezdcem "Zobrazení:" můžete pomocí funkce Zoom fotoaparátu přiblížit nebo oddálit záběr na fotografovaný objekt.

Můžete také zvolit vhodný "Režim blesku:"

- blesk nebude použit  $\bigcirc$ ff
- blesk bude použit automaticky podle potřeby pouze při nedostatečném osvětlení Auto
- blesk bude vždy použit  $On$
- blesk s redukcí efektu červených očí bude použit podle potřeby pouze při nedostatečném osvětlení Auto + RedEye
- blesk s redukcí efektu červených očí bude vždy použit On + RedEye

Pokud zaškrtnete políčko "Použít ořez", na náhledu fotografie se zobrazí čárkovaný rámeček. Pomocí posuvné lišty pod rámečkem můžete vybrat oblast tzv. ořezu tak, že bude použita pouze část snímku v poměru stran běžné fotografie.

V rozbalovacím menu "**Přídavný hledáček:**" můžete zvolit režim displeje fotoaparátu:

Off – displej fotoaparátu je vypnutý

LCD – displej fotoaparátu je zapnutý

VIDEO – displej fotoaparátu je vypnutý, snímaná scéna je přenášena na videovýstup fotoaparátu.

Zvolenou kompozici uložíte stiskem tlačítka "**Vyfotit**". Pokud jste předtím zatrhli volbu "**Zavři foťák po vyfocení**", dojde po uložení fotografie k uzavření objektivu fotoaparátu.

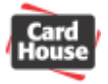

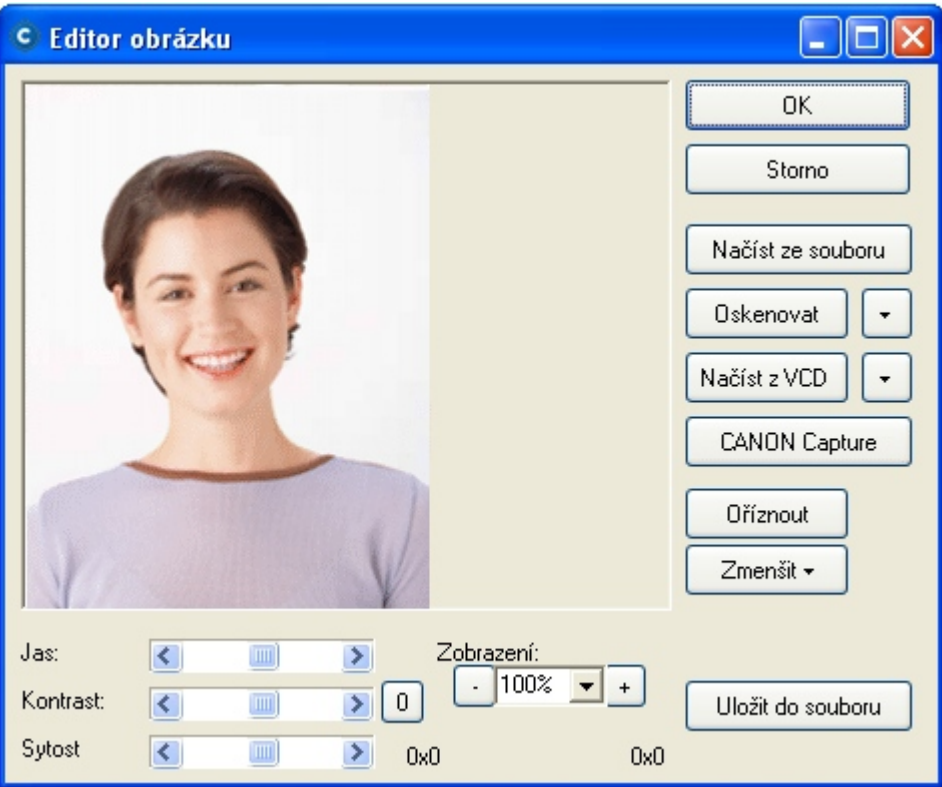

Jakmile je obrázek načten do editoru obrázků, můžeme jej stiskem tlačítka "**Uložit do souboru**" uložit do souboru typu BMP, JPG, GIF, TIF nebo PNG pro pozdější využití.

Pomocí posuvných jezdců "Jas", "Kontrast" a "Sytost" je možno dále upravit příslušné parametry obrazu.

Pomocí výběru "Zobrazení" lze nastavit potřebné zvětšení či zmenšení nevyhovujícího obrazu. To však nemá vliv na jeho velikost na kartě.

### **říznutí obrázku O**

Pokud chcete použít pouze určitou část načteného obrázku, označte tuto část v okně zobrazení editoru obrázku myší tak, že kliknete levým tlačítkem myši na jeden roh požadované oblasti, podržte tlačítko stisknuté a přesuňte myš na roh protilehlý. Vybraná oblast se označí blikajícím rámečkem. Pak stiskněte tlačítko "Oříznout"

#### **menšení obrázku Z**

Pomocí tlačítka "Zmenšit" můžete změnit velikost obrázku na 75%, 50% nebo 25%. Funkci lze využít opakovaně. Pozor, po zmenšení obrázku se automaticky změní přiblížení tak, aby obrázek opět vyplňoval celé náhledové okno, skutečná velikost je však změněna.

Pokud jste s obrázkem spokojeni, stiskem tlačítka "OK" jej vložíte do návrhu karty. Operaci vložení obrázku můžete také zrušit stiskem tlačítka "**Storno**"

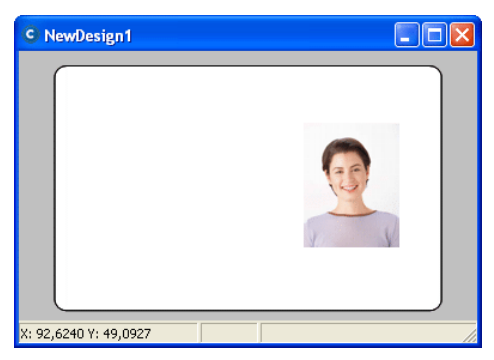